# **EXPRESSCLUSTER® X 4.0**

HA Cluster Configuration Guide for Microsoft Azure (Linux)

March 28, 2019 3rd Edition

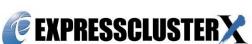

# Revision History

| Edition | Revised<br>Date | Description                                                                                                    |  |
|---------|-----------------|----------------------------------------------------------------------------------------------------|--|
| 1st     | Apr 17, 2018    | New guide                                                                                                    |  |
| 2nd     | Jul 26, 2018    | Add notes on <b>Heartbeat Timeout</b> following memory preserving maintenance of Azure. 7.1.2 Notes on EXPRESSCLUSTER 7.2.2 Notes on EXPRESSCLUSTER  |  |
| 3rd     | Mar 28, 2019    | Modify the following "Configuring virtual machines". 3.2 Configuring Microsoft Azure 4.2 Configuring Microsoft Azure 5.2 Configuring Microsoft Azure |  |

© Copyright NEC Corporation 2018. All rights reserved.

# **Disclaimer**

Information in this document is subject to change without notice.

NEC Corporation is not liable for technical or editorial errors or omissions in the information in this document

To obtain the benefits of the product, it is the customer's responsibility to install and use the product in accordance with this document.

The copyright of the contents described in this document belongs to NEC Corporation. No part of this document may be reproduced or transmitted in any form by any means, electronic or mechanical, for any purpose, without the express written permission of NEC Corporation.

# **Trademark information**

EXPRESSCLUSTER® is a registered trademark of NEC Corporation.

Linux is a registered trademark of Linus Torvalds in the Unites States and other countries.

Microsoft, Windows, Microsoft Azure, and Azure DNS are registered trademarks of Microsoft Corporation in the United States and other countries.

Other product names and slogans written in this manual are trademarks or registered trademarks of their respective companies.

# **Contents**

| Preface       | 9                                                                                | V                                     |
|---------------|----------------------------------------------------------------------------------|---------------------------------------|
| Who s         | Should Use This Guide                                                            | V                                     |
|               | e of application                                                                 |                                       |
|               | entions                                                                          |                                       |
| Conta         | cting NEC                                                                        |                                       |
| Chapte        | r 1 Overview                                                                     | 9                                     |
| 1.1           | Functional overview                                                              | 9                                     |
| 1.2           | Basic configuration                                                              |                                       |
| 1.3           | Network partition resolution                                                     |                                       |
| 1.4           | Differences between on-premises and Microsoft Azure                              | 19                                    |
| Chapte        | r 2 Operating Environments                                                       | 24                                    |
| 2.1           | HA cluster using Azure DNS                                                       | 24                                    |
| 2.2           | HA cluster using a load balancer                                                 |                                       |
| Chapte        | r 3 Cluster Creation Procedure (for an HA Cluster Using Azure DNS)               | 25                                    |
| 3.1           | Creation example                                                                 |                                       |
| 3.2           | Configuring Microsoft Azure                                                      |                                       |
| 3.3           | Configuring the EXPRESSCLUSTER settings                                          |                                       |
| 3.4           | Verifying the created environment                                                |                                       |
| Chapte<br>Fac | r 4 Cluster Creation Procedure (for an HA Cluster Using an Internet              | 83                                    |
| 4.1           | Creation example                                                                 | 83                                    |
| 4.2           | Configuring Microsoft Azure                                                      |                                       |
| 4.3           | Configuring the EXPRESSCLUSTER settings                                          |                                       |
| 4.4           | Verifying the created environment                                                | 149                                   |
| Chapte<br>Loa | r 5 Cluster Creation Procedure (for an HA Cluster Using an Internal ad Balancer) | 150                                   |
| 5.1           | Creation example                                                                 |                                       |
| 5.2           | Configuring Microsoft Azure                                                      |                                       |
| 5.3           | Configuring the EXPRESSCLUSTER settings                                          |                                       |
| 5.4           | Verifying the created environment                                                |                                       |
| Chapte        | r 6 Error Messages                                                               | Vi   Vi   Vi   Vi   Vi   Vi   Vi   Vi |
| Chapte        | r 7 Notes and Restrictions                                                       | 196                                   |
| 7.1           | HA cluster using Azure DNS                                                       |                                       |
| 7.1.1         | Notes on Microsoft Azure                                                         |                                       |
| 7.1.2         | Notes on EXPRESSCLUSTER                                                          |                                       |
| 7.2           | HA cluster using a load balancer                                                 | 197                                   |
| 7.2.1         | Notes on Microsoft Azure                                                         |                                       |
| 722           | Notes on EYDDESSCILISTED                                                         | 107                                   |

# **Preface**

## Who Should Use This Guide

The HA Cluster Configuration Guide for Microsoft Azure (Linux) is intended for administrators who want to build a cluster system, and for system engineers and maintenance personnel who provide user support.

The software and setup examples introduced in this guide are for reference only, and the software is not guaranteed to run.

# Scope of application

This guide covers the following product versions.

- EXPRESSCLUSTER X 4.0 for Linux (Internal version: 4.0.0-1)
- CentOS 6.9
- CentOS 7.4
- Microsoft Azure portal: Environment as of February 15, 2018

operating a cluster.

- Azure CLI 1.0 (for CentOS 6.9)
- Azure CLI 2.0 (for CentOS 7.4)

If the product versions that you use differ from the above, some display and configuration contents may differ from those described in this guide.

The display and configuration contents may also change in the future. Therefore, for the latest information, see the website or manual of each product and service.

# **How This Guide is Organized**

|           | _                                                                                                    |
|-----------|----------------------------------------------------------------------------------------------------|
| Chapter 1 | Overview: Describes the functional overview.                                                                        |
| Chapter 2 | Operating Environments: Describes the tested operating environment of this function.                                |
| Chapter 3 | Cluster Creation Procedure: Describes the procedure to create an HA cluster using Azure DNS.                        |
| Chapter 4 | Cluster Creation Procedure: Describes the procedure to create an HA cluster using an Internet facing load balancer. |
| Chapter 5 | Cluster Creation Procedure: Describes the procedure to create an HA cluster using an internal load balancer.        |
| Chapter 6 | Error Messages: Describes the error messages and solutions.                                                         |
| Chapter 7 | Notes and Restrictions: Describes the notes and restrictions on creating and                                        |

## **EXPRESSCLUSTER X Documentation Set**

The EXPRESSCLUSTER manuals consist of the four guides below. The title and purpose of each guide is described below:

#### **EXPRESSCLUSTER X Getting Started Guide**

This guide is intended for all users. The guide covers topics such as product overview, supported operating environments, updates, and known problems.

#### EXPRESSCLUSTER X Installation and Configuration Guide

This guide is intended for system engineers who install cluster systems using EXPRESSCLUSTER and for system administrators who maintain and operate installed cluster systems, and it describes requirements from for installing a cluster system using EXPRESSCLUSTER to for preparing to start operation. This guide follows the actual procedure for installing a cluster system to describe how to design a cluster system using EXPRESSCLUSTER, how to install and set up EXPRESSCLUSTER, how to check the system after setting it up, and how to evaluate the system before starting operation.

#### EXPRESSCLUSTER X Reference Guide

This guide is intended for system administrators. The guide covers topics such as how to operate EXPRESSCLUSTER, function of each module, maintenance-related information, and troubleshooting. The guide is supplement to the EXPRESSCLUSTER X Installation and Configuration Guide.

#### EXPRESSCLUSTER X Integrated WebManager Administrator's Guide

This guide is intended for system administrators who manage cluster system using EXPRESSCLUSTER with EXPRESSCLUSTER Integrated WebManager and for system engineers who introduce the Integrated WebManager. In this guide, details on required items for introducing the cluster system using the Integrated WebManager are explained in accordance with the actual procedures.

## **Conventions**

In this guide, Note, Important, Related Information are used as follows:

**Note:** Used when the information given is important, but not related to the data loss and damage to the system and machine.

**Important:** Used when the information given is necessary to avoid the data loss and damage to the system and machine.

**Related Information:** Used to describe the location of the information given at the reference destination.

The following conventions are used in this guide.

| Convention                                         | Usage                                                                                                    | Example                                |
|----------------------------------------------------|----------------------------------------------------------------------------------------------------|----------------------------------------|
| Bold                                               | Indicates graphical objects, such as text boxes, list boxes, menu selections, buttons, labels, icons, etc.              | Click Start. Properties dialog box     |
| Angled<br>bracket<br>within the<br>command<br>line | Indicates that the value specified inside of the angled bracket can be omitted.                                         | clpstat -s[-h host_name]               |
| #                                                  | Prompt to indicate that a Linux user has logged on as root user.                                                        | # clpstat                              |
| Monospace<br>(Courier)                             | Indicates path names, commands, system output (message, prompt, etc.), directory, file names, functions and parameters. | /Linux                                 |
| Monospace<br>bold<br>(Courier)                     | Indicates the value that a user actually enters from a command line.                                                    | Enter the following:<br># clpcl -s -a  |
| Monospace<br>italic<br>(Courier)                   | Indicates that users should replace italicized part with values that they are actually working with.                    | <pre># ping <ip address=""></ip></pre> |

# **Contacting NEC**

For the latest product information, visit our website below:

https://www.nec.com/en/global/prod/expresscluster/

# **Chapter 1** Overview

# 1.1 Functional overview

This guide describes how to configure an HA cluster based on EXPRESSCLUSTER X (hereinafter referred to as "EXPRESSCLUSTER") using Azure Resource Manager on a Microsoft Azure cloud service.

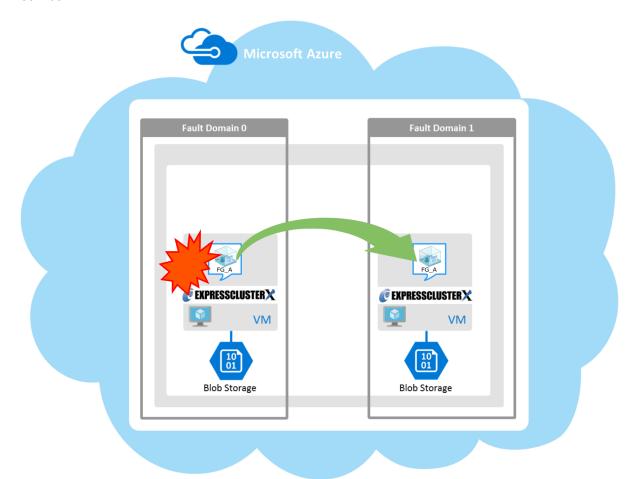

Figure 1-1 HA Cluster on a Cloud Service (Using Azure DNS)

Operational availability can be increased by clustering virtual machines (VMs in Figure 1-1) using a Microsoft Azure region and availability set in a Microsoft Azure environment.

- · Microsoft Azure region
  - Physical and logical units called a Microsoft Azure region are provided.
  - It is possible to build all nodes in a single region (such as Japan East or Japan West). However, if all nodes are built in a single region, there is a possibility for nodes to go down due to a network failure or natural disaster, causing interruption to the flow of business. Distributing nodes into multiple regions can improve the operational availability.
- Availability set
  - Microsoft Azure allows each node to be deployed in a logical group called an *availability set*. Locating each node in an availability set minimizes the impact of planned maintenance or unplanned maintenance due to a physical hardware failure of the Microsoft Azure platform. This guide describes the configuration using an availability set.
  - For details about an availability set, see the following website:
  - Manage the availability of Linux virtual machines:
  - https://docs.microsoft.com/en-us/azure/virtual-machines/linux/manage-availability

**1.2 Basic configuration**This guide assumes two types of HA clusters. One is an HA cluster using Azure DNS of the Resource Manager deployment model. The other is an HA cluster using a load balancer of the Resource Manager deployment model. (Both HA clusters are configured as a unidirectional standby cluster.) The following table describes the EXPRESSCLUSTER resources to be selected depending on the Microsoft Azure deployment model in use.

| Purpose                                                                                     | EXPRESSCLUSTER resource to use |
|---------------------------------------------------------------------------------------------|--------------------------------|
| Accessing the cluster by using a DNS name (Azure DNS needs to be installed)                 | Azure DNS resource             |
| Accessing the cluster by using a virtual IP address (A load balancer needs to be installed) | Azure probe port resource      |

# **HA cluster using Azure DNS**

In this configuration, two virtual machines are deployed the same resource group so that the cluster can be accessed by using the same DNS name. The EXPRESSCLUSER Azure DNS resource uses Azure DNS to enable access with a DNS name. For details about Azure DNS, see the following website:

Azure DNS: https://azure.microsoft.com/en-us/services/dns/

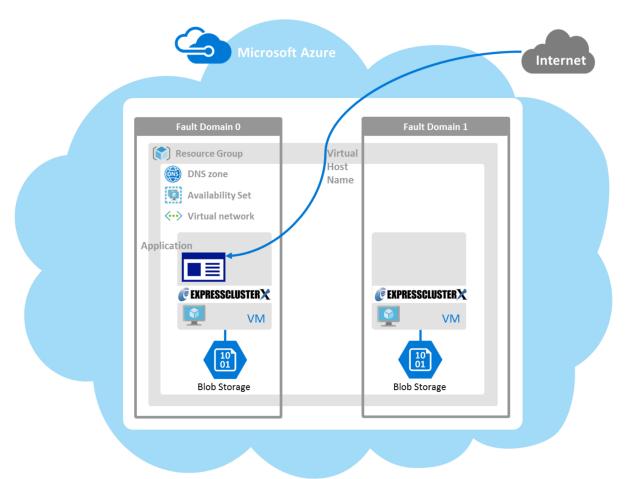

Figure 1-2 HA Cluster Using Azure DNS

These two virtual machines use the same availability set to minimize the impact of planned maintenance or unplanned maintenance due to a physical hardware failure of the Microsoft Azure platform.

The cluster in Figure 1-2 is accessed by using the DNS name of the Azure DNS zone. EXPRESSCLUSTER manages record sets and DNS A records of the Azure DNS zone to find an IP address according to the DNS name. A client need not be conscious about the switching of virtual machines upon failover occurrence or group migration.

The following table describes the EXPRESSCLUSTER resources and monitor resources required for a HA cluster configuration using Azure DNS.

| Resource or monitor resource type     | Description                                                                                                    | Setting                                                                                                    |
|---------------------------------------|----------------------------------------------------------------------------------------------------|----------------------------------------------------------------------------------------------------|
| Azure DNS resource                    | Manages record sets and DNS A records of the Azure DNS zone to find an IP address according to the DNS name.                                                                                                    | Required                                                                                                    |
| Azure DNS monitor resource            | Checks the existence of a record set and monitors whether the name resolution is available in Azure DNS.                                                                                                    | Required                                                                                                    |
| IP monitor resource                   | Monitors whether communication with the Microsoft Azure Service Management API is possible, and also monitors health of communication with an external network.                                                                                   | When an Internet facing load balancer is used, required to monitor communication between clusters that are configured with virtual machines, and also to monitor health of communication with an internal network.          |
| Custom monitor resource               | Monitors communication between clusters that are configured with virtual machines, and also monitors health of communication with an internal network.                                                                                            | When an Internet facing load balancer is used, required to monitor whether communication with the Microsoft Azure Service Management API is possible, and also to monitor health of communication with an external network. |
| Multi-target monitor resource         | Monitors the statuses of both the IP monitor resource and custom monitor resource. If the statuses of both monitor resources are abnormal, a script in which a process for network partition resolution (NP resolution) is described is executed. | When an Internet facing load balancer is used, required to monitor health of communication between an internal network and external network.                                                                                |
| Other resources and monitor resources | Depends on the configuration of application, such as a mirror disk, that is used in an HA cluster.                                                                                                    | Optional                                                                                                    |

For details about other resources and monitor resources, see the following:
Chapter 4, "Group resource details" in the *Reference Guide*.
Chapter 5, "Monitor resource details" in the *Reference Guide*.

# Fault Domain 0 Fault Domain 1 Resource Group VIP Availability Set Application Application Application Balancer Application WM Both Storage Internet Fault Domain 1 Fault Domain 1 Fault Domain

# HA cluster using a load balancer

Figure 1-3 HA Cluster Using an Internet Facing Load Balancer

A client application can connect a virtual machine on an availability set in a Microsoft Azure environment to a cluster node by using a public virtual IP address (hereinafter referred to as VIP). By using a VIP, a client need not be conscious about the switching of virtual machines upon failover occurrence or group migration.

A cluster built in a Microsoft Azure environment in Figure 1-3 is accessed by specifying a global IP address of the Microsoft Azure Load Balancer (Load Balancer in Figure 1-3).

Active and standby nodes of a cluster are switched by using probes of Microsoft Azure Load Balancer. To use Microsoft Azure Load Balancer probes, use a probe port provided by the EXPRESSCLUSTER Azure probe port resource.

Activating the Azure probe port resource starts a probe port control process in standby for alive monitoring (access to a probe port) from Microsoft Azure Load Balancer.

Deactivating the Azure probe port resource stops a probe port control process in standby for alive monitoring (access to a probe port) from Microsoft Azure Load Balancer.

The Azure probe port resource also supports the Microsoft Azure internal load balancer (Internal Load Balancing: ILB). For the internal load balancer, a Microsoft Azure private IP address is used as a VIP.

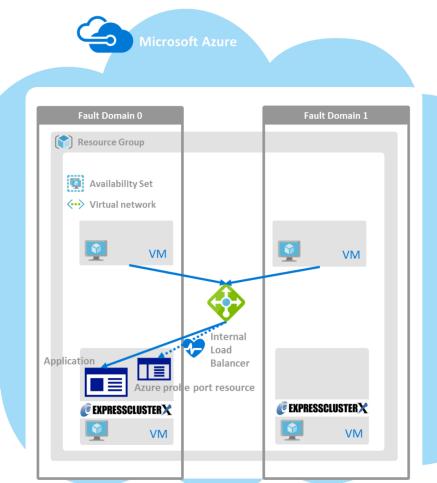

Figure 1-4 HA Cluster Using the Internal Load Balancer

The following are examples of two HA cluster configurations using a load balancer. Select a load balancer to use depending on your purpose.

| Purpose                                                   | Load balancer to use          | Creating procedure                                                                                                    |
|-----------------------------------------------------------|-------------------------------|----------------------------------------------------------------------------------------------------|
| Disclosing operations outside the Microsoft Azure network | Internet facing load balancer | See " Chapter 4 Cluster Creation Procedure (for an HA Cluster Using an Internet Facing Load Balancer)" in this guide.            |
| Publishing operations within the Microsoft Azure network  | Internal load balancer (ILB)  | See " Chapter 5<br>Cluster Creation<br>Procedure (for an<br>HA Cluster Using an<br>Internal Load<br>Balancer)" in this<br>guide. |

The following table describes the EXPRESSCLUSTER resources and monitor resources required for a HA cluster using a load balancer.

| Resource or monitor resource type          | Description                                                                                                    | Setting                                                                                                    |
|--------------------------------------------|----------------------------------------------------------------------------------------------------|----------------------------------------------------------------------------------------------------|
| Azure probe port resource                  | Provides a mechanism to wait for alive monitoring from a load balancer on a specific port of a node in which operations are running.                                                                                                    | Required                                                                                                    |
| Azure probe port monitor resource          | Performs alive monitoring of a probe port control process, which starts upon activation of the Azure probe port resource, for a node in which the Azure probe port resource is running.                                                           | Required                                                                                                    |
| Azure load balance monitor resource        | Monitors whether a port with the same number as a probe port is open for a node in which the Azure probe port resource is not running.                                                                                                    | Required                                                                                                    |
| IP monitor resource                        | Monitors whether communication with the Microsoft Azure Service Management API is possible, and also monitors health of communication with an external network.                                                                                   | When an Internet facing load balancer is used, required to monitor communication between clusters that are configured with virtual machines, and also to monitor health of communication with an external network.          |
| Custom monitor resource                    | Monitors communication between clusters that are configured with virtual machines, and also monitors health of communication with an internal network.                                                                                            | When an Internet facing load balancer is used, required to monitor whether communication with the Microsoft Azure Service Management API is possible, and also to monitor health of communication with an external network. |
| Multi-target monitor resource              | Monitors the statuses of both the IP monitor resource and custom monitor resource. If the statuses of both monitor resources are abnormal, a script in which a process for network partition resolution (NP resolution) is described is executed. | When an Internet facing load balancer is used, required to monitor health of communication between an internal network and external network.                                                                                |
| PING network partition resolution resource | When an internal load balancer (ILB) is used, monitors health of communication between subnets by checking whether to communicate with a device that is always on and can return a response to ping (ping device).                                | When an internal load balancer (ILB) is used, required to monitor health of communication between subnets.                                                                                                    |
| Other resources and monitor resources      | Depends on the configuration of application, such as a mirror disk, that is used in an HA cluster.                                                                                                    | Optional                                                                                                    |

For details about other resources and monitor resources, see the following:
Chapter 4, "Group resource details" in the *Reference Guide*.
Chapter 5, "Monitor resource details" in the *Reference Guide*.

# 1.3 Network partition resolution

Virtual machines configuring an HA cluster mutually performs alive monitoring through a heartbeat communication. If the virtual machines exist in different subnets, an undesirable event, such as an application starting more than once, occurs if a heartbeat ceases. To prevent a service from starting more than once, it is necessary to identify whether other virtual machines went down or whether the applicable virtual machine was isolated from a network (network partitioning: NP).

The network partition resolution feature (NP resolution) sends ping to or checks a LISTEN port of a device that is always on and can return a response to ping etc. (access destination). If there is no reply, this feature judges that the device entered the NP status and executes the specified action (such as a warning, recovery action, and server shutdown).

The access destination in the following table are used as ping devices for Microsoft Azure.

(\*) A private IP address of an internal load balancer (ILB) cannot be used because it does not reply to ping.

| Scope of disclosure                               | access destination                                                                    | Procedure                 | EXPRESSCLUSTER resources,<br>monitor resources, and<br>commands to be used for NP<br>resolution |
|---------------------------------------------------|---------------------------------------------------------------------------------------|---------------------------|-------------------------------------------------------------------------------------------------|
| Outside the<br>Microsoft Azure<br>Virtual network | Microsoft Azure Service<br>Management API<br>(management.core.wind<br>ows.net)        | Checking a<br>LISTEN port | Custom monitor resource     clpazure_port_checker     command                                   |
|                                                   | each cluster server                                                                   | Ping                      | IP monitor resource                                                                             |
| Inside the<br>Microsoft Azure<br>Virtual network  | Servers, excluding a cluster server, that exist within the Microsoft Azure network(*) | Ping                      | PING network partition<br>resolution resource                                                   |

For details about NP resolution, see the following:

• Chapter 7, "Network partition resolution resources details" in the Reference Guide.

## **Setting the NP resolution destination**

You need to examine the NP resolution destination and method depending on the location of clients accessing a cluster system and the condition for connecting to an on-premise environment (for example, using a dedicated line).

#### How to judge the network partition status

EXPRESSCLUSTER provides the clpazure\_port\_checker command to judge the network partition status. Use this command as **Script created with this product** of the custom monitor resource or multi-target monitor resource.

For details about the clpazure\_port\_checker command, see the following subsections.

# Checking the TCP port listening status (clpazure\_port\_checker command)

Command line clpazure\_port\_checker -h hostname -p port

3

| Description      | This command checks whether a LISTEN port exists among TCP ports of the server specified for an argument.  If there is no response five seconds (fixed) after the command execution, it is judged that an error (timeout) has occurred. |                                                                                                    |  |
|------------------|----------------------------------------------------------------------------------------------------|----------------------------------------------------------------------------------------------------|--|
|                  | In case of an error, an error message is output to the standard output<br>Executing this command from the custom monitor resource makes<br>possible to judge the network partition status.                                              |                                                                                                    |  |
|                  | command, see "3.                                                                                                    | on example of network partition resolution using this .3 Configuring the EXPRESSCLUSTER settings" ng the EXPRESSCLUSTER settings." |  |
| Options          | -h <i>hostname</i>                                                                                                    | Specify the determining server as <i>hostname</i> (by using an FQDN name or IP address). This option cannot be omitted.            |  |
|                  | -p <i>port</i>                                                                                                    | Specify the determining port number as <i>port</i> (by using a port number or service name). This option cannot be omitted.        |  |
| Return<br>values | 0                                                                                                    | Normal                                                                                                    |  |
|                  | 1                                                                                                    | Error (communication error)                                                                                                    |  |
|                  | 2                                                                                                    | Error (timeout)                                                                                                    |  |
|                  |                                                                                                    |                                                                                                    |  |

Error (invalid argument or internal error)

# 1.4 Differences between on-premises and Microsoft Azure

The following table describes the functional differences of EXPRESSCLUSTER between onpremises and Microsoft Azure. "Y" indicates that the relevant function can be used and "N" indicates that the relevant function cannot be used.

| iat the relevant fametion carriet be accar |                            |  |  |  |
|--------------------------------------------|----------------------------|--|--|--|
| On-premise                                 | Microsoft Azure            |  |  |  |
| Υ                                          | N                          |  |  |  |
| Υ                                          | Y                          |  |  |  |
| Υ                                          | N                          |  |  |  |
| Υ                                          | N                          |  |  |  |
| Y                                          | N                          |  |  |  |
| N                                          | Y                          |  |  |  |
| N                                          | Y                          |  |  |  |
|                                            | On-premise Y Y Y Y Y Y N N |  |  |  |

For the procedure to create a 2-node cluster using a mirror disk on an on-premise or Microsoft Azure environment, see the following subsections.

The difference of the procedure to create a cluster between an on-premise environment and Microsoft Azure environment is whether or not configuring the Microsoft Azure settings in advance is required.

# **HA cluster using Azure DNS**

For Microsoft Azure, execute steps 1 to 6 in the following table after logging in to the Microsoft Azure portal (https://portal.azure.com/).

For Microsoft Azure, execute steps 7 to 18 after logging in to each virtual machine

| or Microsoft Azure, execute steps / to 18 after logging in to each virtual machine. |                                                        |                                                                                                    |                                                      |  |  |
|-------------------------------------------------------------------------------------|--------------------------------------------------------|----------------------------------------------------------------------------------------------------|------------------------------------------------------|--|--|
| Step<br>No.                                                                         | Procedure                                              | On-premise                                                                                                    | Microsoft Azure                                      |  |  |
|                                                                                     | Before installing EXPRESSCLUS                          |                                                                                                    | TER                                                  |  |  |
| 1                                                                                   | Creating a resource group                              | Not required                                                                                                    | See "3.2 Configuring Microsoft Azure" in this guide. |  |  |
| 2                                                                                   | Creating a virtual network                             | Not required                                                                                                    | See "3.2 Configuring Microsoft Azure" in this guide. |  |  |
| 3                                                                                   | Creating a virtual machine                             | Not required                                                                                                    | See "3.2 Configuring Microsoft Azure" in this guide. |  |  |
| 4                                                                                   | Setting a private IP address                           | Not required                                                                                                    | See "3.2 Configuring Microsoft Azure" in this guide. |  |  |
| 5                                                                                   | Adding Blob storage                                    | Not required                                                                                                    | See "3.2 Configuring Microsoft Azure" in this guide. |  |  |
| 6                                                                                   | Creating a DNS zone                                    | Not required                                                                                                    | See "3.2 Configuring Microsoft Azure" in this guide. |  |  |
| 7                                                                                   | Setting up the DNS server                              | See the manual provided with an OS or DNS server such as Red Hat Enterprise Linux 7 Network Guide.                                                                                                    | Not required                                         |  |  |
| 8                                                                                   | Setting a partition for<br>the mirror disk<br>resource | See the following:  • "Settings after configuring hardware" in Chapter 1,  "Determining a system configuration" in the Installation and Configuration Guide  • "Understanding mirror disk resources" in Chapter 4,  "Group resource details" in the Reference Guide. | See "3.2 Configuring Microsoft Azure" in this guide. |  |  |

| Step<br>No. | Procedure                                                                                                    | On-premise                                                                                                    | Microsoft Azure                                                                                                    |  |
|-------------|----------------------------------------------------------------------------------------------------|----------------------------------------------------------------------------------------------------|----------------------------------------------------------------------------------------------------|--|
| 9           | Adjusting the OS startup time                                                                                                    |                                                                                                    |                                                                                                    |  |
| 10          | Checking the<br>network setting                                                                                                    | See "Settings after configuring                                                                                                    |                                                                                                    |  |
| 11          | Checking the root file system                                                                                                    | hardware" in Chapter 1, "Determining a system                                                                                                    | Same as "On-premise"                                                                                                    |  |
| 12          | Checking the firewall setting                                                                                                    | configuration" in the Installation and Configuration Guide.                                                                                                    |                                                                                                    |  |
| 13          | Synchronizing the server time                                                                                                    | J                                                                                                    |                                                                                                    |  |
| 14          | Checking the<br>SELinux setting                                                                                                    |                                                                                                    |                                                                                                    |  |
| 15          | Installing the Azure CLI                                                                                                    | Not required                                                                                                    | See "3.2 Configuring Microsoft Azure" in this guide.                                                                                                    |  |
| 16          | Registering the service principal                                                                                                    | Not required                                                                                                    | See "3.2 Configuring Microsoft Azure" in this guide.                                                                                                    |  |
| 17          | Installing<br>EXPRESSCLUSTE<br>R                                                                                                    | See Chapter 3, "Installing EXPRESSCLUSTER" in the Installation and Configuration Guide.                                                                                                    | Same as "On-premise"                                                                                                    |  |
|             |                                                                                                    | After installing EXPRESSCLUST                                                                                                    | ER                                                                                                    |  |
| 18          | Registering the<br>EXPRESSCLUSER<br>license                                                                                                    | See Chapter 4, "Registering the license" in the <i>Installation</i> and Configuration Guide.                                                                                                    | Same as "On-premise"                                                                                                    |  |
| 19          | Creating a cluster: Setting the heartbeat method  See "Creating the configuration data of a 2-node cluster" in Chapter 5, "Creating the cluster configuration data" in the Installation and Configuration Guide. |                                                                                                    | The COM heartbeat, BMC heartbeat, and disk heartbeat cannot be used.                                                                                                    |  |
| 20          | Creating a cluster:<br>Setting the NP<br>resolution<br>processing                                                                                                    | The network partition resolution resource is used. See the following:  • "Creating the configuration data of a 2-node cluster" in Chapter 5, "Creating the cluster configuration data" in the Installation and Configuration Guide.  • Chapter 7, "Network partition resolution resources details" in the Reference Guide. | See "3.3 Configuring the EXPRESSCLUSTER settings" in this guide.                                                                                                    |  |
| 21          | Creating a cluster:<br>Creating a failover<br>group and monitor<br>resource                                                                                                    | See "Creating the configuration data of a 2-node cluster" in Chapter 5, "Creating the cluster configuration data" in the Installation and Configuration Guide.                                                                                                    | In addition to the references for on-premises, see the following:  > "Understanding Azure DNS resources" in Chapter 4,  "Group resource details" in the Reference Guide.  > "Understanding Azure DNS monitor resources" in Chapter 5, "Monitor resource details" in the Reference Guide.  > "3.3 Configuring the EXPRESSCLUSTER settings" in this guide. |  |

HA cluster using a load balancer

For Microsoft Azure, execute steps 1 to 5, and 7 to 8 in the following table after logging in to the Microsoft Azure portal (https://portal.azure.com/).

For Microsoft Azure, execute steps 6, and 9 to 16 after logging in to each virtual machine.

| Step |                                                        |                                                                                                    |                                                                                                    |
|------|--------------------------------------------------------|----------------------------------------------------------------------------------------------------|----------------------------------------------------------------------------------------------------|
| No.  | 110000010                                              | Before installing EXPRESSCLUSTER                                                                                                    |                                                                                                    |
| 1    | Creating a resource group                              | Not required                                                                                                    | See either of the following depending on the load balancer to use:  • "4.2 Configuring Microsoft Azure" in this guide  • "5.2 Configuring Microsoft Azure" in this guide |
| 2    | Creating a virtual network                             | Not required                                                                                                    | See either of the following depending on the load balancer to use:  • "4.2 Configuring Microsoft Azure" in this guide  • "5.2 Configuring Microsoft Azure" in this guide |
| 3    | Creating a virtual machine                             | Not required                                                                                                    | See either of the following depending on the load balancer to use:  • "4.2 Configuring Microsoft Azure" in this guide  • "5.2 Configuring Microsoft Azure" in this guide |
| 4    | Setting a private IP address                           | Not required                                                                                                    | See either of the following depending on the load balancer to use:  • "4.2 Configuring Microsoft Azure" in this guide  • "5.2 Configuring Microsoft Azure" in this guide |
| 5    | Adding Blob storage                                    | Not required                                                                                                    | See either of the following depending on the load balancer to use:  • "4.2 Configuring Microsoft Azure" in this guide  • "5.2 Configuring Microsoft Azure" in this guide |
| 6    | Setting a partition for<br>the mirror disk<br>resource | See the following:  • "Settings after configuring hardware" in Chapter 1,  "Determining a system configuration" in the Installation and Configuration Guide.  • "Understanding mirror disk resources" in Chapter 4,  "Group resource details" in the Reference Guide. | See either of the following depending on the load balancer to use:  • "4.2 Configuring Microsoft Azure" in this guide  • "5.2 Configuring Microsoft Azure" in this guide |
| 7    | Creating and configuring a load balancer               | Not required                                                                                                    | See either of the following depending on the load balancer to use:  • "4.2 Configuring Microsoft Azure" in this guide                                                    |

| Step<br>No. | Procedure                                                                                                    | On-premise                                                                                                    | Microsoft Azure                                                                                                    |  |
|-------------|----------------------------------------------------------------------------------------------------|----------------------------------------------------------------------------------------------------|----------------------------------------------------------------------------------------------------|--|
|             |                                                                                                    |                                                                                                    | "5.2 Configuring Microsoft Azure" in this guide                                                                                                    |  |
| 8           | Setting the inbound security rules                                                                                                    | Not required                                                                                                    | See either of the following depending on the load balancer to use:  • "4.2 Configuring Microsoft Azure" in this guide  • "5.2 Configuring Microsoft Azure" in this guide                                                                                                    |  |
| 9           | Adjusting the OS startup time                                                                                                    |                                                                                                    |                                                                                                    |  |
| 10          | Checking the network setting                                                                                                    | See "Settings after configuring                                                                                                    |                                                                                                    |  |
| 11          | Checking the root file system                                                                                                    | hardware" in Chapter 1, "Determining a system                                                                                                    | Same as "On-premise"                                                                                                    |  |
| 12          | Checking the firewall setting                                                                                                    | configuration" in the <i>Installation</i> and Configuration Guide.                                                                                             | Same de en premier                                                                                                    |  |
| 13          | Synchronizing the server time                                                                                                    |                                                                                                    |                                                                                                    |  |
| 14          | Checking the SELinux setting                                                                                                    | 00 0                                                                                                    |                                                                                                    |  |
| 15          | Installing<br>EXPRESSCLUSTE<br>R                                                                                                    | See Chapter 3, "Installing EXPRESSCLUSTER" in the Installation and Configuration Guide.                                                                        | Same as "On-premise"                                                                                                    |  |
|             | I                                                                                                    | After installing EXPRESSCLUST                                                                                                    | TER                                                                                                    |  |
| 16          | Registering the EXPRESSCLUSER license                                                                                                    | See Chapter 4, "Registering the license" in the <i>Installation</i> and Configuration Guide.                                                                   | Same as "On-premise"                                                                                                    |  |
| 17          | Creating a cluster:<br>Setting the heartbeat<br>method                                                                                                    | See "Creating the configuration data of a 2-node cluster" in Chapter 5, "Creating the cluster configuration data" in the Installation and Configuration Guide. | The COM heartbeat, BMC heartbeat, and DISK heartbeat cannot be used.                                                                                                    |  |
| 18          | The network partition resolution resource is used. See the following:      "Creating the configuration data of a 2-node cluster" in Chapter 5, "Creating the cluster configuration data" in the Installation and Configuration Guide.      Chapter 7, "Network partition resolution resolution resolution resolution resolution resolution." in the Reference Guide. |                                                                                                    | See either of the following depending on the load balancer to use:  • See "4.3 Configuring the EXPRESSCLUSTER settings" in this guide.  • See "5.3 Configuring the EXPRESSCLUSTER settings" in this guide.                                                                                           |  |
| 19          | Creating a cluster:<br>Creating a failover<br>group and monitor<br>resource                                                                                                    | See "Creating the configuration data of a 2-node cluster" in Chapter 5, "Creating the cluster configuration data" in the Installation and Configuration Guide. | <ul> <li>See the following in addition to the description of "On-premise."</li> <li>"Understanding Azure probe port resources" in Chapter 4, "Group resource details" in the Reference Guide.</li> <li>"Understanding Azure probe port monitor resources" in Chapter 5, "Monitor resource</li> </ul> |  |

| Step<br>No. | Procedure | On-premise | Microsoft Azure                                                                                                    |
|-------------|-----------|------------|----------------------------------------------------------------------------------------------------|
|             |           |            | details" in the Reference Guide.  "Understanding Azure load balance monitor resources" in Chapter 5, "Monitor resource details" in the Reference Guide.                                                    |
|             |           |            | See either of the following depending on the load balancer to use:  • See "4.3 Configuring the EXPRESSCLUSTER settings" in this guide.  • See "5.3 Configuring the EXPRESSCLUSTER settings" in this guide. |

# Chapter 2 Operating Environments 2.1 HA cluster using Azure DNS

See the following:

• "Getting Started Guide" > "Chapter 3, Installation requirements for EXPRESSCLUSTER" > "Operation environment for Azure DNS resource and Azure DNS monitor resource"

#### x86\_64

| OS               | CentOS 6.9                                                      |
|------------------|-----------------------------------------------------------------|
|                  | CentOS 7.4                                                      |
| EXPRESSCLUSTER   | EXPRESSCLUSTER X 4.0 for Linux (Internal version: 4.0.0-1)      |
| Microsoft Azure  | Resource Manager                                                |
| deployment model |                                                                 |
| Location         | Japan East                                                      |
| Mirror disk size | Disk size: 20 GB                                                |
|                  | (1 GB for a cluster partition and 19 GB for a data partition)   |
| Azure CLI        | Azure CLI 1.0 (for CentOS 6.9)                                  |
|                  | Azure CLI 2.0 (for CentOS 7.4)                                  |
| Python           | Not required because the Azure CLI 1.0 is used (for CentOS 6.9) |
|                  | 2.7 (for CentOS 7.4)                                            |

The Azure CLI and Python must be installed because Azure DNS resource use them. Since Python 2.7 is required when using Azure CLI 2.0, please use Azure CLI 1.0 in environment installed Python 2.6 or earlier.

For details about the Azure CLI, see the following website:

Microsoft Azure document:

https://docs.microsoft.com/en-us/azure/

Python is bundled with Linux OS.

Azure DNS must be installed because the Azure DNS resource use it. For details about Azure DNS, see the following website:

Azure DNS: https://azure.microsoft.com/en-us/services/dns/

# 2.2 HA cluster using a load balancer

See the following:

 "Operation environment for Azure probe port resource, Azure probe port monitor resource, Azure load balance monitor resource" in Chapter 3, "Installation requirements for EXPRESSCLUSTER" in the Getting Started Guide.

# Chapter 3 Cluster Creation Procedure (for an HA Cluster Using Azure DNS)

# 3.1 Creation example

This guide introduces the procedure for creating a 2-node unidirectional standby cluster using EXPRESSCLUSTER. This procedure is intended to create a mirror disk type configuration in which node1 is used as an active server.

The following tables describe the parameters that do not have a default value and the parameters whose values are to be changed from the default values.

Microsoft Azure settings (common to node1 and node2)

| Setting item            | Setting value |
|-------------------------|---------------|
| Resource group setting  |               |
| Name                    | Vnet1         |
| Resource group location | Japan East    |
| Virtual network setting |               |
| Name                    | Vnet1         |
| Address space           | 10.5.0.0/24   |
| Subnet name             | Vnet1-1       |
| Subnet address range    | 10.5.0.0/24   |
| Resource group name     | TestGroup1    |
| Location                | Japan East    |
| DNS zone setting        |               |
| Name                    | cluster1.zone |
| Resource group          | TestGroup1    |
| Resource group location | Japan East    |
| Record set              | test-record1  |

• Microsoft Azure settings (specific to each of node1 and node2)

| Setting item                   | Setting value                   |  |  |
|--------------------------------|---------------------------------|--|--|
|                                | node1 node2                     |  |  |
| Virtual machine setting        | ·                               |  |  |
| VM disk type                   | HDD                             |  |  |
| User name                      | testlogin                       |  |  |
| Password                       | PassWord_123                    |  |  |
| Resource group name            | TestGroup1                      |  |  |
| Location                       | Japan East                      |  |  |
| Storage account setting        |                                 |  |  |
| Name                           | clstorageacc1                   |  |  |
| Performance                    | Standard                        |  |  |
| Replication                    | Locally-redundant storage (LRS) |  |  |
| Network security group setting |                                 |  |  |
| Name                           | NetSecGroup1                    |  |  |
| Availability set setting       |                                 |  |  |
| Name                           | AvailabilitySet1                |  |  |
| Update domains                 | 5                               |  |  |
| Fault domains                  | 3                               |  |  |
| Diagnostics storage accour     | nt setting                      |  |  |
| Name                           | clstorageaccdiag1               |  |  |
| Performance                    | Standard                        |  |  |
| Replication                    | Locally-redundant storage (LRS) |  |  |
| IP configuration setting       |                                 |  |  |

| Setting item         | Setting value          |            |  |
|----------------------|------------------------|------------|--|
|                      | node1                  | node2      |  |
| IP address           | 10.5.0.110             | 10.5.0.111 |  |
| Blob storage setting |                        |            |  |
| Name                 | Node1Blob              | Node2Blob  |  |
| Source type          | New (empty disk)       |            |  |
| Account type         | nt type Standard (HDD) |            |  |
| Size                 | 20                     |            |  |

# • EXPRESSCLUSTER settings (cluster properties)

| Setting item           | Setting value |  |
|------------------------|---------------|--|
|                        | node1 node2   |  |
| Cluster Name           | Cluster1      |  |
| Server Name            | node1 node2   |  |
| Timeout Tab: Heartbeat | 120           |  |
| Timeout                |               |  |

# EXPRESSCLUSTER settings (failover group)

| Resource name |      | Setting item          | Setting value                           |
|---------------|------|-----------------------|-----------------------------------------|
| Mirror        | disk | Name                  | md                                      |
| resource      |      | Details Tab: Mount    | /mnt/md                                 |
|               |      | Point                 |                                         |
|               |      | Details Tab: Data     | /dev/sdc2                               |
|               |      | Partition Device Name |                                         |
|               |      | Details Tab: Cluster  | /dev/sdc1                               |
|               |      | Partition Device Name |                                         |
|               |      | Details Tab: File     | ext4                                    |
|               |      | System                |                                         |
|               |      | Mirror Tab: Execute   | On                                      |
|               |      | the initial mirror    |                                         |
|               |      | construction          |                                         |
|               |      | Mirror Tab: Execute   | On                                      |
|               |      | initial mkfs          |                                         |
|               | DNS  | Name                  | azuredns1                               |
| resource      |      | Record Set Name       | test-record1                            |
|               |      | Zone Name             | cluster1.zone                           |
|               |      | IP Address            | (node1) 10.5.0.110                      |
|               |      |                       | (node2) 10.5.0.111                      |
|               |      | Resource Group        | TestGroup1                              |
|               |      | Name                  |                                         |
|               |      | User URI              | http://azure-test                       |
|               |      | Tenant ID             | XXXXXXXX-XXXX-XXXX-XXXXXXXXXXXXX        |
|               |      | File Path of Service  | /root/examplecert.pem                   |
|               |      | Principal             |                                         |
|               |      | Thumbprint of Service | XXXXXXXXXXXXXXXXXXXXXXXXXXXXXXXXXXXXXXX |
|               |      | Principal             |                                         |
|               |      | Azure CLI File Path   | /usr/bin/az                             |

# • EXPRESSCLUSTER settings (monitor resource)

| Monitor resource name   | Setting item                     | Setting value |
|-------------------------|----------------------------------|---------------|
| Mirror disk monitor     | -                                | -             |
| resource                |                                  |               |
| Azure DNS monitor       | Name                             | azurednsw1    |
| resource                |                                  |               |
| Custom monitor resource | Name                             | genw1         |
|                         | Script created with this product | On            |
|                         | Monitor Type                     | Synchronous   |

| Monitor resource name | Setting item          | Setting value                 |
|-----------------------|-----------------------|-------------------------------|
|                       | Normal Return Value   | 0                             |
|                       | Recovery Action       | Execute only the final action |
|                       | Recovery Target       | LocalServer                   |
| IP monitor resource   | Name                  | ipw1                          |
|                       | Server to monitor     | node1                         |
|                       | IP Address            | 10.5.0.111                    |
|                       | Recovery Action       | Execute only the final action |
|                       | Recovery Target       | LocalServer                   |
| IP monitor resource   | Name                  | ipw2                          |
|                       | Server to monitor     | node2                         |
|                       | IP Address            | 10.5.0.110                    |
|                       | Recovery Action       | Execute only the final action |
|                       | Recovery Target       | LocalServer                   |
| Multi-target monitor  | Name                  | mtw1                          |
| resource              | Monitor resource list | genw1                         |
|                       |                       | ipw1                          |
|                       |                       | ipw2                          |
|                       | Recovery Action       | Execute only the final action |
|                       | Recovery Target       | LocalServer                   |

# 3.2 Configuring Microsoft Azure

## 1) Creating a resource group

Log in to the Microsoft Azure portal (https://portal.azure.com/) and create a resource group following the steps below.

1. Select **Resource groups** or the resource group icon in the menu on the left side of the window. If there are existing resource groups, they are displayed in a list.

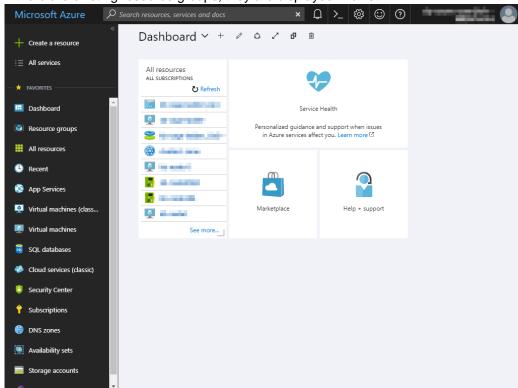

2. Select +Add at the upper left of the window.

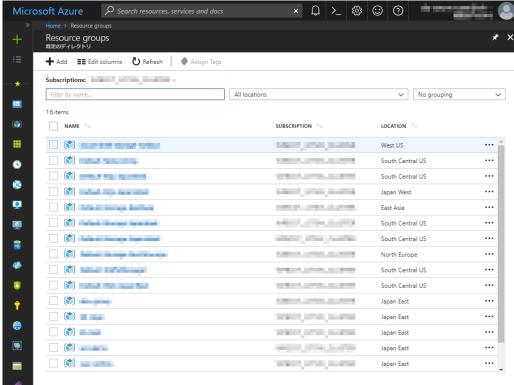

3. Specify Resource group name, Subscription, and Resource group location, and click Create.

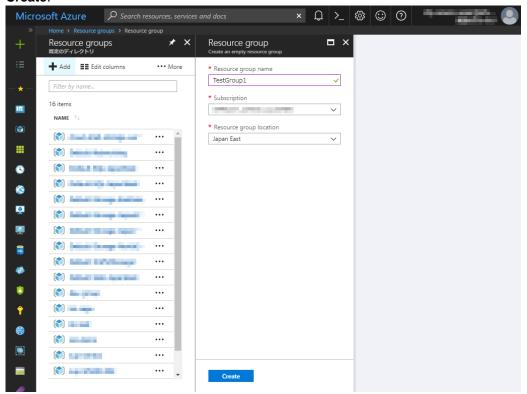

#### 2) Creating a virtual network

Log in to the Microsoft Azure portal (https://portal.azure.com/) and create a virtual network following the steps below.

Select +Create a resource or the + icon in the menu on the left side of the window.

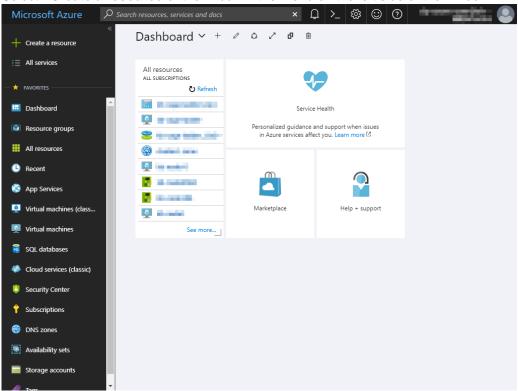

Select Networking and then Virtual network.

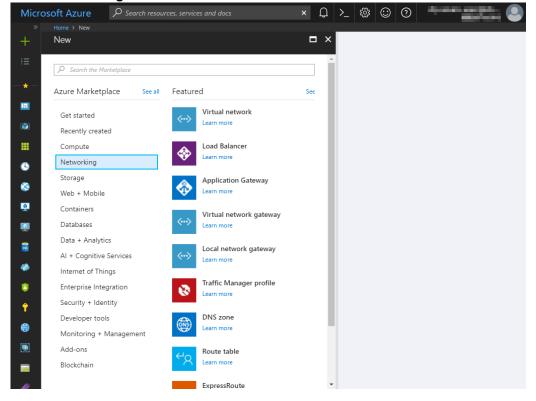

3. Specify Name, Address space, Subscription, Resource group name, Location, Subnet name, and Subnet address range, and click Create.

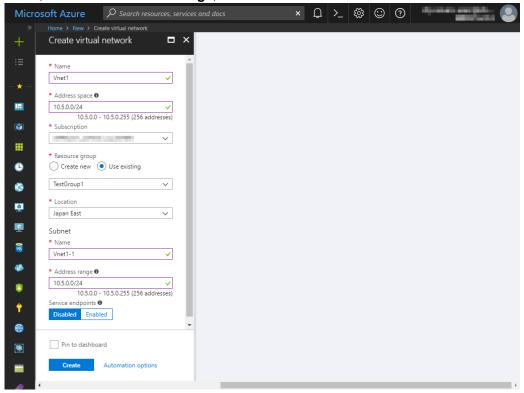

### 3) Creating a virtual machine

Log in to the Microsoft Azure portal (https://portal.azure.com/) and create virtual machines and disks following the steps below.

Create as many virtual machines as required to create a cluster. Create node1 and then node2.

1. Select +Create a resource or the + icon in the menu on the left side of the window.

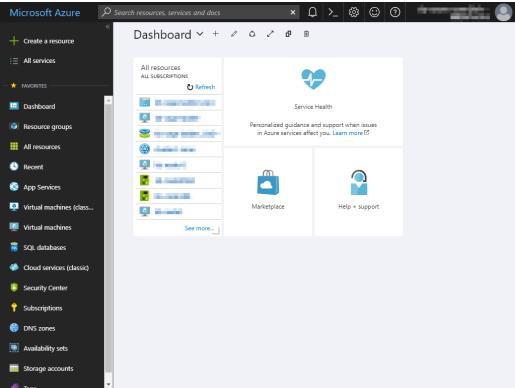

Select Compute and then See all.

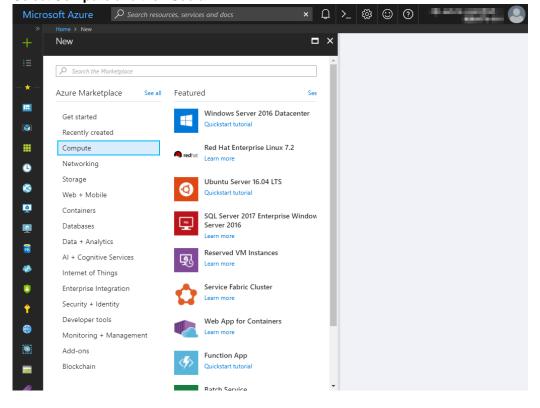

3. Select CentOS-based 6.9 or CentOS-based 7.4.

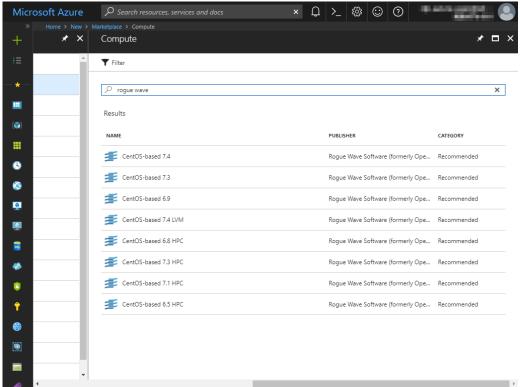

4. Confirm that **Resource Manager** is selected for **Select a deployment model** at the bottom of the window, and click **Create**.

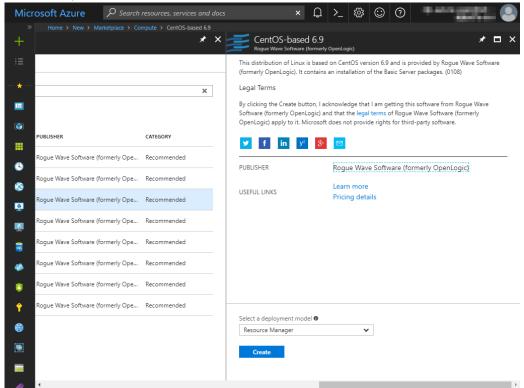

 The Basics blade is displayed. Specify Name, VM disk type, User name, Password, Confirm password, Subscription, Resource group name, and Location, and click OK. For Name, specify node1 for node1 and node2 for node2.

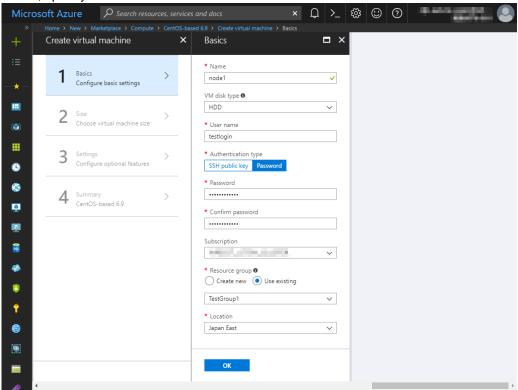

6. The **Choose a size** blade is displayed. Select the size appropriate for the usage purpose of the virtual machines from the list and click **Select**. In this guide, **A1 Standard** is selected.

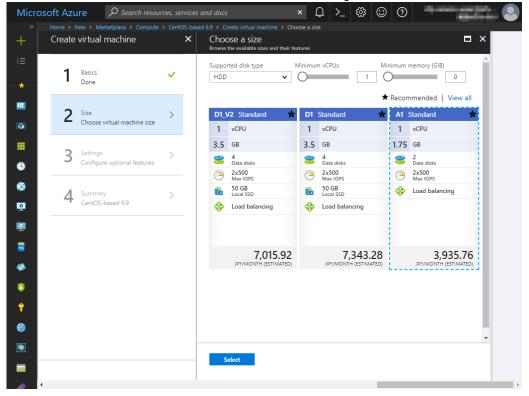

7. The Settings blade is displayed. Specify Availability set, Storage account, Public IP address, Network security group, and Diagnostics storage account.

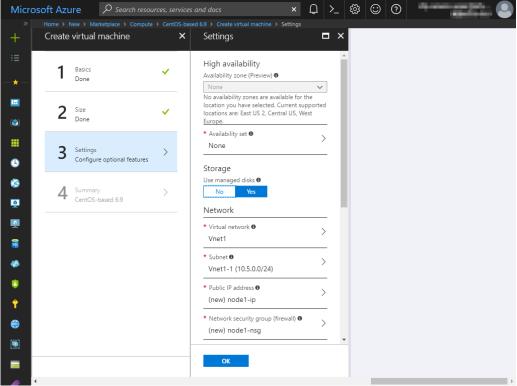

- Select No for Use managed disks for Storage.
- Return to the **Settings** blade and select **Availability set**. For node1, the **Change availability set** blade is displayed. Select **Create new**. Specify **Name**, **Fault domains**, and **Update domains**, and click **OK**. For node2, the **Change availability set blade** is displayed. Select AvailabilitySet1 created for node1.

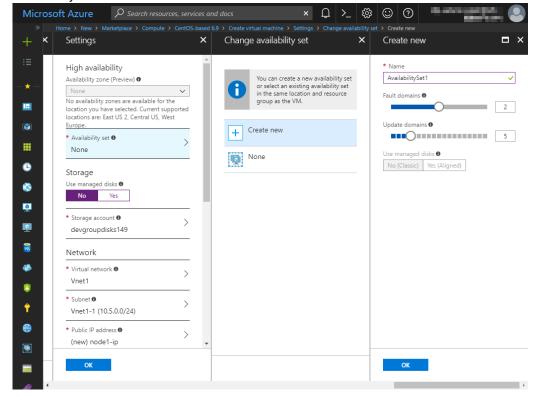

10. Select **Storage account**. For node1, the **Create storage account** blade is displayed. Specify **Name**, **Performance**, and **Replication**, and click **OK**. For node2, the **Choose storage account** blade is displayed. Select "clstorageacc1" created for node1.

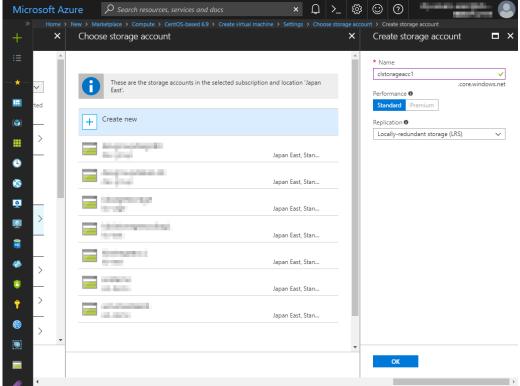

- 11. Return to the **Settings** blade and select **Public IP address**.
- 12. The Choose public IP address blade is displayed. Select None. Ignore the Create public IP address blade.

13. Return to the Settings blade and select Network security group. For node1, the Create network security group blade is displayed. Specify Name, and click OK. For node2, the Choose network security group blade is displayed. Select NetSecGroup1 created for node1.

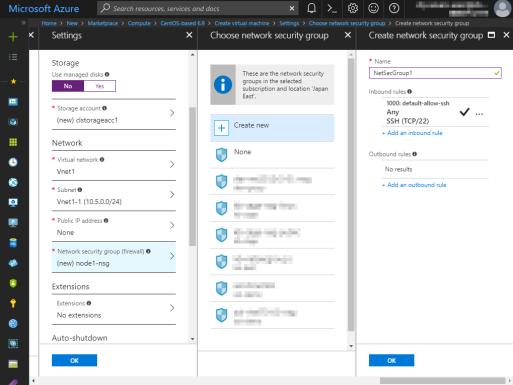

14. Return to the Settings blade and select Diagnostics storage account. For node1, the Create storage account blade is displayed. Specify Name, Performance, and Replication, and click OK. For node2, the Choose storage account blade is displayed. Select clstorageaccdiag1 created for node1.

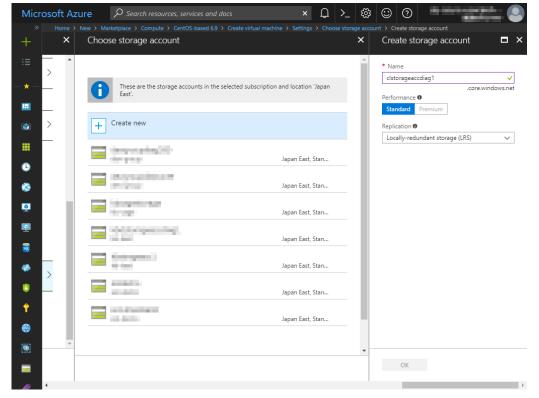

15. Return to the **Settings** blade, and click **OK**.

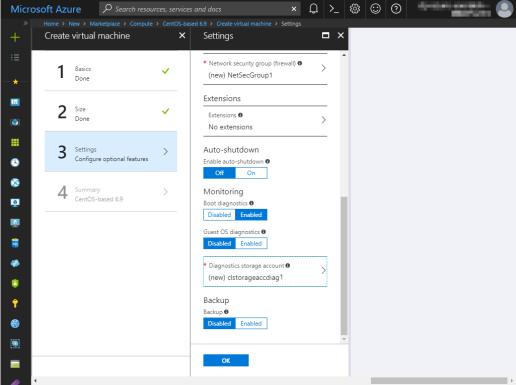

16. The **Create** blade is displayed. Check the contents displayed on the **Create** blade and click **Create** if the contents are correct.

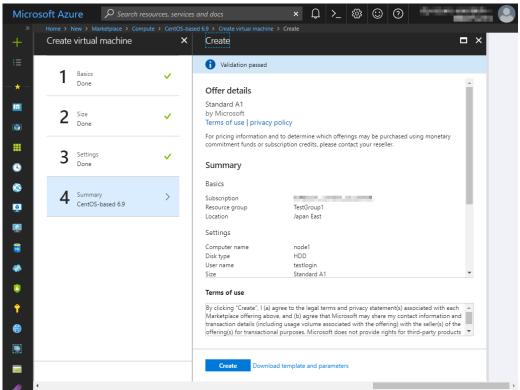

# 4) Setting a private IP address

Log in to the Microsoft Azure portal (https://portal.azure.com/) and change the private IP address setting following the steps below. Since an IP address is initially set to be assigned dynamically, change the setting so that an IP address is assigned statically. Change the settings of node1 and then node2.

Select Resource groups or the resource group icon in the menu on the left side of the window.

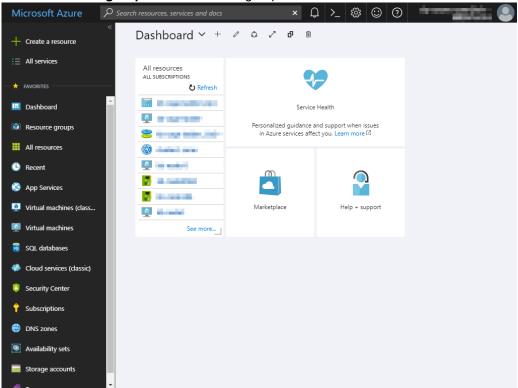

Select TestGroup1 from the resource group list.

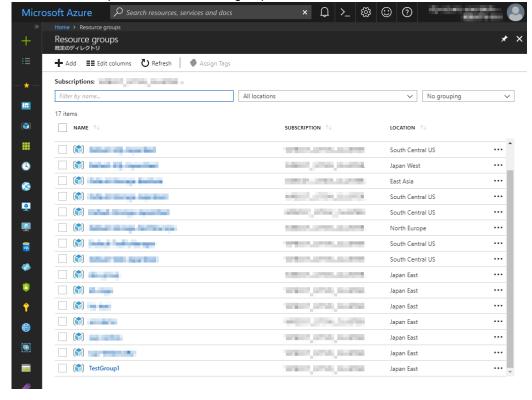

The summary of TestGroup1 is displayed. Select virtual machine node1 or node2 from the item list.

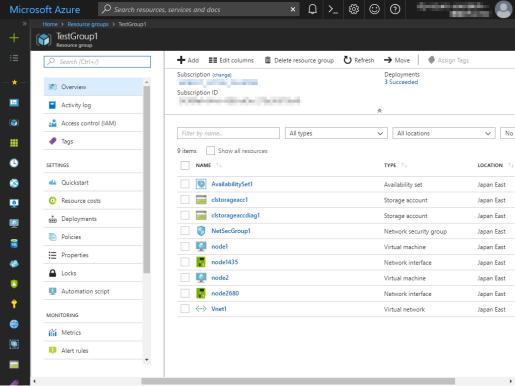

4. Select Networking.

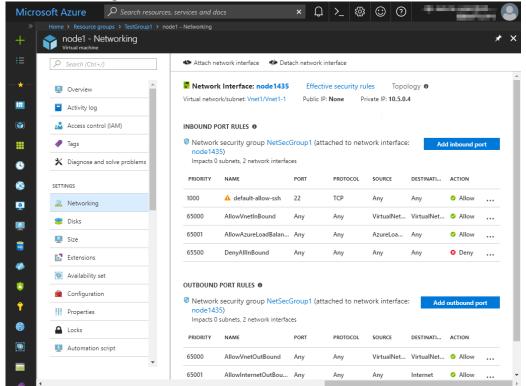

5. Select a network interface displayed in the list. The network interface name is generated automatically.

6. Select IP configurations.

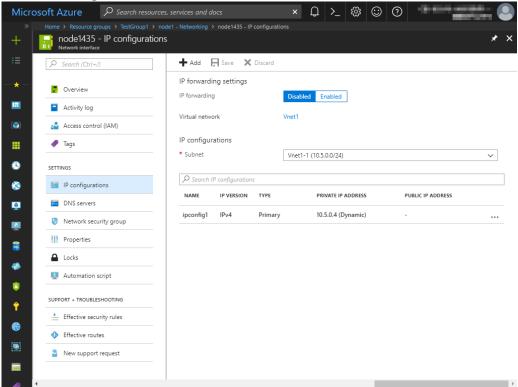

- 7. Only ipconfig1 is displayed in the list. Select it.
- Select Static for Assignment under Private IP address settings. Enter the IP address to be assigned statically in the IP address text box and click Save at the top of the window. The IP address of node1 is 10.5.0.110. The IP address of node2 is 10.5.0.111.

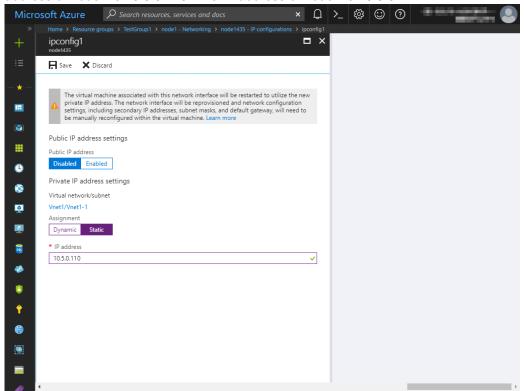

9. The virtual machines restart automatically so that new private IP addresses can be used.

# 5) Adding Blob storage

Log in to the Microsoft Azure portal (https://portal.azure.com/) and add Blob storage to be used for a mirror disk (cluster partition or data partition). Change the settings of node1 and then node2.

1. Select **Resource groups** or the resource group icon in the menu on the left side of the window.

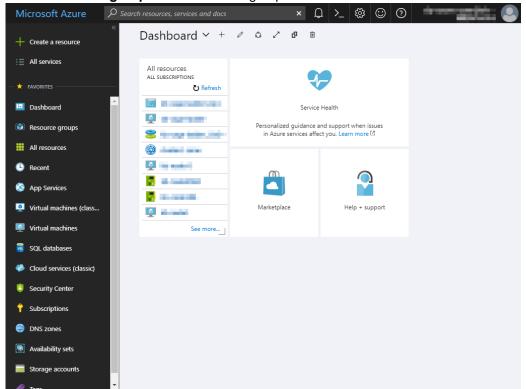

Select TestGroup1 from the resource group list.

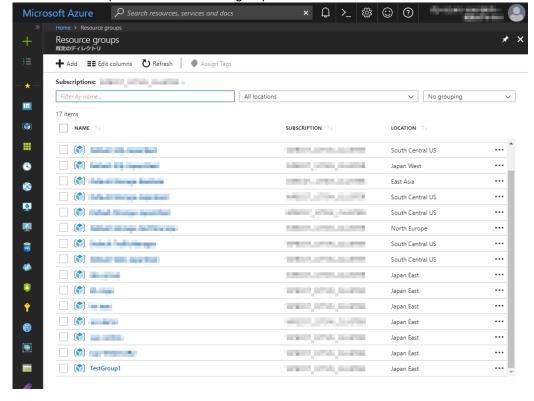

The summary of TestGroup1 is displayed. Select virtual machine node1 or node2 to which to add Blob storage from the item list and select **Disk**.

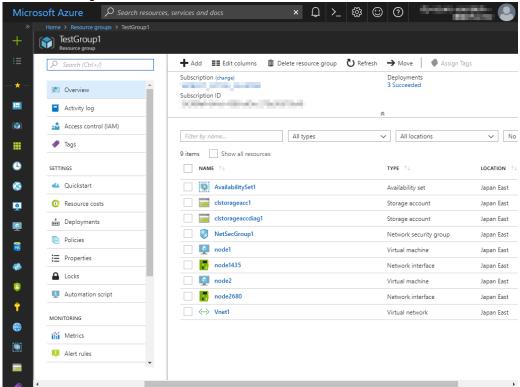

Select +Add data disk.

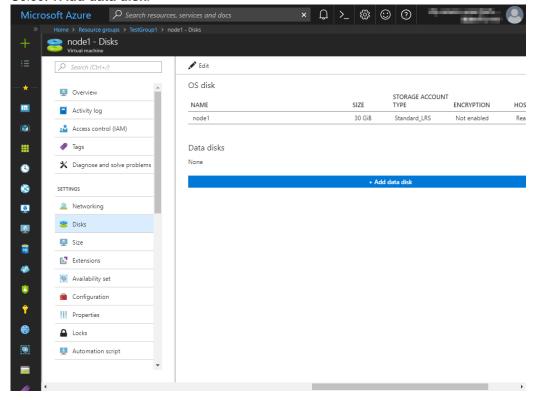

 The Attach unmanaged disk blade is displayed. Click Browse right to the Storage container text box. For Name and Storage blob name, the automatically generated default values are entered.

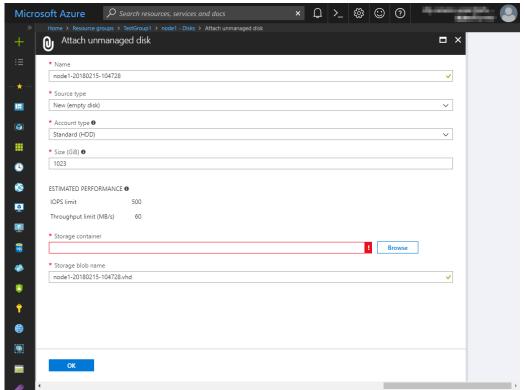

6. Select clstorageacc1 from the storage account list.

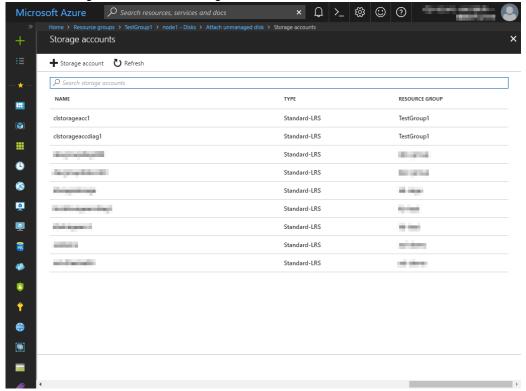

7. Select vhds from the container list and click **Select**.

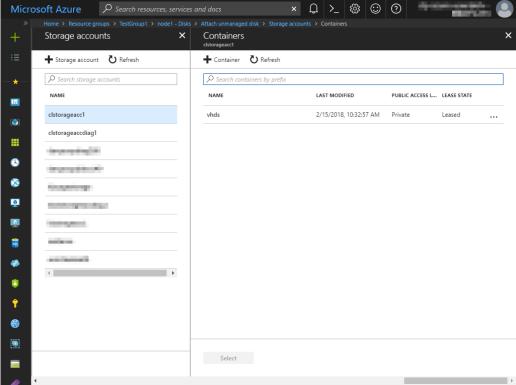

8. The Attach unmanaged disk blade is displayed again. Specify Name, Source type, Account type, Size, and Storage blob name, and click OK. For Name, specify Node1Blob for node1 and Node2Blob for node2. For Storage blob name, specify Node1Blob.vhd for node1 and Node2Blob.vhd for node2.

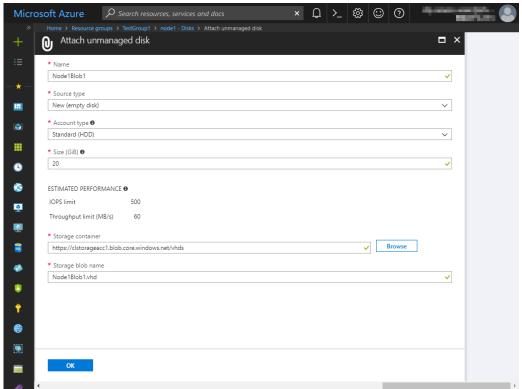

# 9. Click Save.

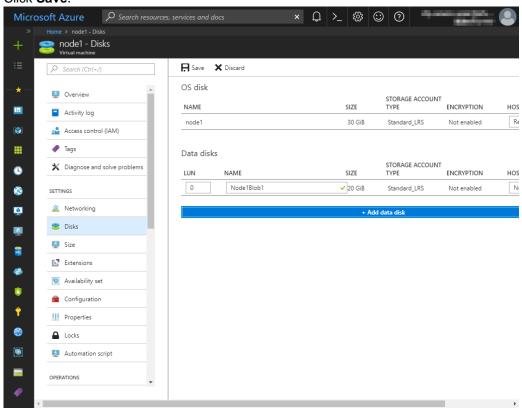

# 6) Creating a DNS zone

Log in to the Microsoft Azure portal (https://portal.azure.com/) and configure the DNS zone following the steps below.

1. Select +Create a resource or the + icon in the menu on the left side of the window.

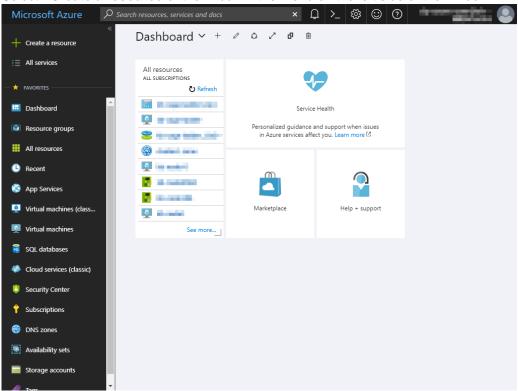

Select Networking and then DNS zone.

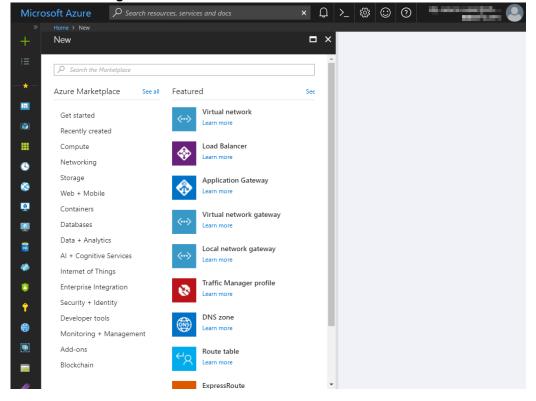

 The Create DNS zone blade is displayed. Specify Name, Subscription, and Resource group, and click Create.

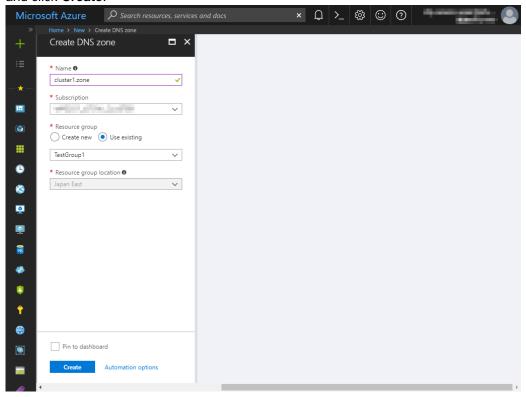

# 7) Configuring virtual machines

Log in to the created node1 and node2 and specify the settings following the procedure below. Set a partition for the mirror disk resource. Create a file system in the added Blob storage. Secure an area in the added disk by using the fdisk command and then create a file system. For details about the partition for the mirror disk resource, see "Partition settings for mirror disk resource (when using Replicator)" in "Settings after configuring hardware" in Chapter 1, "Determining a system configuration" in the *Installation and Configuration Guide*.

Check the partition list. In the following example, the last line shows the added disk.
 \$ cat /proc/partitions
 major minor #blocks name

| 8 | 16 | 73400320 | sdb  |
|---|----|----------|------|
| 8 | 17 | 73398272 | sdb1 |
| 8 | 0  | 31459328 | sda  |
| 8 | 1  | 31456256 | sda1 |
| 8 | 32 | 20971520 | sdc  |

2. Create a cluster partition and data partition in the added disk by using the fdisk command. Allocate 1 GB (1\*1024\*1024\*1024 bytes) or more to a cluster partition. (If the size is specified as just 1 GB, the actual size will be larger than 1 GB depending on the disk geometry difference. This is not a problem.) Also, do not create a file system in a cluster partition. The following is an example of creating one partition including all areas of /dev/sdc.

\$ sudo fdisk /dev/sdc

Device contains neither a valid DOS partition table, nor Sun, SGI or OSF disklabel Building a new DOS disklabel with disk identifier 0xe3c83b13. Changes will remain in memory only, until you decide to write them.

After that, of course, the previous content won't be recoverable.

Warning: invalid flag 0x0000 of partition table 4 will be corrected by w(rite)

The device presents a logical sector size that is smaller than the physical sector size. Aligning to a physical sector (or optimal I/O) size boundary is recommended, or performance may be impacted.

WARNING: DOS-compatible mode is deprecated. It's strongly recommended to switch off the mode (command 'c') and change display units to sectors (command 'u').

```
Command (m for help): n
Command action
e extended
p primary partition (1-4)
p
Partition number (1-4): 1
First cylinder (1-2610, default 1):
Using default value 1
```

Last cylinder, +cylinders or +size{K,M,G} (1-2610, default 2610): +1G

Command (m for help): p

Disk /dev/sdc: 21.5 GB, 21474836480 bytes 255 heads, 63 sectors/track, 2610 cylinders Units = cylinders of 16065 \* 512 = 8225280 bytes Sector size (logical/physical): 512 bytes / 4096 bytes I/O size (minimum/optimal): 4096 bytes / 4096 bytes

Disk identifier: 0xe29ed566

Device Boot Start End Blocks Id System /dev/sdc1 1 132 1060256+ 83 Linux

```
Partition 1 does not end on cylinder boundary.

Partition 1 does not start on physical sector boundary.
```

Command (m for help): n
Command action
e extended
p primary partition (1-4)
p
Partition number (1-4): 2
First cylinder (132-2610, default 132):
Using default value 132
Last cylinder, +cylinders or +size{K,M,G} (132-2610, default 2610):
Using default value 2610
Command (m for help): p

Disk /dev/sdc: 21.5 GB, 21474836480 bytes 255 heads, 63 sectors/track, 2610 cylinders Units = cylinders of 16065 \* 512 = 8225280 bytes Sector size (logical/physical): 512 bytes / 4096 bytes I/O size (minimum/optimal): 4096 bytes / 4096 bytes

Disk identifier: 0xe29ed566

Device Boot Start End Blocks Id System /dev/sdc1 1 132 1060256+ 83 Linux Partition 1 does not end on cylinder boundary. Partition 1 does not start on physical sector boundary. /dev/sdc2 132 2610 19904537 83 Linux

Command (m for help): w

The partition table has been altered!

Calling ioctl() to re-read partition table.

Syncing disks.

3. If you select **Execute initial mkfs** when creating the cluster configuration data by using Builder, EXPRESSCLUSTER creates a file system automatically. Note that existing data in the partition will be lost.

# 8) Adjusting the OS startup time, checking the network setting, checking the root file system, checking the firewall setting, synchronizing the server time, and checking the SELinux setting.

For each procedure, see "Settings after configuring hardware." in Chapter 1, "Determining a system configuration" in the *Installation and Configuration Guide*.

# 9) Installing the Azure CLI

Install the Azure CLI.

The procedure to install the Azure CLI from an npm package is described. For details about this procedure and other procedures, see the following websites:

Install the Azure CLI 1.0: https://docs.microsoft.com/en-us/azure/cli-install-nodejs Install Azure CLI 2.0:

https://docs.microsoft.com/en-us/cli/azure/install-azure-cli?view=azure-cli-latest

Log in to the created node1 and node2 and install the Azure CLI following the procedure below. Be sure to use the following installation procedure. If the Azure CLI is installed in other ways, Azure DNS resource will not work properly.

For the Azure CLI 1.0

\$ sudo sh

# curl --silent --location https://rpm.nodesource.com/setup 4.x | bash -

# yum install -y nodejs

# npm install azure-cli -g

# exit

For the Azure CLI 2.0

\$ sudo yum check-update; sudo yum install -y gcc libffi-devel python-devel openssl-devel

\$ curl -L https://aka.ms/InstallAzireCli | bash -

\$ exec -I \$SHELL

# 10) Creating a service principal

Create a service principal using the Azure CLI.

Azure DNS resource performs login to Microsoft Azure and DNS zone registration and monitoring. When logging in to Microsoft Azure, Azure login with a service principal is used.

For details about a service principal and procedure, see the following websites:

Log in with Azure CLI 2.0: https://docs.microsoft.com/en-us/azure/xplat-cli-connect

Create an Azure service principal with Azure CLI 2.0:

https://docs.microsoft.com/en-us/cli/azure/create-an-azure-service-principal-azure-cli?view=azure-cli-latest

# For the Azure CLI 1.0 (Note that Open SSL must be installed.)

1. Create a certificate.

```
$ openss1 req -x509 -days 3650 -newkey rsa:2048 -out cert.pem -nodes -subj '/CN=exampleapp'
```

\$ cat privkey.pem cert.pem > /root/examplecert.pem

2. Acquire a thumbprint. Write down the displayed thumbprint because it is necessary to set it in the Azure environment configuration file.

```
$ openssl x509 -in /root/examplecert.pem -fingerprint -noout | sed
's/SHA1 Fingerprint=//g' | sed 's/://g'
98520C685C9BF50486A3ED78EBD539xxxxxxxxxx
```

3. Log in with an organizational account.

\$ azure login -u <account name> -p <password>

4. Create and register a service principal. Write down the displayed UUID (1st line under Service Principal Names) because it is necessary to set it in the Azure environment configuration file.

http://exampleapp

data:
info: ad sp create command OK

5. Check the tenant. Write down the displayed Tenant ID because it is necessary to set it in the Azure environment configuration file.

```
$ azure account show
```

info: Executing command account show

XXXXXXXXXX

data: State : Enabled

XXXXXXXXXXX

data: Is Default : true

data: Environment : AzureCloud

data: Has Certificate : No
data: Has Access Token : Yes

data: User name : xxxxxx@xxxxxxxxxxx.com

data:

6. Grant the service principal access permissions to the subscription.

\$ azure role assignment create --objectId {Object Id in step 4} -o
Contributor -c /subscriptions/{subscription Id}

7. Log out.

\$ azure logout -u <account-name>

8. Check whether login to Microsoft Azure using the created service principal is possible.

```
$ azure login --service-principal --tenant {Tenant ID} -u {UUID} --
certificate-file /root/examplecert.pem --thumbprint {thumbprint}
info: Executing command login
|info: Added subscription Visual Studio Professional
info: Setting subscription "Visual Studio Professional" as default
+
info: login command OK
```

9. Log out.

\$ azure logout -u <UUID>

### For the Azure CLI 2.0

1. Log in with an organizational account.

```
$ az login -u <account name> -p <password>
```

2. Create and register a service principal. Write down the displayed name and tenant because it is necessary to set them in the Azure environment configuration file. In the following example, a service principal is created in /root/examplecert.pem.

3. Log out.

\$ az logout --u <account name>

4. Check whether login to Microsoft Azure using the created service principal is possible.

```
$ az login --service-principal -u <name value in step 2> --tenant
<tenant value in step 2>
<fileWithCertAndPrivateKey value_in_step_2>
The following is displayed upon successful sign-in.
Γ
 {
   "cloudName": "AzureCloud",
   "isDefault": true,
   "state": "Enabled",
   "tenantId": "xxxxxxxx-xxxx-xxxx-xxxx-xxxxxxxxxxx",
   "user": {
    "name": "http://azure-test",
    "type": "servicePrincipal"
   }
 }
```

Log out.

\$ az logout --username <name value in step 4>

When changing the role of the created service principal from the default "Contributor" to another role, select a role that has access permissions to all of the following operations as the Actions properties. If the role is changed to a role that does not satisfy this condition, monitoring by the Azure DNS monitor resource, which are set up later, will fail due to an error.

```
For the Azure CLI 1.0
Microsoft.Network/dnsZones/read
Microsoft.Network/dnsZones/A/write
Microsoft.Network/dnsZones/A/read
Microsoft.Network/dnsZones/A/delete
Microsoft.Network/dnsZones/NS/read
```

For the Azure CLI 2.0 Microsoft.Network/dnsZones/A/write Microsoft.Network/dnsZones/A/delete Microsoft.Network/dnsZones/NS/read

# 11) Installing EXPRESSCLUSTER

For the installation procedure, see the *Installation and Configuration Guide*. After installation is complete, restart the OS.

# 12) Registering the EXPRESSCLUSER license

For the license registration procedure, see the Installation and Configuration Guide.

# 3.3 Configuring the EXPRESSCLUSTER settings

Configure the following on the WebManager cluster generation wizard.

For the WebManager setup and connection procedures, see Chapter 5, "Creating the cluster configuration data" in the *Installation and Configuration Guide*.

This section describes the procedure to add the following resources and monitor resources:

- · Mirror disk resource
- · Azure DNS resource
- · Azure DNS monitor resource
- · Custom monitor resource (for NP resolution)
- Multi target monitor resource (for NP resolution)
- Multi target monitor resource (for NP resolution)

For the settings of other resources and monitor resources, see the *Installation and Configuration Guide* and the *Reference Guide*.

# 1) Creating a cluster

Start the cluster generation wizard to create a cluster.

- Creating a cluster
  - 1. Access WebManager. Then, the following dialog box is displayed. Click **Start cluster generation wizard**.

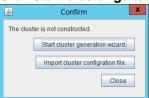

2. The following dialog box is displayed.

Click Start Cluster Generation Wizard for standard edition.

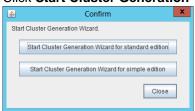

3. The Cluster Definition page is displayed.

Enter a desired name in Cluster Name.

Select an appropriate language in Language. After the setting is applied, the display

language of WebManager is changed to the selected language.

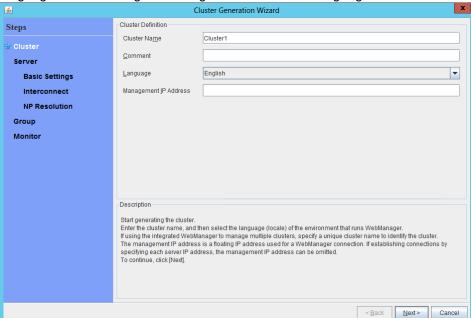

4. The **Server Definition** page is displayed.

The instance connected to WebManager is displayed as a registered master server. Click **Add** to add the remaining instances (by specifying the private IP address of each instance).

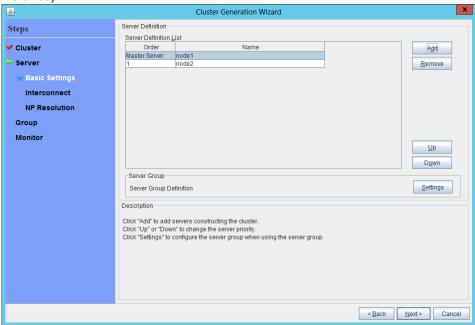

5. Click Next.

6. The Interconnect page is displayed.

Specify the IP addresses (IP address of each instance) to be used for interconnect. In addition, select mdc1 for **MDC** as a communication path of a mirror disk resource to be created later.

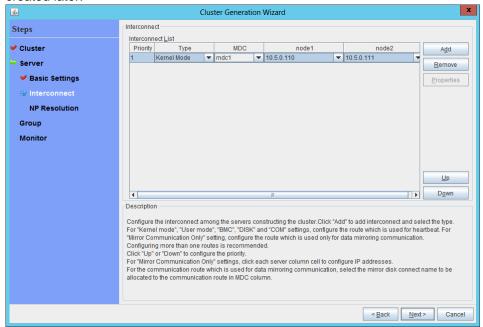

- 7. Click Next.
- 8. The **NP Resolution** page is displayed.

Note that NP resolution is not configured on this page. The equivalent feature is achieved by adding the IP monitor resource, custom monitor resource, and multi-target monitor resource. Configure NP resolution in "3) **Adding a monitor resource**." Click **Next**.

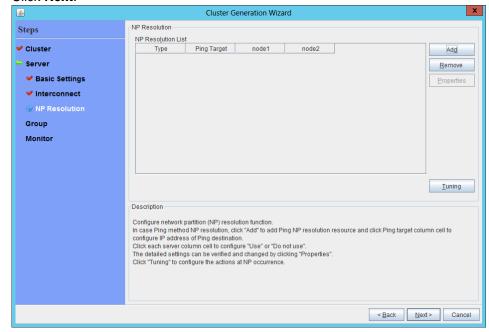

# 2) Adding a group resource

- Defining a group Create a failover group.
  - The Group List window s displayed. Click Add.

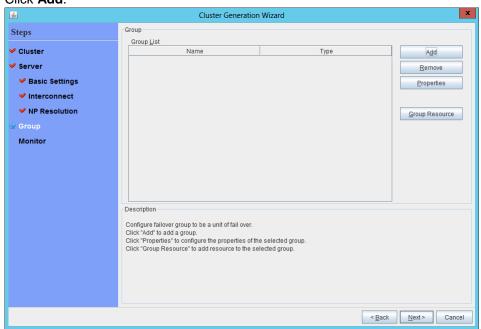

2. The **Group Definition** window is displayed. Specify a failover group name (failover1) for **Name**.

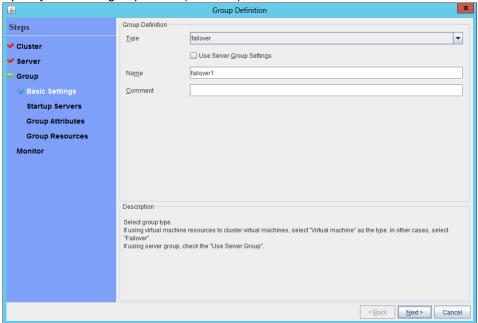

3. Click Next.

4. The **Servers that can run the Group** page is displayed. Click **Next** without specifying anything.

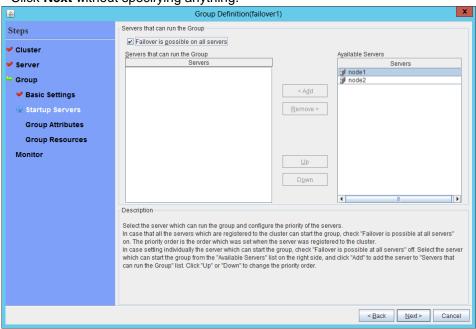

5. The **Group Attribute Settings** page is displayed. Click **Next** without specifying anything.

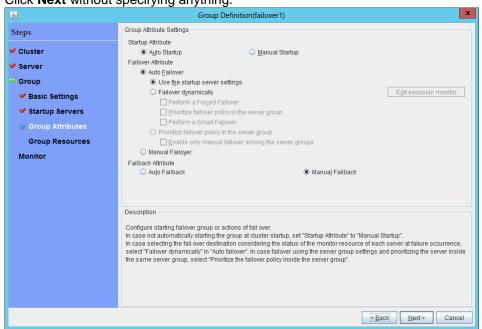

6. The Group Resource page is displayed.

On this page, add a group resource following the procedure below.

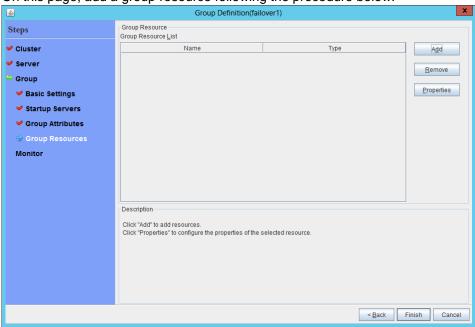

Mirror disk resource

Create a mirror disk resource.

For details, see "Understanding mirror disk resources" in Chapter 4, "Group resource details" in the *Reference Guide*.

- 1. Click Add on the Group Resource List page.
- The Resource Definition of Group window is displayed.
   Select the group resource type (mirror disk resource) from the Type box and enter the group name (md) in the Name box.

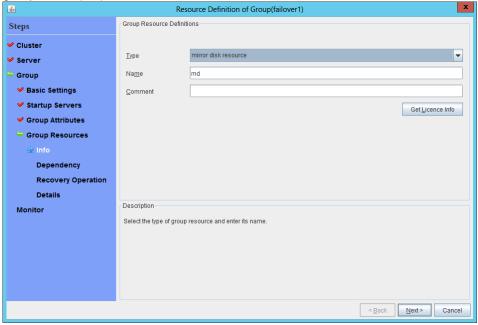

3. Click Next.

4. The **Dependent Resources** page is displayed. Click **Next** without specifying anything.

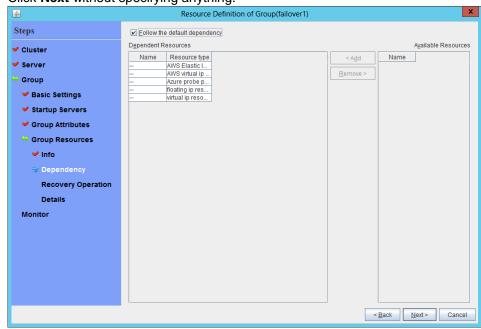

 The Recovery Operation at Activation Failure Detection and Recovery Operation at Deactivation Failure Detection page is displayed. Click Next.

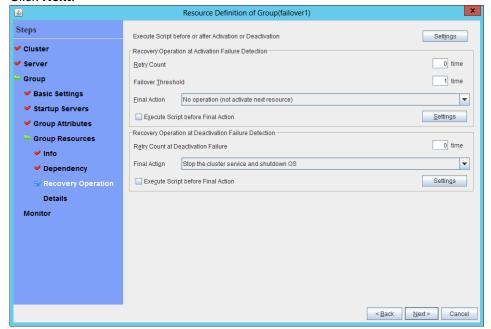

6. The **Details Settings** page is displayed.

Enter the device name of the partition created in "7) Configuring virtual machines" in Data Partition Device Name and Cluster Partition Device Name. Specify Mount

Point and File System. Click Finish to finish setting.

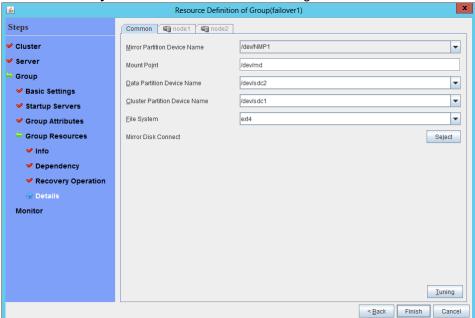

◆ Azure DNS resource

Provides a mechanism to register or unregister a record to or from Azure DNS.

For details about the Azure DNS resource, see "Understanding Azure DNS resources" in Chapter 4, "Group resource details" in the *Reference Guide*.

- 1. Click Add on the Group Resource List page.
- 2. The **Resource Definition of Group** window is displayed. Select the group resource type Azure DNS resource) from the **Type** box and enter the group name (azuredns1) in the **Name** box.

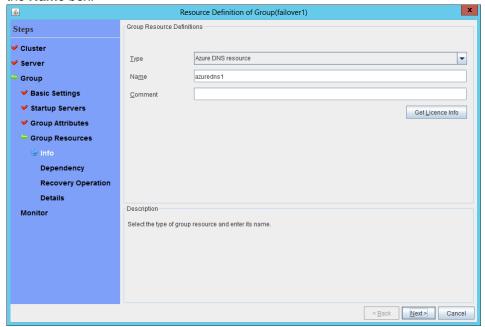

- 3. Click Next.
- 4. The **Dependent Resources** page is displayed. Click **Next** without specifying anything.

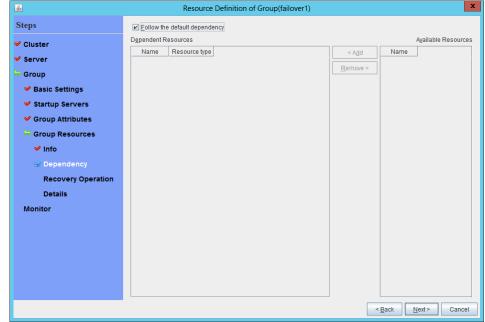

5. The Recovery Operation at Activation Failure Detection and Recovery Operation at Deactivation Failure Detection page is displayed. Click Next.

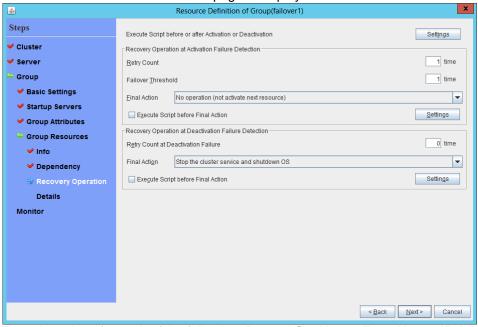

6. Enter the values for each of the following: Record Set Name, Zone Name, IP Address, Resource Group Name, User URI, Tenant ID, File Path of Service Principal, Thumbprint of Service Principal, Azure CLI File Path. When using the IP address of each server, enter the IP address in the tab for each server. When setting up the servers separately, enter any IP address of the servers in the Common tab and then make settings for other servers. Only when using Azure CLI 1.0, please input Thumbprint of Service Principal.

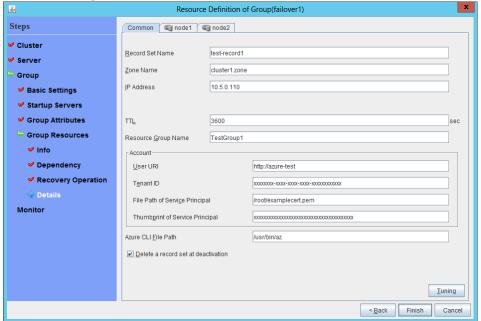

7. Click Finish.

# 3) Adding a monitor resource

#### Azure DNS monitor resource

The mechanism to check the record sets registered to the Azure DNS and whether the name resolution is available is provided.

For details about Azure DNS monitor resources, see "Reference Guide" > "Chapter 5, Monitor resource details" > "Understanding Azure DNS monitor resources."

Adding one Azure DNS resource creates one Azure DNS monitor resource automatically.

#### Custom monitor resource

Sets a script to monitor whether communication with the Microsoft Azure Service Management API is possible, and also to monitor health of communication with an external network.

For details about the custom monitor resource, see "Understanding custom monitor resources." in Chapter 5, "Monitor resource details" in the *Reference Guide*.

1. Click Add on the Monitor Resource List page.

2. Select the monitor resource type (custom monitor) from the **Type** box and enter the monitor resource name (genw1) in the **Name** box.

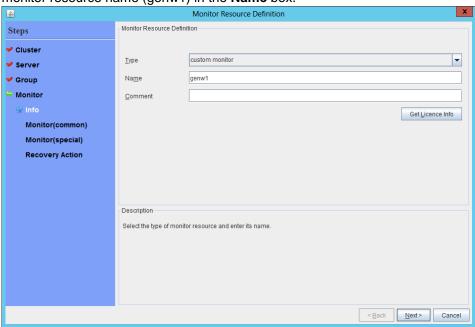

3. Click Next.

The Monitor (common) page is displayed.
 Confirm that Monitor Timing is Always and click Next.

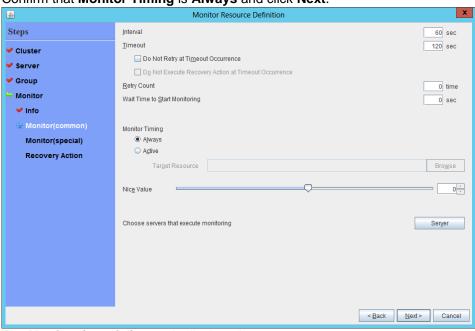

5. The Monitor (special) page is displayed.

Select Script created with this product.

The following shows the sample of a script to be created.

----

#! /bin/sh

<EXPRESSCLUSTER-installation-pat>/bin/clpazure\_port\_checker -h
management.core.windows.net -p 443
exit \$?

CXII

Select Synchronous for Monitor Type.

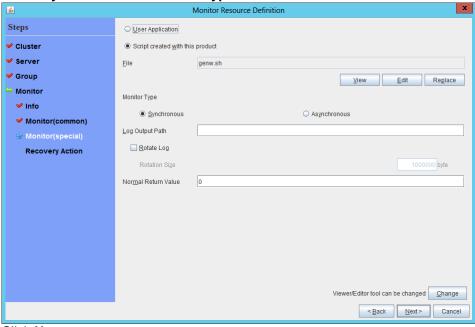

6. Click Next.

7. The **Recovery Action** page is displayed.

Select Execute only the final action for Recovery Action, LocalServer for Recovery Target, and No operation for Final Action.

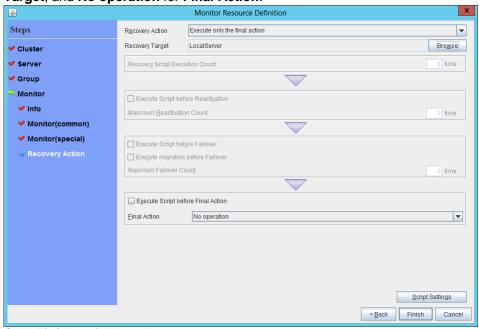

8. Click Finish to finish setting.

### ◆ IP monitor resource

Creates an IP monitor resource to monitor communication between clusters that are configured with virtual machines, and also to monitor whether communication with an internal network is health.

For details about the IP monitor resource, see "Understanding IP monitor resources" in Chapter 5, "Monitor resource details" in the *Reference Guide*.

1. Click Add on the Monitor Resource List page.

2. Select the monitor resource type (ip monitor) from the **Type** box and enter the monitor resource name (ipw1) in the **Name** box.

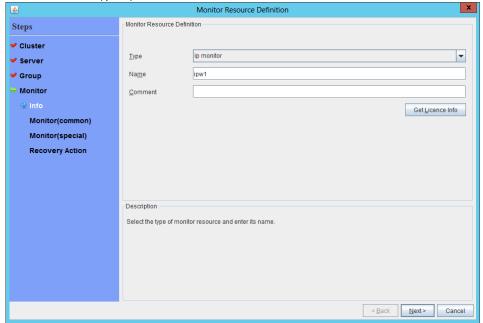

- 3. Click Next.
- 4. The **Monitor (common)** page is displayed. Confirm that **Monitor Timing** is **Always**.

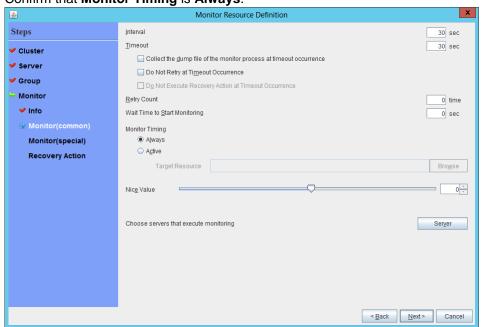

Select one available server for Choose servers that execute monitoring.

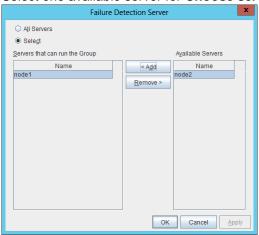

Click Next.

5. The Monitor (special) page is displayed.

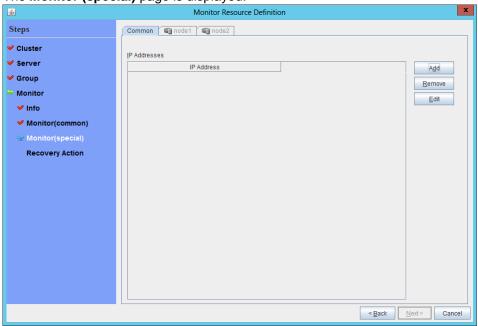

On the **Common** tab, select **Add** of **IP Address** and set an IP address of a server other than the server selected in step 4.

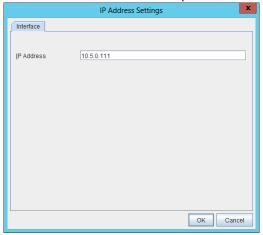

6. Click Next.

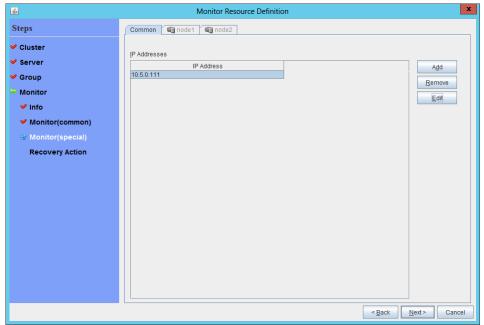

7. The Recovery Action page is displayed.
Select Execute only the final action for Recovery Action, LocalServer for Recovery Target, and No operation for Final Action.

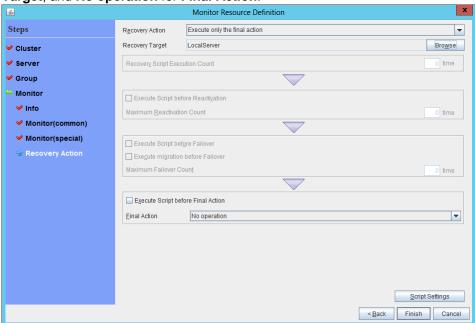

- 8. Click **Finish** to finish setting.
- Then, create a monitor resource on the other server. Click Add on the Monitor Resource List page.

< Back Next > Cancel

10. Select the monitor resource type (ip monitor) from the **Type** box and enter the monitor resource name (ipw2) in the **Name** box.

11. Click Next.

12. The **Monitor (common)** page is displayed. Confirm that **Monitor Timing** is **Always**.

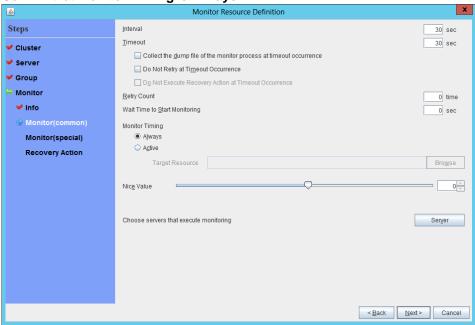

Select one available server for **Choose servers that execute monitoring**.

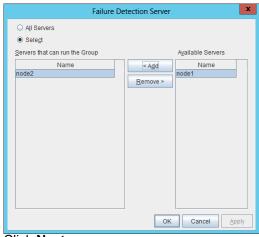

Click Next.

13. The Monitor (special) page is displayed.

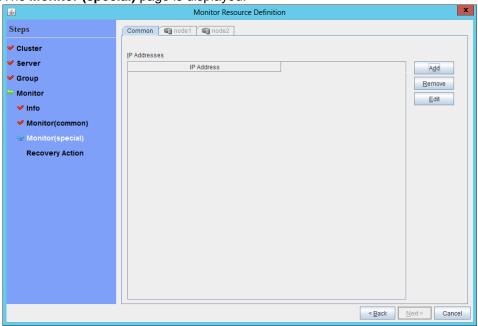

On the **Common** tab, select **Add** of **IP Address** and set an IP address of a server other than the server selected in step 12.

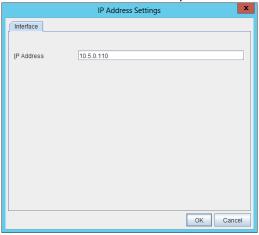

14.Click Next.

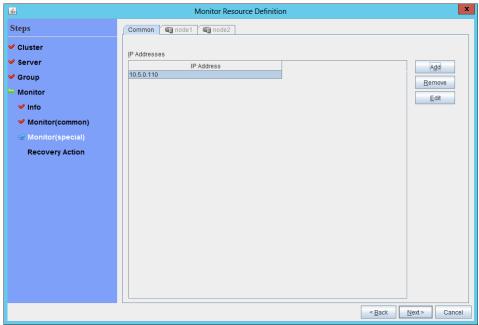

15. The **Recovery Action** page is displayed.

Select Execute only the final action for Recovery Action, LocalServer for Recovery Target, and No operation for Final Action.

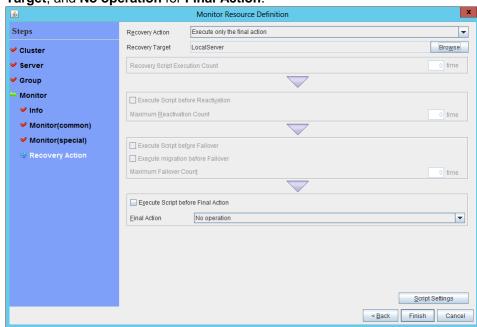

16. Click Finish to finish setting.

#### Multi-target monitor resource

Creates a multi-target monitor resource to check the statuses of both the custom monitor resource monitoring communication to Microsoft Azure Service Management API and the IP monitor resource between clusters that are configured with virtual machines. If the statuses of both monitor resources are abnormal, execute the script in which the processing for NP resolution is described.

For details about the multi-target monitor resource, see "Understanding multi-target monitor resources" in Chapter 5, "Monitor resource details" in the *Reference Guide*.

1. Click Add on the Monitor Resource List page.

2. Select the monitor resource type (multi-target monitor) from the **Type** box and enter the monitor resource name (mtw1) in the **Name** box.

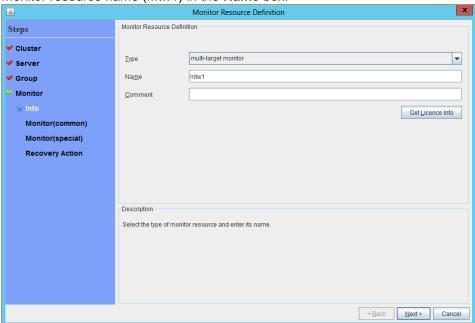

- 3. Click Next.
- The Monitor (common) page is displayed.
   Confirm that Monitor Timing is Always and click Next.

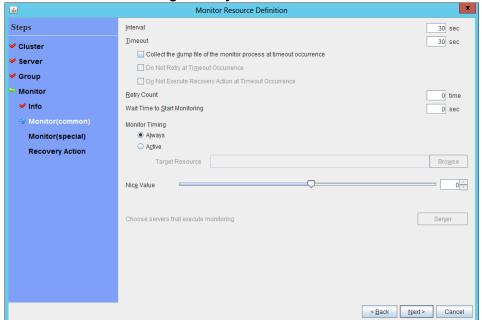

5. The Monitor (special) page is displayed.

From **Available Monitor Resources**, select the custom monitor resource (genw1) for checking communication with Service Management API and two IP monitor resources (ipw1 and ipw2) that are set to both servers. Then, click **Add** to add them to **Monitor Resource List**.

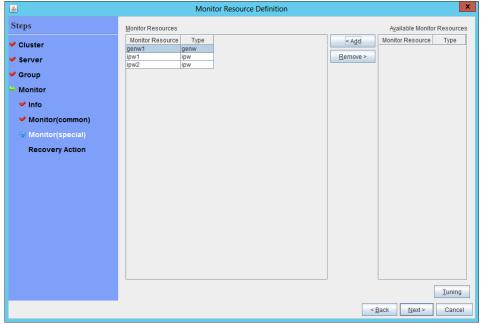

6. Click Next.

The **Recovery Action** page is displayed.

Specify Execute only the final action for Recovery Action, LocalServer for Recovery Target, and Stop the cluster service and shutdown OS for Final Action.

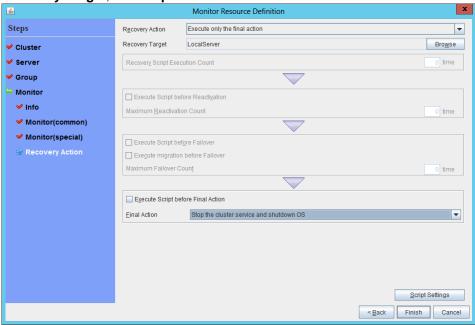

7. Click Finish.

8. Click **Finish** to finish setting.

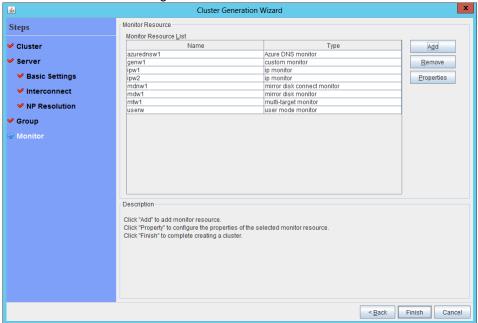

# 4) Setting the cluster properties

For details about the cluster properties, see "Cluster properties" in Chapter 2, "Functions of the Builder" in the *Reference Guide*.

### ◆ Cluster properties

Configure the settings in **Cluster Properties** to link Microsoft Azure and EXPERSSCLUSTER.

1. Enter **Config Mode** from WebManager, right-click a cluster name, and select **Properties**.

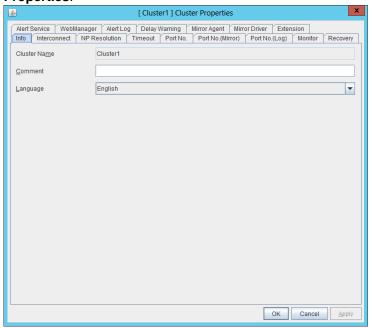

- Select the **Timeout** tab. For **Timeout** of **Heartbeat**, specify a value calculated by "A+B+30 ("Time that it took for the multi-target monitor resource to detect an error"+30 seconds)."
  - A: **Interval** of the monitor resource being monitored by the multi-target monitor resource for NP resolution x (**Retry Count**+1)
  - \* Among three monitor resources, select the monitor resource whose calculation result is the largest.
  - B: Interval of the multi-target monitor resource x (Retry Count+1)

Note: If **Timeout** of **Heartbeat** is shorter than the time that it took for the multi-target monitor resource to detect an error, a heartbeat timeout will be detected before starting the NP resolution processing. In this case, the same service may start doubly in the cluster because the service also starts on the standby server.

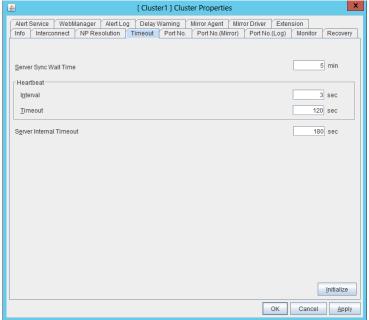

3. Click OK.

# 5) Applying the settings and starting the cluster

1. After all settings are complete, click the icon to apply the settings under the menu.

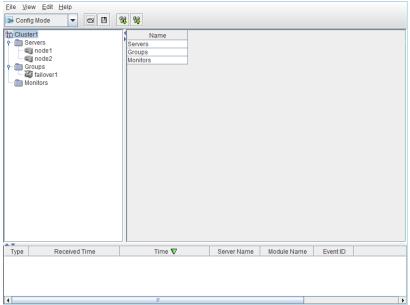

2. The dialog box to confirm to restart the manager is displayed.

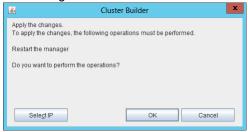

- 3. Click **OK**.
- 4. Click **OK** again on the following dialog box.

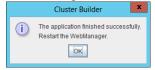

Eile View Service Tool Help

Operatio
Suspend Cluster
Resume Cluster
Start Cluster
Start Cluster
Start Mirror Agent
Stop Mirror Agent
Stop Mirror Agent

Type Received Time Time ▼ Server Name Module Name Event ID

5. Change the mode to **Operation Mode** and click **Start Cluster** from the **Service** menu.

# 3.4 Verifying the created environment

Verify whether the created environment works properly by generating a monitoring error to fail over a failover group.

If the cluster is running normally, the verification procedure is as follows:

- 1. Start the failover group (failover1) on the active node (node1). In the Status tab on the Cluster WebUI, confirm that **Group Status** of failover1 of node1 is **Normal**.
- Log in to the Microsoft Azure portal, select cluster1.zone on the DNS zone blade, and then select Summary. Check the DNS servers displayed on the upper right of the window (name server 1, name server 2, name server 3, and name server 4 in the window example).
- Confirm that the relevant record set exists in the DNS servers checked in the above step by executing the nslookup command as follows: \$ nslookup test-record1.cluster1.zone < DNS servers checked in the above step>
- 4. On the Microsoft Azure portal, delete an A record from the DNS zone. This causes azurednsw1 to detect a monitoring error. On the **DNS zone** blade, select cluster1.zone and then **Summary**.
- 5. Select the record you want to delete and click **Delete**. When the deletion confirmation dialog box is displayed, select **Yes**.
- 6. When the time specified for **Interval** of azurednsw1 elapses, the failover group (failover1) enters an error status and fails over to node2. In the Status tab on the Cluster WebUI, confirm that **Group Status** of failover1 of node2 is **Normal**.
- Confirm that the relevant record set exists in the DNS servers checked in the above step by executing the nslookup command as follows: \$ nslookup test-record1.cluster1.zone < DNS\_servers\_checked\_in\_the\_above\_step>

Verifying the failover operation when an A record is deleted from the DNS server is now complete. Verify the operations in case of other failures if necessary.

# Chapter 4 Cluster Creation Procedure (for an HA Cluster Using an Internet Facing Load Balancer)

# 4.1 Creation example

This guide introduces the procedure for creating a 2-node unidirectional standby cluster using EXPRESSCLUSTER on Microsoft Azure. This procedure is intended to create a mirror disk type configuration in which node1 is used as an active server.

The following tables describe the parameters that do not have a default value and the parameters whose values are to be changed from the default values.

Microsoft Azure settings (common to node1 and node2)

| Resource group setting Name Vnet1 Resource group location Japan East Virtual network setting Name Vnet1 Address space 10.5.0.0/24 Subnet name Vnet1-1 Subnet address range 10.5.0.0/24 Resource group name TestGroup1 Location Japan East Load balancer setting Name TestLoadBalancer Type Public IP address: Name Public IP address: Assignment Resource group Vnet1 Location Japan East Backend pool: Name TestBackendPool Associated to Availability set Target virtual machine node2 Network IP configuration 10.5.0.110 Load balancing rule: Name Health probe: Port 26001 Load balancing rule: Name Load balancing rule: Backend port Inbound security rule setting Name TestHTTP Protocol TCP Port range 8080 (Port number offering the operation) Name TestHTTP Protocol TCP Port range 8080 (Port number offering the operation)                                                                                                    | Microsoft Azure settings (co | ,                                         |  |
|----------------------------------------------------------------------------------------------------|------------------------------|-------------------------------------------|--|
| Name Vnet1 Resource group location Japan East  Virtual network setting Name Vnet1 Address space 10.5.0.0/24 Subnet name Vnet1-1 Subnet address range 10.5.0.0/24 Resource group name TestGroup1 Location Japan East Load balancer setting Name TestLoadBalancer Type Public Public IP address: Name Public IP address: Assignment Resource group Vnet1 Location Japan East  Loadion Japan East  TestLoadBalancerPublicIP  TestLoadBalancerPublicIP  Vinet1 Location Japan East  Resource group Vnet1 Location Japan East  Backend pool: Name TestBackendPool Associated to Availability set  Target virtual machine node1 node2  Network IP configuration 10.5.0.110 10.5.0.111 Health probe: Name TestHealthProbe Health probe: Port 26001 Load balancing rule: Name Load balancing rule: Port Load balancing rule: 8080 (Port number offering the operation) Inbound security rule setting Name TestHTTP Protocol TCP                                                                                                    | Setting item                 | Setting value                             |  |
| Resource group location Virtual network setting  Name Vnet1 Address space 10.5.0.0/24 Subnet name Vnet1-1 Subnet address range Resource group name Location Location Load balancer setting  Name TestLoadBalancer Type Public Public IP address: Name Resource group Vnet1 Location Japan East LoadbalancerPublicIP Public IP address: Name Resource group Vnet1 Location Japan East  Static  Static  Resource group Vnet1 Location Japan East Backend pool: Name TestBackendPool Associated to Availability set Target virtual machine node2 Network IP configuration Locad balancing rule: Name Load balancing rule: Name Load balancing rule: Port Load balancing rule: Backend port Inbound security rule setting Name TestHTTP Protocol TCP                                                                                                    | <u> </u>                     |                                           |  |
| Virtual network setting Name Vnet1 Address space 10.5.0.0/24 Subnet name Vnet1-1 Subnet address range 10.5.0.0/24 Resource group name TestGroup1 Location Japan East Load balancer setting Name TestLoadBalancer Type Public Public IP address: Name TestLoadBalancerPublicIP Public IP address: Static Assignment Resource group Vnet1 Location Japan East Backend pool: Name TestBackendPool Associated to Availability set Target virtual machine node1 node2 Network IP configuration 10.5.0.110 10.5.0.111 Health probe: Name TestHealthProbe Health probe: Port 26001 Load balancing rule: Name Load balancing rule: Port Load balancing rule: Backend port Inbound security rule setting Name TestHTTP Protocol TCP                                                                                                    |                              |                                           |  |
| Name Vnet1 Address space 10.5.0.0/24 Subnet name Vnet1-1 Subnet address range 10.5.0.0/24 Resource group name TestGroup1 Location Japan East Load balancer setting Name TestLoadBalancer Type Public Public IP address: Name TestLoadBalancerPublicIP Public IP address: Assignment Resource group Vnet1 Location Japan East Backend pool: Name TestBackendPool Associated to Availability set Target virtual machine node1 node2 Network IP configuration 10.5.0.110 Health probe: Name TestLoadBalancing Rule Name TestLoadBalancing Rule: Book (Port number offering the operation) Load balancing rule: Book (Port number offering the operation) Name TestHTTP Protocol TCP                                                                                                    |                              | Japan East                                |  |
| Address space 10.5.0.0/24 Subnet name Vnet1-1 Subnet address range 10.5.0.0/24 Resource group name TestGroup1 Location Japan East Load balancer setting Name TestLoadBalancer Type Public IP address: Name Public IP address: Static Assignment Resource group Vnet1 Location Japan East Backend pool: Name TestBackendPool Associated to Availability set Target virtual machine node1 Network IP configuration 10.5.0.110 Health probe: Name TestHealthProbe Health probe: Port 26001 Load balancing rule: Name Load balancing rule: Backend port Inbound security rule setting Name TestHTTP Protocol TCP                                                                                                    | Virtual network setting      |                                           |  |
| Subnet name                                                                                                    | Name                         |                                           |  |
| Subnet address range Resource group name TestGroup1 Location Japan East Load balancer setting Name TestLoadBalancer Type Public Public IP address: Name Public IP address: Assignment Resource group Vnet1 Location Japan East Backend pool: Name Associated to Target virtual machine Network IP configuration Health probe: Name Health probe: Name Health probe: Port Load balancing rule: Name Load balancing rule: Backend port Inbound security rule setting Name TestHaltTP Protocol TestLoadBalancer TestLoadBalancer TestLoadBalancerPublicIP Vnet1 Loadbalancer TestLoadBalancerPublicIP Vnet1 Load balancing rule: Resource group Vnet1 Load balancing rule: Resource group Vnet1 Load balancing setting                                                      |                              |                                           |  |
| Resource group name TestGroup1 Location Japan East Load balancer setting Name TestLoadBalancer Type Public Public IP address: Name TestLoadBalancerPublicIP Public IP address: Name Assignment Resource group Vnet1 Location Japan East Backend pool: Name TestBackendPool Associated to Availability set Target virtual machine node1 node2 Network IP configuration 10.5.0.110 Health probe: Name TestHealthProbe Health probe: Name TestLoadBalancingRule Name Source group Vnet1 Locat balancing rule: Box (Port number offering the operation) Box (Port number offering the operation) Name TestHTTP Protocol TCP                                                                                                    |                              |                                           |  |
| Location Japan East  Load balancer setting  Name TestLoadBalancer  Type Public  Public IP address: Name Public IP address: Static  Assignment  Resource group Vnet1  Location Japan East  Backend pool: Name TestBackendPool  Associated to Availability set  Target virtual machine node1                                                                                                    | Subnet address range         |                                           |  |
| Name TestLoadBalancer Type Public Public IP address: Name TestLoadBalancerPublicIP Public IP address: Static Assignment Resource group Vnet1 Location Japan East Backend pool: Name TestBackendPool Associated to Availability set Target virtual machine node1 node2 Network IP configuration 10.5.0.110 10.5.0.111 Health probe: Name TestHealthProbe Health probe: Port 26001 Load balancing rule: Name Load balancing rule: Port Load balancing rule: 80 (Port number offering the operation) Backend port Inbound security rule setting Name TestHTTP Protocol TCP                                                                                                    | Resource group name          | TestGroup1                                |  |
| Name TestLoadBalancer Type Public Public IP address: Name TestLoadBalancerPublicIP Public IP address: Static Assignment Resource group Vnet1 Location Japan East Backend pool: Name TestBackendPool Associated to Availability set Target virtual machine node1 node2 Network IP configuration 10.5.0.110 Health probe: Name TestHealthProbe Health probe: Port 26001 Load balancing rule: Name Load balancing rule: Port 80 (Port number offering the operation) Load balancing rule: Backend port Inbound security rule setting Name TestHTTP Protocol TCP                                                                                                    |                              | Japan East                                |  |
| Type Public IP address: Name TestLoadBalancerPublicIP  Public IP address: Static  Resource group Vnet1  Location Japan East  Backend pool: Name TestBackendPool  Associated to Availability set  Target virtual machine node1 node2  Network IP configuration 10.5.0.110 10.5.0.111  Health probe: Name TestHealthProbe  Health probe: Port 26001  Load balancing rule: Name  Load balancing rule: Port 80 (Port number offering the operation)  Load balancing rule: Backend port  Inbound security rule setting  Name TestHTTP  Protocol TCP                                                                                                    | Load balancer setting        |                                           |  |
| Public IP address: Name TestLoadBalancerPublicIP Public IP address: Static  Assignment Resource group Vnet1 Location Japan East Backend pool: Name TestBackendPool Associated to Availability set  Target virtual machine node1 node2  Network IP configuration 10.5.0.110 10.5.0.111 Health probe: Name TestHealthProbe Health probe: Port 26001 Load balancing rule: Name Load balancing rule: Port 80 (Port number offering the operation) Load balancing rule: Backend port Inbound security rule setting Name TestHTTP Protocol TCP                                                                                                    | Name                         | TestLoadBalancer                          |  |
| Public IP address: Assignment  Resource group Vnet1  Location Japan East  Backend pool: Name TestBackendPool  Associated to Availability set  Target virtual machine node1                                                                                                    | Туре                         | Public                                    |  |
| Resource group Vnet1 Location Japan East Backend pool: Name Associated to Availability set Target virtual machine Network IP configuration Health probe: Name Health probe: Port Load balancing rule: Name Load balancing rule: Port Load balancing rule: Backend port Inbound security rule setting Name TestHTTP Protocol Vnet1 Vnet1 Vnet2 Vnet1 Vnet2 Vnet1 Vnet1 Vnet2 Vnet1 Vnet2 Vnet1 Vnet2 Vnet2 Vnet1 Vnet2 Vnet1 Vnet2 Vnet2 Vnet1 Vnet2 Vnet1 Vnet2 Vnet1 Vnet2 Vnet1 Vnet2 Vnet1 Vnet2 Vnet1 Vnet2 Vnet1 Vnet2 Vnet1 Vnet2 Vnet1 Vnet2 Vnet1 Vnet2 Vnet1 Vnet2 Vnet1 Vnet2 Vnet1 Vnet2 Vnet1 Vnet2 Vnet1 Vnet2 Vnet1 Vnet2 Vnet1 Vnet2 Vnet1 Vnet2 Vnet1 Vnet2 Vnet1 Vnet2 Vnet1 Vnet2 Vnet1 Vnet2 Vnet1 Vnet1 Vnet2 Vnet1 Vnet1 Vn |                              |                                           |  |
| Resource group Vnet1 Location Japan East Backend pool: Name TestBackendPool Associated to Availability set Target virtual machine node1 node2 Network IP configuration 10.5.0.110 10.5.0.111 Health probe: Name TestHealthProbe Health probe: Port 26001 Load balancing rule: Name Load balancing rule: Port 80 (Port number offering the operation) Load balancing rule: Box80 (Port number offering the operation) Backend port Inbound security rule setting Name TestHTTP Protocol TCP                                                                                                    | Public IP address:           | Static                                    |  |
| Location Japan East Backend pool: Name TestBackendPool Associated to Availability set  Target virtual machine node1 node2  Network IP configuration 10.5.0.110 10.5.0.111 Health probe: Name TestHealthProbe Health probe: Port 26001  Load balancing rule: Name Load balancing rule: Port 80 (Port number offering the operation) Load balancing rule: 8080 (Port number offering the operation) Backend port Inbound security rule setting Name TestHTTP Protocol TCP                                                                                                    |                              |                                           |  |
| Backend pool: Name TestBackendPool Associated to Availability set  Target virtual machine node1 node2  Network IP configuration 10.5.0.110 10.5.0.111 Health probe: Name TestHealthProbe Health probe: Port 26001  Load balancing rule: TestLoadBalancingRule Name Load balancing rule: 80 (Port number offering the operation) Load balancing rule: Backend port Inbound security rule setting Name TestHTTP Protocol TCP                                                                                                    |                              | Vnet1                                     |  |
| Associated to Target virtual machine  Network IP configuration Network IP configuration  Network IP configuration  10.5.0.110 10.5.0.111  Health probe: Name TestHealthProbe Health probe: Port Load balancing rule: Name Load balancing rule: Port Load balancing rule: Port Backend port Inbound security rule setting Name TestHTTP Protocol  Availability set  10.5.0.110 10.5.0.110 10.5.0.111  TestHealthProbe 26001  TestLoadBalancingRule  Network IP configuration 10.5.0.110 10.5.0.110 10 |                              |                                           |  |
| Target virtual machine node1 node2  Network IP configuration 10.5.0.110 10.5.0.111  Health probe: Name TestHealthProbe  Health probe: Port 26001  Load balancing rule: Name  Load balancing rule: Port 80 (Port number offering the operation)  Load balancing rule: 8080 (Port number offering the operation)  Backend port   Inbound security rule setting  Name TestHTTP  Protocol TCP                                                                                                    | •                            |                                           |  |
| Network IP configuration  Network IP configuration  10.5.0.110 10.5.0.111  Health probe: Name  TestHealthProbe  Health probe: Port  Load balancing rule: Name  Load balancing rule: Port  Load balancing rule: Port  Backend port  Inbound security rule setting  Name  TestHTTP  Protocol  10.5.0.110 10.5.0.111  TestHealthProbe 26001  Load balancing rule: Port 80 (Port number offering the operation)  Road balancing rule: Port 8080 (Port number offering the operation)  TestHTTP  Trotocol                                                                                                    |                              |                                           |  |
| Network IP configuration  10.5.0.110 10.5.0.111  Health probe: Name  TestHealthProbe  Health probe: Port  Load balancing rule: Name  Load balancing rule: Port  Load balancing rule: Port  Backend port  Inbound security rule setting  Name  TestHTTP  Protocol  10.5.0.110 10.5.0.111  10.5.0.110 10.5.0.110 10.5. | Target virtual machine       | node1                                     |  |
| Health probe: Name Health probe: Port Load balancing rule: Port Load balancing rule: Port Load balancing rule: Port Load balancing rule: Port Backend port Inbound security rule setting Name TestHTTP Protocol  TestHealth Probe TestHealth Probe TestHealth Probe TestHealth Probe TestHealth Probe TestHealth Probe TestHealth Probe TestHealth Probe TestHealth Probe TestHealth Probe TestHouse TestHealth Probe TestHealth Probe TestHeal |                              |                                           |  |
| Health probe: Name Health probe: Port Load balancing rule: TestLoadBalancingRule Name Load balancing rule: Port Load balancing rule: Port Box (Port number offering the operation) Backend port Inbound security rule setting Name TestHTTP Protocol TCP                                                                                                    | Network IP configuration     |                                           |  |
| Health probe: Port Load balancing rule: TestLoadBalancingRule Name Load balancing rule: Port Load balancing rule: Port Load balancing rule: 80 (Port number offering the operation) Load balancing rule: 8080 (Port number offering the operation) Backend port Inbound security rule setting Name TestHTTP Protocol TCP                                                                                                    |                              |                                           |  |
| Load balancing rule: TestLoadBalancingRule  Load balancing rule: Port 80 (Port number offering the operation)  Load balancing rule: 8080 (Port number offering the operation)  Backend port 8080 (Port number offering the operation)  Inbound security rule setting  Name TestHTTP  Protocol TCP                                                                                                    |                              |                                           |  |
| Name Load balancing rule: Port 80 (Port number offering the operation)  Load balancing rule: 8080 (Port number offering the operation)  Backend port Inbound security rule setting  Name TestHTTP  Protocol TCP                                                                                                    | 1                            |                                           |  |
| Load balancing rule: Port 80 (Port number offering the operation)  Load balancing rule: 8080 (Port number offering the operation)  Backend port Inbound security rule setting  Name TestHTTP  Protocol TCP                                                                                                    | •                            | TestLoadBalancingRule                     |  |
| Load balancing rule: 8080 (Port number offering the operation)  Backend port Inbound security rule setting  Name TestHTTP  Protocol TCP                                                                                                    |                              |                                           |  |
| Backend port Inbound security rule setting Name TestHTTP Protocol TCP                                                                                                    |                              |                                           |  |
| Inbound security rule setting Name TestHTTP Protocol TCP                                                                                                    | _                            | 8080 (Port number offering the operation) |  |
| Name     TestHTTP       Protocol     TCP                                                                                                    |                              |                                           |  |
| Protocol TCP                                                                                                    | •                            |                                           |  |
|                                                                                                    |                              |                                           |  |
| Port range 8080 (Port number offering the operation)                                                                                                    |                              |                                           |  |
|                                                                                                    | Port range                   | 8080 (Port number offering the operation) |  |

Microsoft Azure settings (specific to each of node1 and node2)

| Setting item              |                                 | Setting value                   |  |  |
|---------------------------|---------------------------------|---------------------------------|--|--|
|                           | node1                           | node2                           |  |  |
| Virtual machine setting   | ·                               |                                 |  |  |
| VM disk type              | HDD                             |                                 |  |  |
| User name                 | testlogin                       |                                 |  |  |
| Password                  | PassWord_123                    |                                 |  |  |
| Resource group name       | TestGroup1                      |                                 |  |  |
| Location                  | Japan East                      |                                 |  |  |
| Storage account setting   |                                 |                                 |  |  |
| Name                      | clstorageacc1                   | clstorageacc1                   |  |  |
| Performance               | Standard                        | Standard                        |  |  |
| Replication               | Locally-redundant sto           | Locally-redundant storage (LRS) |  |  |
| Network security group se | etting                          |                                 |  |  |
| Name                      | NetSecGroup1                    |                                 |  |  |
| Availability set setting  |                                 |                                 |  |  |
| Name                      | AvailabilitySet1                |                                 |  |  |
| Update domains            | L                               | 5                               |  |  |
| Fault domains             | 3                               |                                 |  |  |
| Diagnostics storage accor | unt setting                     |                                 |  |  |
| Name                      | clstorageaccdiag1               | -                               |  |  |
| Performance               | Standard                        |                                 |  |  |
| Replication               | Locally-redundant storage (LRS) |                                 |  |  |
| IP configuration setting  |                                 |                                 |  |  |
| IP address                | 10.5.0.110                      | 10.5.0.111                      |  |  |
| Blob storage setting      |                                 |                                 |  |  |
| Name                      | Node1Blob                       | Node2Blob                       |  |  |
| Source type               | New (empty disk)                |                                 |  |  |
| Account type              | Standard (HDD)                  |                                 |  |  |
| Size                      | 20                              |                                 |  |  |

EXPRESSCLUSTER settings (cluster properties)

| Setting item           | Setting value |       |
|------------------------|---------------|-------|
|                        | node1         | node2 |
| Cluster Name           | Cluster1      |       |
| Server Name            | node1         | node2 |
| Timeout Tab: Heartbeat | 120           |       |
| timeout                |               |       |

EXPRESSCLUSTER settings (failover group)

| Resource name             | Setting item                     | Setting value                   |
|---------------------------|----------------------------------|---------------------------------|
| Mirror disk resource      | Name                             | md                              |
|                           | Details Tab: Mount Point         | /mnt/md                         |
|                           | Details Tab: Data Partition      | /dev/sdc2                       |
|                           | Device Name                      |                                 |
|                           | Details Tab: Cluster Partition   | /dev/sdc1                       |
|                           | Device Name                      |                                 |
|                           | Details Tab: File System         | ext4                            |
|                           | Mirror Tab: Execute the initial  | On                              |
|                           | mirror construction              |                                 |
|                           | Mirror Tab: Execute initial mkfs | On                              |
| Azure probe port resource | Name                             | azurepp1                        |
|                           | Probe port                       | 26001 (Value specified for Port |
|                           |                                  | of Health probe)                |

# • EXPRESSCLUSTER settings (monitor resource)

| Monitor resource name    | Setting item                     | Setting value                 |  |
|--------------------------|----------------------------------|-------------------------------|--|
| Mirror disk monitor      | -                                | -                             |  |
| resource                 |                                  |                               |  |
| Azure probe port monitor | Name                             | azureppw1                     |  |
| resource                 | Recovery Target                  | azurepp1                      |  |
| Azure load balance       | Monitor resource name            | aurelbw1                      |  |
| monitor resource         | Recovery Target                  | azurepp1                      |  |
| Custom monitor resource  | Name                             | genw1                         |  |
|                          | Script created with this product | On                            |  |
|                          | Monitor Type                     | Synchronous                   |  |
|                          | Normal Return Value              | 0                             |  |
|                          | Recovery Action                  | Execute only the final action |  |
|                          | Recovery Target                  | LocalServer                   |  |
| IP monitor resource      | Name                             | ipw1                          |  |
|                          | Server to monitor                | node1                         |  |
|                          | IP Address                       | 10.5.0.111                    |  |
|                          | Recovery Action                  | Execute only the final action |  |
|                          | Recovery Target                  | LocalServer                   |  |
| IP monitor resource      | Name                             | ipw2                          |  |
|                          | Server to monitor                | node2                         |  |
|                          | IP Address                       | 10.5.0.110                    |  |
|                          | Recovery Action                  | Execute only the final action |  |
|                          | Recovery Target                  | LocalServer                   |  |
| Multi-target monitor     | Name                             | mtw1                          |  |
| resource                 | Monitor resource list            | genw1                         |  |
|                          |                                  | ipw1                          |  |
|                          |                                  | ipw2                          |  |
|                          | Recovery Action                  | Execute only the final action |  |
|                          | Recovery Target                  | LocalServer                   |  |
|                          | Execute Script before Final      | On                            |  |
|                          | Action                           |                               |  |
|                          | Timeout                          | 30                            |  |

# **4.2 Configuring Microsoft Azure**

# 1) Creating a resource group

Log in to the Microsoft Azure portal (https://portal.azure.com/) and create a resource group following the steps below.

1. Select **Resource groups** or the resource group icon in the menu on the left side of the window. If there are existing resource groups, they are displayed in a list.

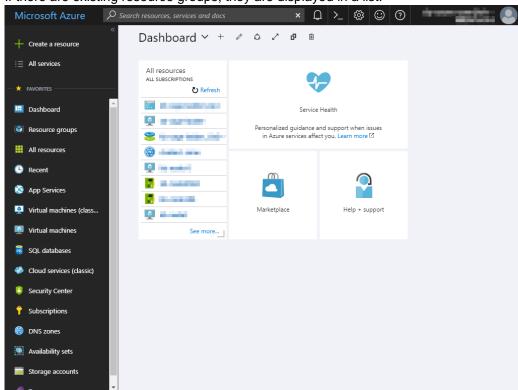

2. Select **+Add** at the upper left of the window.

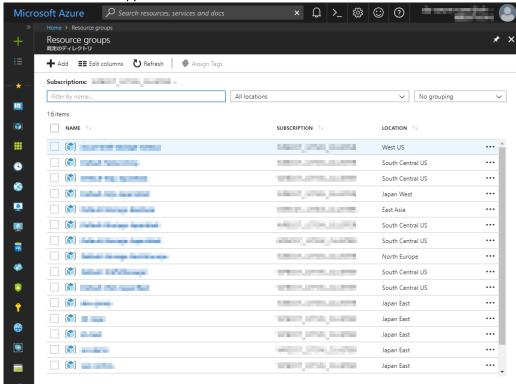

3. Specify Resource group name, Subscription, and Resource group location, and click Create.

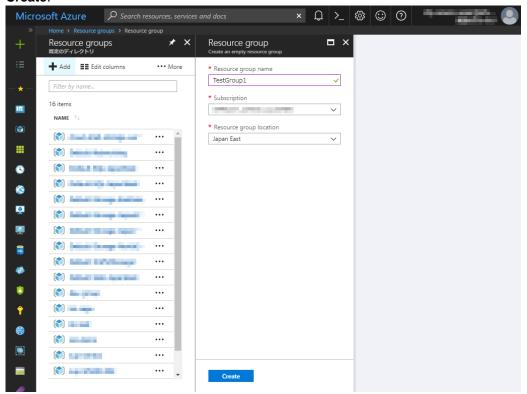

#### 2) Creating a virtual network

Log in to the Microsoft Azure portal (https://portal.azure.com/) and create a virtual network following the steps below.

1. Select +Create a resource or the + icon in the menu on the left side of the window.

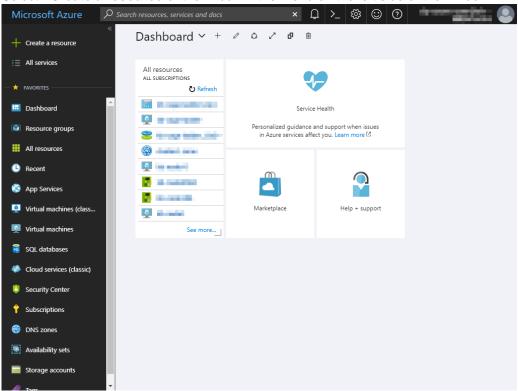

Select Networking and then Virtual network.

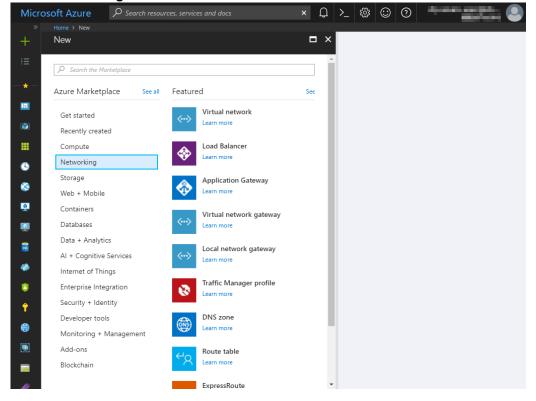

3. Specify Name, Address space, Subscription, Resource group name, Location, Subnet name, and Subnet address range, and click Create.

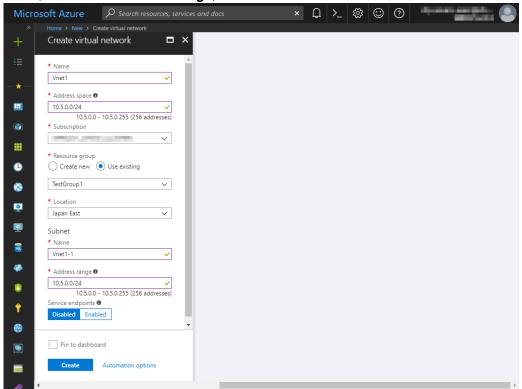

### 3) Creating a virtual machine

Log in to the Microsoft Azure portal (https://portal.azure.com/) and create virtual machines and disks following the steps below.

Create as many virtual machines as required to create a cluster. Create node1 and then node2.

1. Select +Create a resource or the + icon in the menu on the left side of the window.

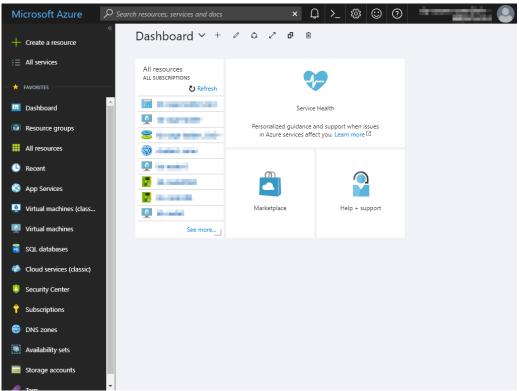

Select Compute and then See all.

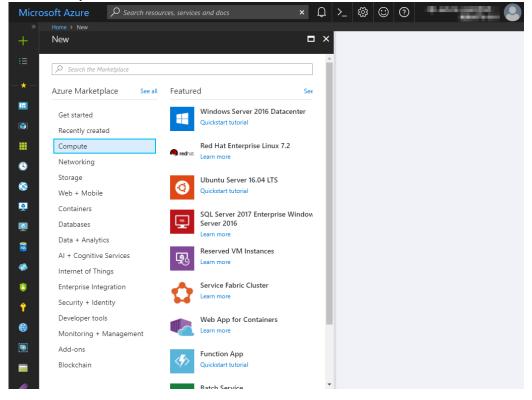

3. Select CentOS-based 6.9 or CentOS-based 7.4.

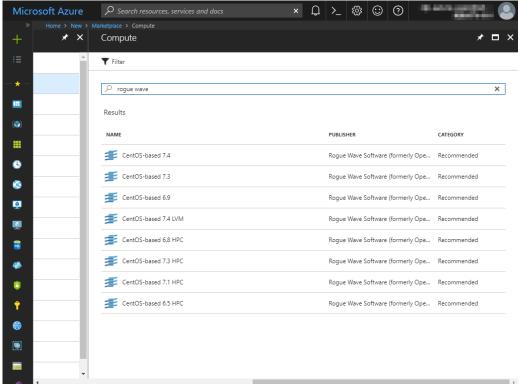

4. Confirm that **Resource Manager** is selected for **Select a deployment model** at the bottom of the window, and click **Create**.

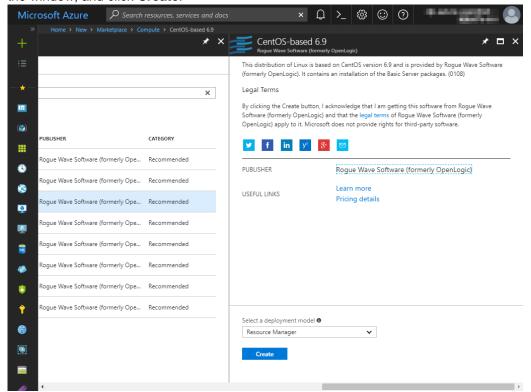

 The Basics blade is displayed. Specify Name, VM disk type, User name, Password, Confirm password, Subscription, Resource group name, and Location, and click OK. For Name, specify node1 for node1 and node2 for node2.

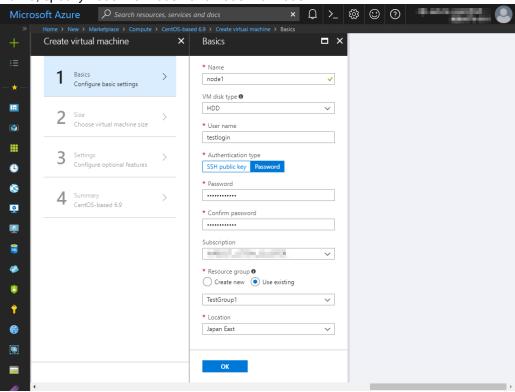

The Choose a size blade is displayed. Select the size appropriate for the usage purpose of the virtual machines from the list and click Select. In this guide, A1 Standard is selected.

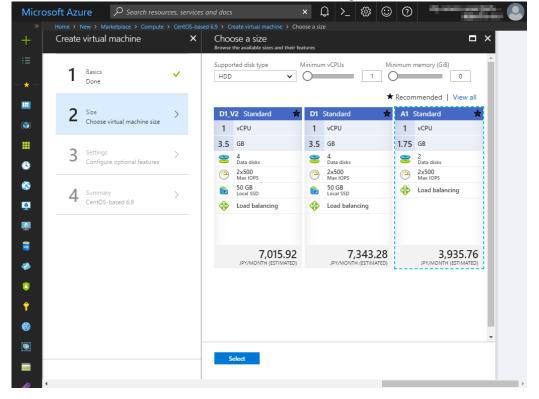

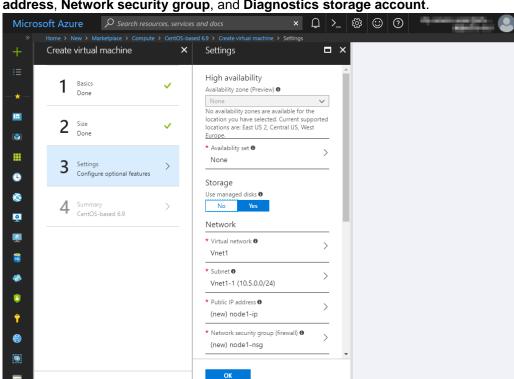

 The Settings blade is displayed. Specify Availability set, Storage account, Public IP address, Network security group, and Diagnostics storage account.

- 8. Select No for Use managed disks for Storage.
- Return to the Settings blade and select Availability set. For node1, the Change availability set blade is displayed. Select Create new. Specify Name, Fault domains, and Update domains, and click OK. For node2, the Change availability set blade is displayed. Select AvailabilitySet1 created for node1.

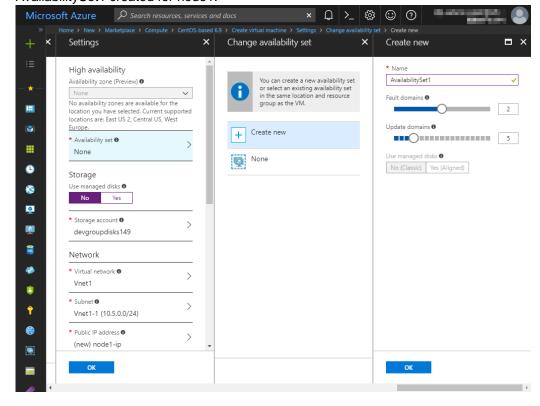

 Select Storage account. For node1, the Create storage account blade is displayed. Specify Name, Performance, and Replication, and click OK. For node2, the Choose storage account blade is displayed. Select clstorageacc1 created for node1.

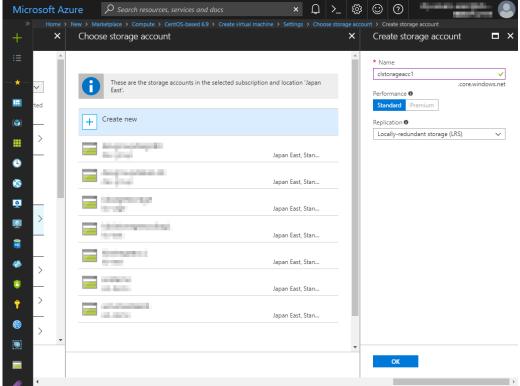

- 11. Return to the **Settings** blade and select **Public IP address**.
- 12. The Choose public IP address blade is displayed. Select None. Ignore the Create public IP address blade.

13. Return to the **Settings** blade and select **Network security group**. For node1, the **Create network security group** blade is displayed. Specify **Name** and click **OK**. For node2, the **Choose network security group** blade is displayed. Select NetSecGroup1 created for node1.

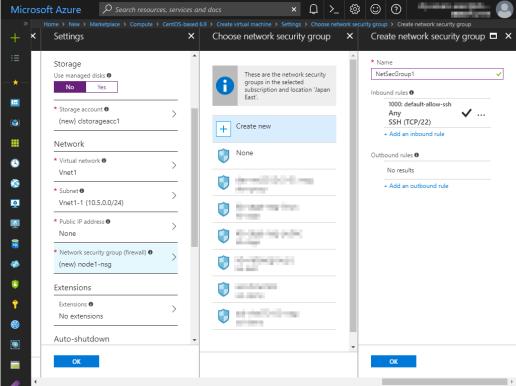

14. Return to the **Settings** blade and select **Diagnostics storage account**. For node1, the **Create storage account** blade is displayed. Specify **Name**, **Performance**, and **Replication**, and click **OK**. For node2, the **Choose storage account** blade is displayed. Select clstorageaccdiag1 created for node1.

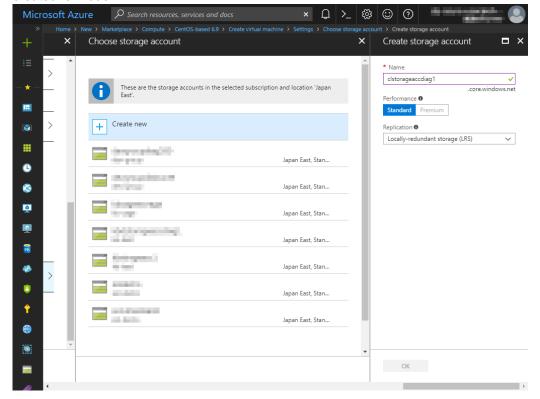

15. Return to the Settings blade and click OK.

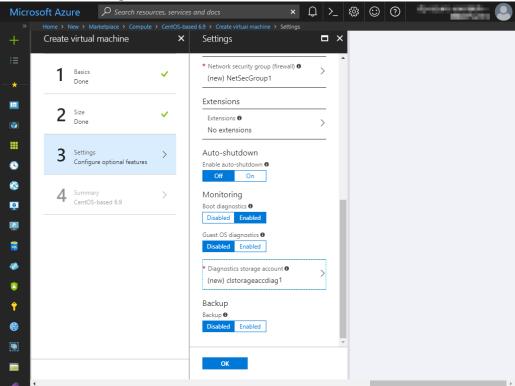

16. The **Create** blade is displayed. Check the contents displayed on the **Create** blade and click **Create** if the contents are correct.

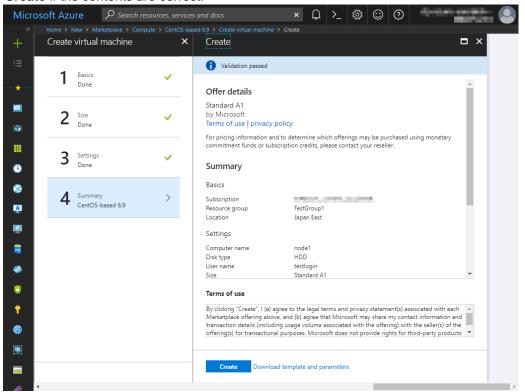

#### 4) Setting a private IP address

Log in to the Microsoft Azure portal (https://portal.azure.com/) and change the private IP address setting following the steps below. Since an IP address is initially set to be assigned dynamically, change the setting so that an IP address is assigned statically. Change the settings of node1 and then node2.

Select Resource groups or the resource group icon in the menu on the left side of the window.

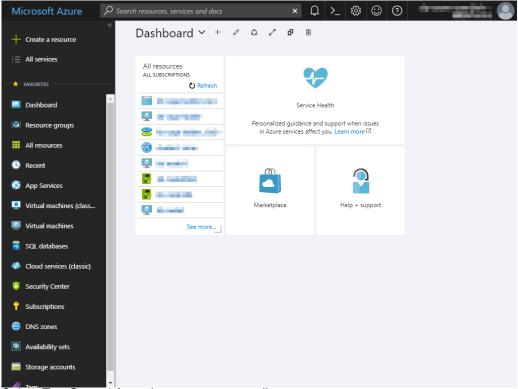

Select TestGroup1 from the resource group list.

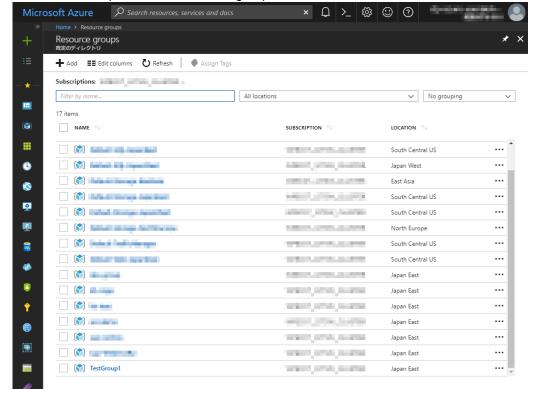

The summary of TestGroup1 is displayed. Select virtual machine node1 or node2 from the item list.

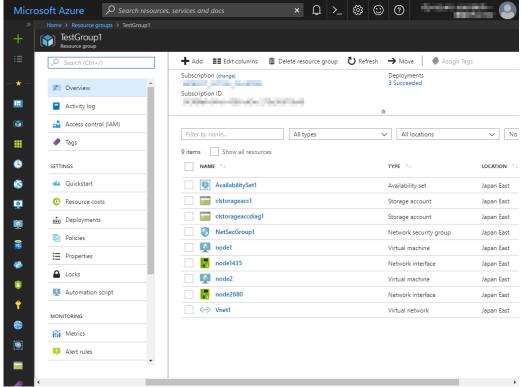

Select Networking.

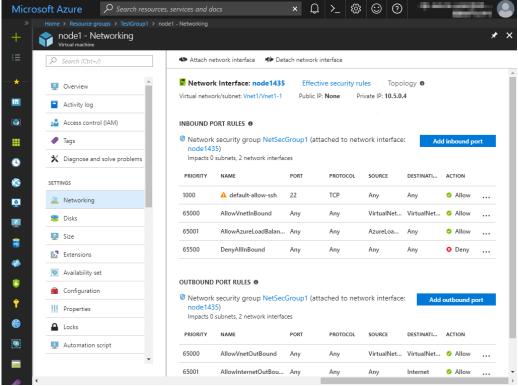

5. Select a network interface displayed in the list. The network interface name is generated automatically.

6. Select IP configurations.

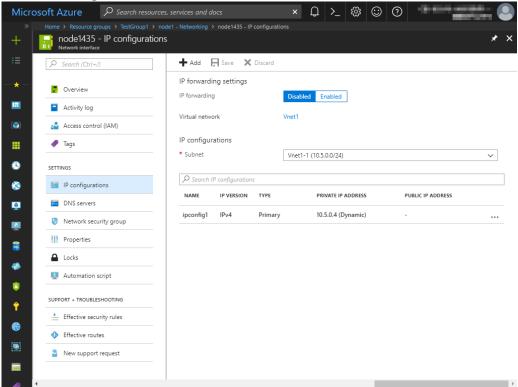

- 7. Only ipconfig1 is displayed in the list. Select it.
- Select Static for Assignment under Private IP address settings. Enter the IP address to be assigned statically in the IP address text box and click Save at the top of the window. The IP address of node1 is 10.5.0.110. The IP address of node2 is 10.5.0.111.

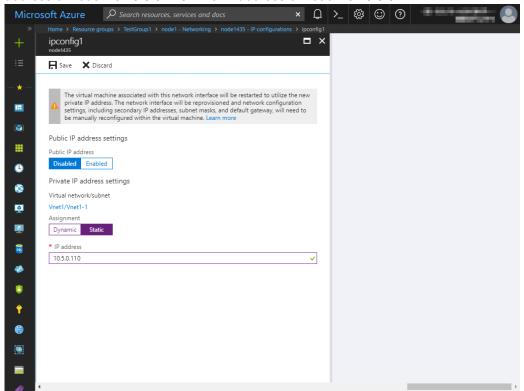

9. The virtual machines restart automatically so that new private IP addresses can be used.

#### 5) Adding Blob storage

Log in to the Microsoft Azure portal (https://portal.azure.com/) and add Blob storage to be used for a mirror disk (cluster partition or data partition). Change the settings of node1 and then node2.

1. Select **Resource groups** or the resource group icon in the menu on the left side of the window.

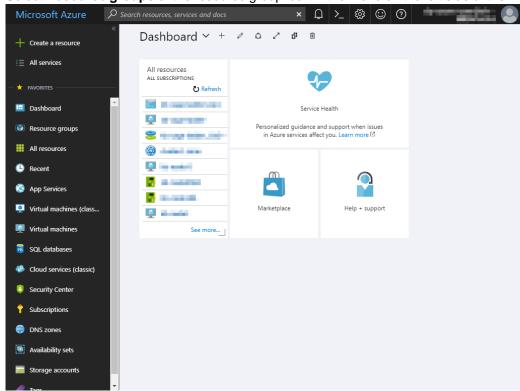

Select TestGroup1 from the resource group list.

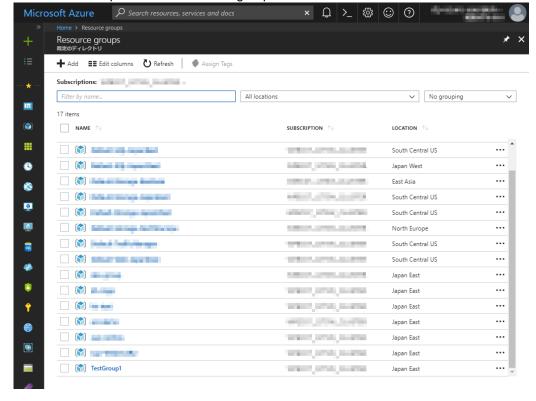

3. The summary of TestGroup1 is displayed. Select virtual machine node1 or node2 to which to add Blob storage from the item list and select **Disk**.

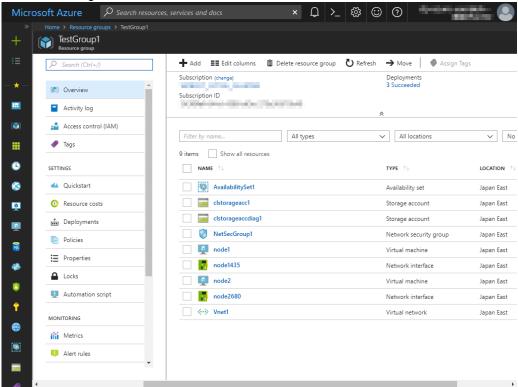

4. Select +Add data disk.

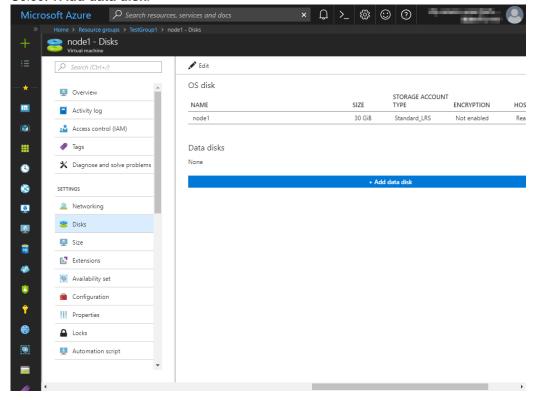

 The Attach unmanaged disk blade is displayed. Click Browse right to the Storage container text box. For Name and Storage blob name, the automatically generated default values are entered.

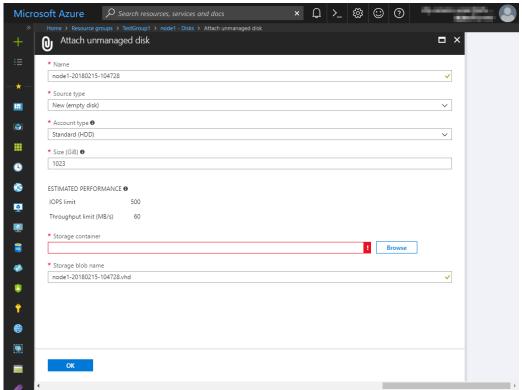

6. Select clstorageacc1 from the storage account list.

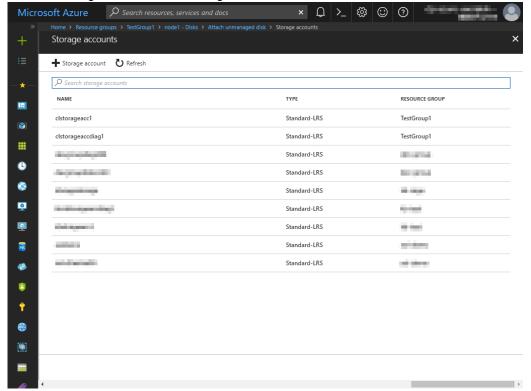

7. Select vhds from the container list and click **Select**.

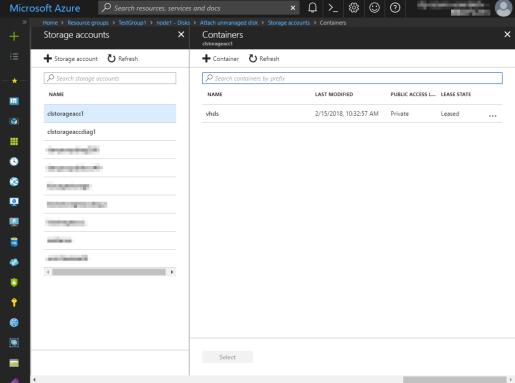

8. The Attach unmanaged disk blade is displayed again. Specify Name, Source type, Account type, Size, and Storage blob name, and click OK. For Name, specify Node1Blob for node1 and Node2Blob for node2. For Storage blob name, specify Node1Blob.vhd for node1 and Node2Blob.vhd for node2.

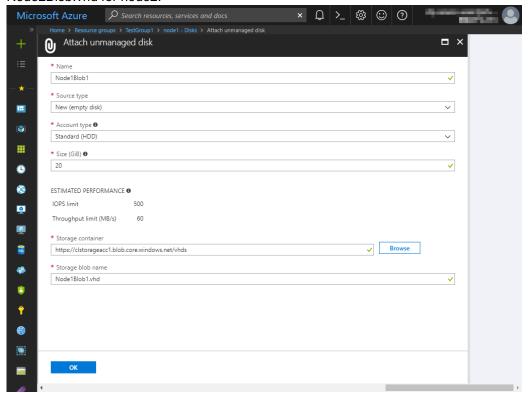

## 9. Click Save.

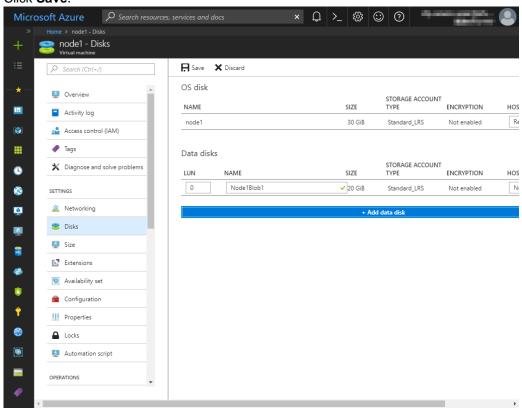

#### 6) Configuring virtual machines

Log in to the created node1 and node2 and specify the settings following the procedure below. Set a partition for the mirror disk resource. Create a file system in the added Blob storage. Secure an area in the added disk by using the fdisk command and then create a file system. For details about the partition for the mirror disk resource, see "Partition settings for mirror disk resource (when using Replicator)." in "Settings after configuring hardware" in Chapter 1, "Determining a system configuration".in the *Installation and Configuration Guide*.

Check the partition list. In the following example, the last line shows the added disk.
 \$ cat /proc/partitions
 major minor #blocks name

| 8 | 16 | 73400320 | sdb  |
|---|----|----------|------|
| 8 | 17 | 73398272 | sdb1 |
| 8 | 0  | 31459328 | sda  |
| 8 | 1  | 31456256 | sda1 |
| 8 | 32 | 20971520 | sdc  |

5. Create a cluster partition and data partition in the added disk by using the fdisk command. Allocate 1 GB (1\*1024\*1024\*1024 bytes) or more to a cluster partition. (If the size is specified as just 1 GB, the actual size will be larger than 1 GB depending on the disk geometry difference. This is not a problem.) Also, do not create a file system in a cluster partition. The following is an example of creating one partition including all areas of /dev/sdc.

\$ sudo fdisk /dev/sdc

Device contains neither a valid DOS partition table, nor Sun, SGI or OSF disklabel Building a new DOS disklabel with disk identifier 0xe3c83b13.

Changes will remain in memory only, until you decide to write them.

After that, of course, the previous content won't be recoverable.

Warning: invalid flag 0x0000 of partition table 4 will be corrected by w(rite)

The device presents a logical sector size that is smaller than the physical sector size. Aligning to a physical sector (or optimal I/O) size boundary is recommended, or performance may be impacted.

WARNING: DOS-compatible mode is deprecated. It's strongly recommended to switch off the mode (command 'c') and change display units to sectors (command 'u').

```
Command (m for help): n
Command action
e extended
p primary partition (1-4)
p
Partition number (1-4): 1
First cylinder (1-2610, default 1):
Using default value 1
```

Last cylinder, +cylinders or +size{K,M,G} (1-2610, default 2610): +1G

Command (m for help): p

Disk /dev/sdc: 21.5 GB, 21474836480 bytes 255 heads, 63 sectors/track, 2610 cylinders Units = cylinders of 16065 \* 512 = 8225280 bytes Sector size (logical/physical): 512 bytes / 4096 bytes I/O size (minimum/optimal): 4096 bytes / 4096 bytes

Disk identifier: 0xe29ed566

Device Boot Start End Blocks Id System /dev/sdc1 1 132 1060256+ 83 Linux

Partition 1 does not end on cylinder boundary.

Partition 1 does not start on physical sector boundary.

Command (m for help): n Command action

e extended

p primary partition (1-4)

р

Partition number (1-4): 2

First cylinder (132-2610, default 132):

Using default value 132

Last cylinder, +cylinders or +size{K,M,G} (132-2610, default 2610):

Using default value 2610 Command (m for help): p

Disk /dev/sdc: 21.5 GB, 21474836480 bytes 255 heads, 63 sectors/track, 2610 cylinders Units = cylinders of 16065 \* 512 = 8225280 bytes Sector size (logical/physical): 512 bytes / 4096 bytes I/O size (minimum/optimal): 4096 bytes / 4096 bytes

Disk identifier: 0xe29ed566

Device Boot Start End Blocks Id System /dev/sdc1 1 132 1060256+ 83 Linux Partition 1 does not end on cylinder boundary.

Partition 1 does not start on physical sector boundary. /dev/sdc2 132 2610 19904537 83 Linux

Command (m for help): w

The partition table has been altered!

Calling ioctl() to re-read partition table.

Syncing disks.

 If you select Execute initial mkfs when creating the cluster configuration data by using Builder, EXPRESSCLUSTER creates a file system automatically. Note that existing data in the partition will be lost.

#### 7) Configuring a load balancer

Log in to the Microsoft Azure portal (https://portal.azure.com/) and add a load balancer following the steps below.

For details, see the following websites:

- Azure Load Balancer overview: https://docs.microsoft.com/en-us/azure/load-balancer/load-balancer-overview
- Creating an Internet-facing load balancer using the Azure portal: https://docs.microsoft.com/en-us/azure/load-balancer/load-balancer-get-started-internet-portal
- 1. Select +Create a resource or the + icon in the menu on the left side of the window.

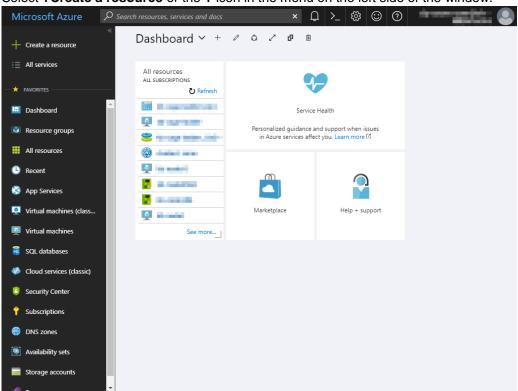

2. Select **Networking** and then **Load Balancer**.

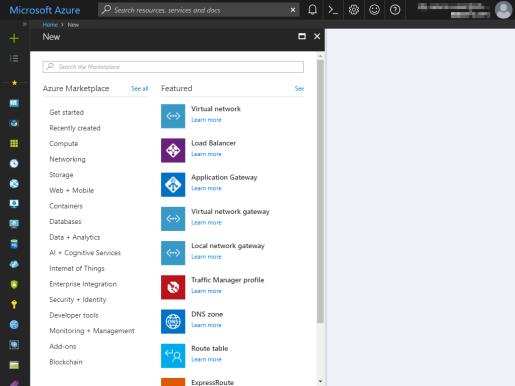

3. The Create load balancer blade is displayed. Specify Name.

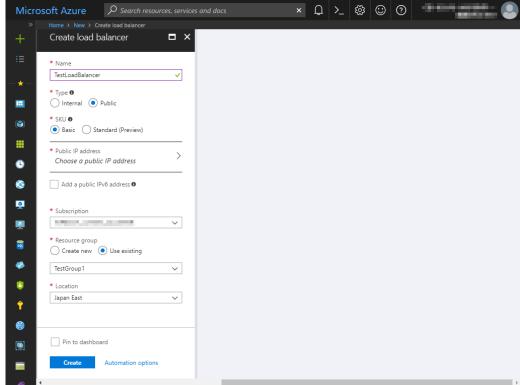

4. Select Public for Type and select Create new for Public IP address.

5. Specify Name, and Assignment, and click OK.

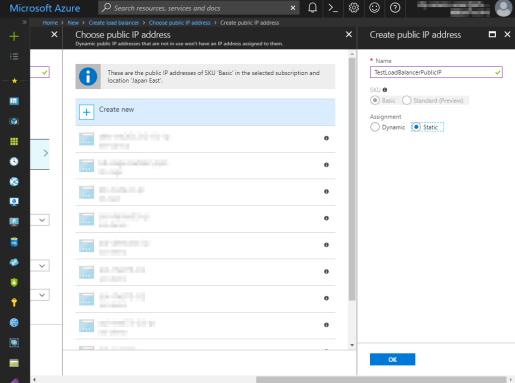

6. Specify **Subscription**, **Resource group**, and **Location**, and click **Create**. Deploying the load balancer starts. This processing takes several minutes.

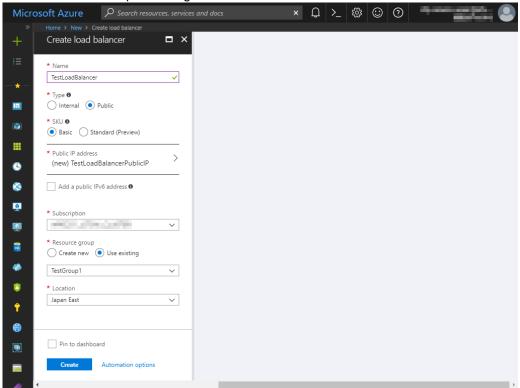

# 8) Configuring a load balancer (configuring a backend pool)

 Associate a virtual machine registered to the availability set to the load balancer. After the load balancer has been deployed, select **Resource groups** or the resource group icon in the menu on the left side of the window.

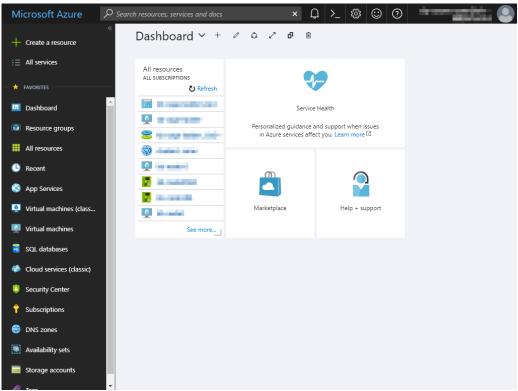

 Select the resource group to which the created load balancer belongs from the resource group list.

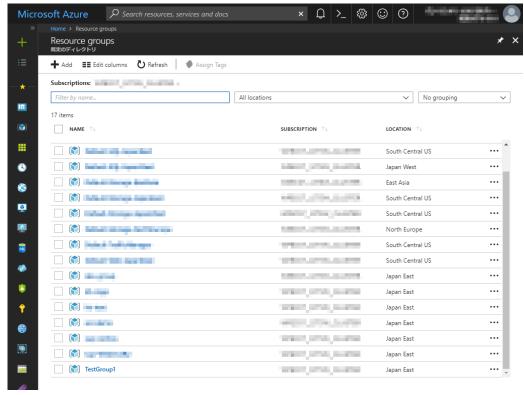

The summary of the selected resource group is displayed. Select the created load balancer from the item list.

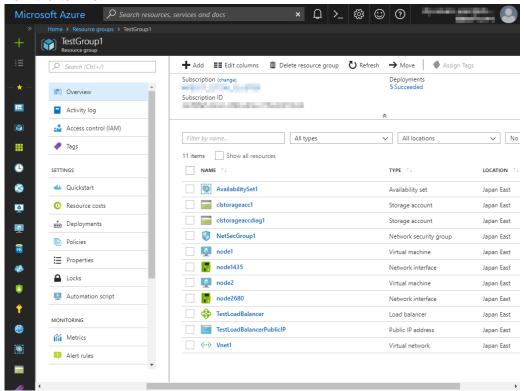

Select Backend pools.

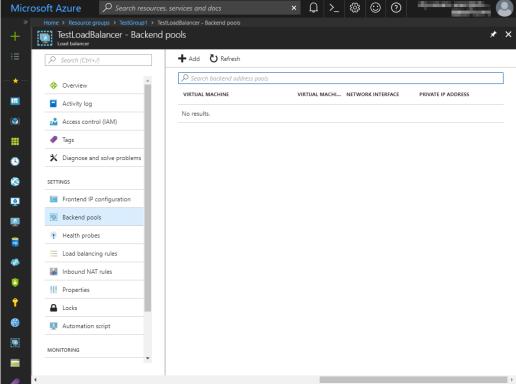

- Click Add.
- 6. The Add backend pool blade is displayed. Specify Name.
- 7. For Associated to, select Availability set.
- 8. Specify Availability set.
- 9. Click Add a target network IP configuration.
- 10. Specify the target virtual machine for Target virtual machine and Network IP configuration.

- 11. Repeat steps 9 and 10 as many times as the number of target virtual machines.
- 12. Click **OK**.

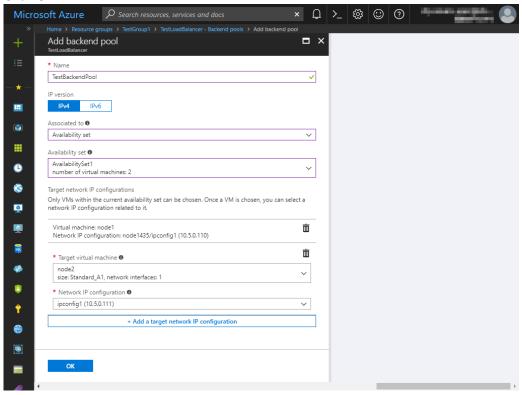

# 9) Configuring a load balancer (configuring a health probe)

Select Health probes.

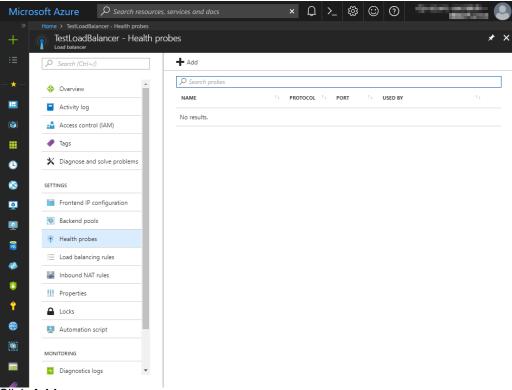

- 2. Click Add.
- 3. The Add health probe blade is displayed. Specify Name.
- 4. Specify Protocol and Port, and click OK.

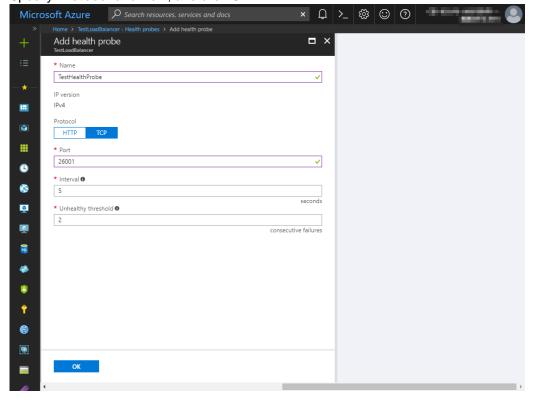

# 10) Configuring a load balancer (setting the load balancing rules)

Select Load balancing rules.

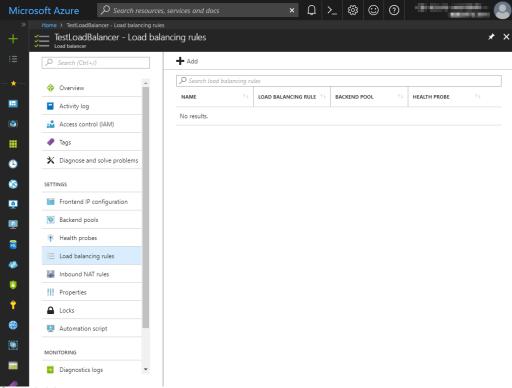

- 2. Click Add.
- 3. The Add load balancing rule blade is displayed. Specify Name.
- 4. Specify Port and Backend port, and click OK.

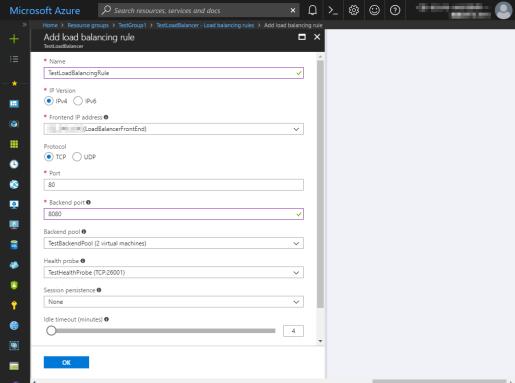

#### 11) Setting the inbound security rules

Log in to the Microsoft Azure portal (https://portal.azure.com/) and set the inbound security rules following the steps below.

 Select Network security groups or the network security group icon in the menu on the left side of the window.

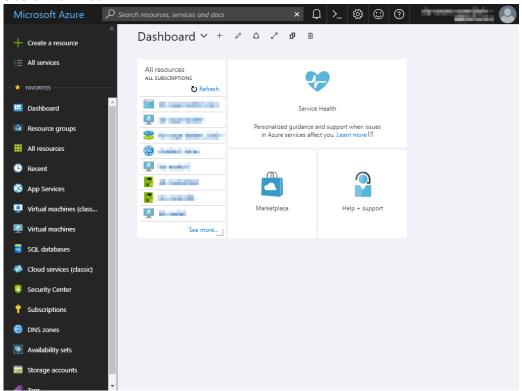

Select NetSecGroup1 from the network security group list.

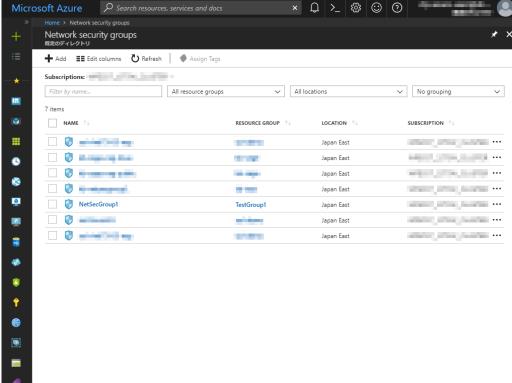

3. The summary of NetSecGroup1 is displayed.

Select Inbound security rules.

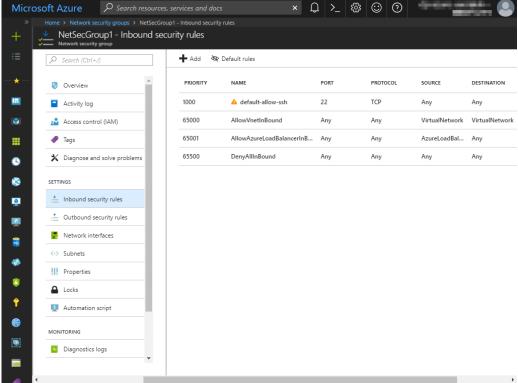

- 5. Click Add.
- 6. The Add inbound security rule blade is displayed. Specify Name.
- 7. Specify **Destination port range** and **Protocol**, and click **OK**.

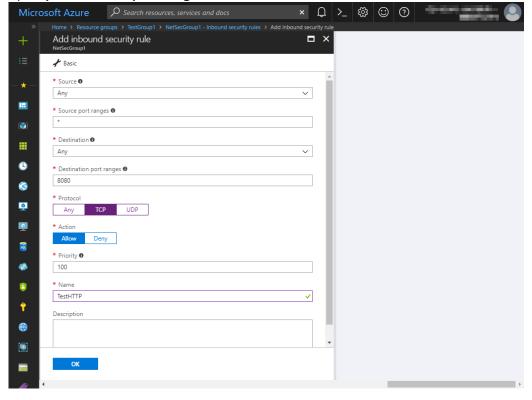

Then, check < Load\_balancer\_frontend\_IP(public\_IP\_address)> specified in the script before recovery action of the multi-target monitor resource that is set in "3) Adding a monitor resource." Write down the confirmatory result.

1. Select **Resource groups** or the resource group icon in the menu on the left side of the window.

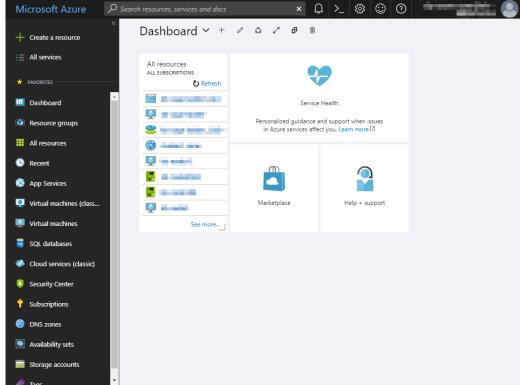

2. Select the resource group to which the created load balancer belongs from the resource group list.

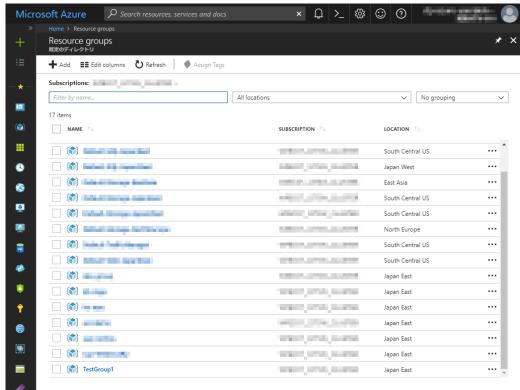

The summary of the selected resource group is displayed. Select the created load balancer from the item list.

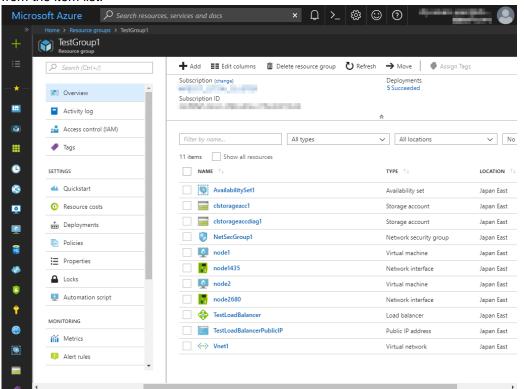

4. The summary of the load balancer is displayed. Select Public IP address from the item list.

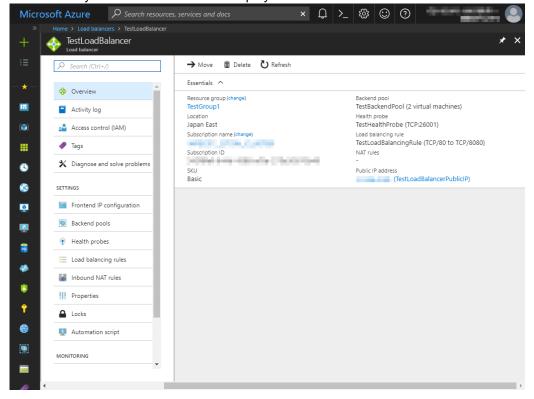

# 12) Adjusting the OS startup time, checking the network setting, checking the root file system, checking the firewall setting, synchronizing the server time, and checking the SELinux setting.

For each procedure, see "Settings after configuring hardware" in Chapter 1, "Determining a system configuration" in the *Installation and Configuration Guide*.

# 13) Installing EXPRESSCLUSTER

For the installation procedure, see the *Installation and Configuration Guide*. After installation is complete, restart the OS.

# 14) Registering the EXPRESSCLUSER license

For the license registration procedure, see the *Installation and Configuration Guide*.

# 4.3 Configuring the EXPRESSCLUSTER settings

Configure the following on the WebManager cluster generation wizard.

For the WebManager setup and connection procedures, see Chapter 5, "Creating the cluster configuration data" in the *Installation and Configuration Guide*.

This section describes the procedure to add the following resources and monitor resources:

- · Mirror disk resource
- Azure probe port resource
- · Azure probe port monitor resource
- · Azure load balance monitor resource
- Custom monitor resource (for NP resolution)
- IP monitor resource (for NP resolution)
- Multi-target monitor resource (for NP resolution)

For the settings of other resources and monitor resources, see the *Installation and Configuration Guide* and the *Reference Guide*.

#### 1) Creating a cluster

Start the cluster generation wizard to create a cluster.

- Creating a cluster
  - 1. Access WebManager. Then, the following dialog box is displayed. Click **Start cluster generation wizard**.

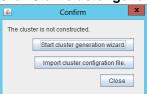

2. The following dialog box is displayed.

Click Start Cluster Generation Wizard for standard edition.

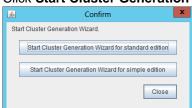

3. The Cluster Definition page is displayed.

Enter a desired name in Cluster Name.

Select an appropriate language in **Language**. After the setting is applied, the display

language of WebManager is changed to the selected language. Cluster Generation Wizard Cluster Definition Steps Cluster Na<u>m</u>e Cluster1 Cluster Comment Server English Language Basic Settings Management IP Address Interconnect NP Resolution Group Monitor

4. The **Server Definition** page is displayed.

Description

The instance connected to WebManager is displayed as a registered master server. Click **Add** to add the remaining instances (by specifying the private IP address of each instance).

Start generating the cluster.

Enter the cluster name, and then select the language (locale) of the environment that runs WebManager.

If using the integrated WebManager to manage multiple clusters, specify a unique cluster name to identify the cluster.

The management IP address is a floating IP address used for a WebManager connection. If establishing connections by specifying each server IP address, the management IP address can be omitted.

To continue, click [Next].

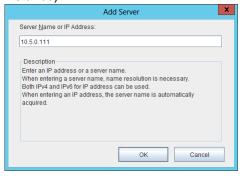

•

< Back Next > Cancel

# 5. Click Next.

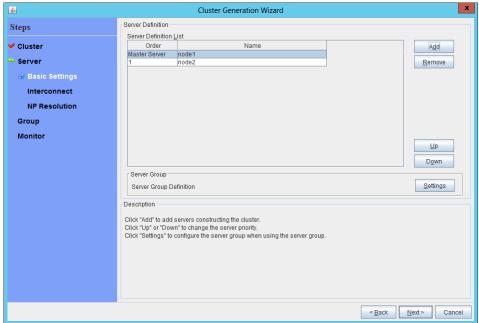

6. The Interconnect page is displayed.

Specify the IP addresses (IP address of each instance) to be used for interconnect. In addition, select mdc1 for **MDC** as a communication path of a mirror disk resource to be created later.

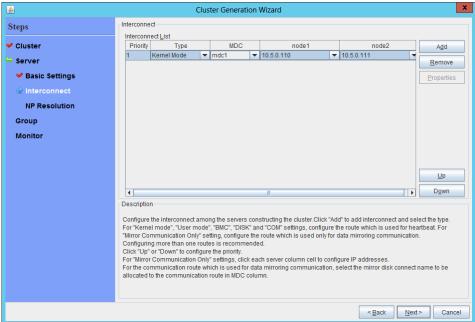

7. Click Next.

# 8. The **NP Resolution** page is displayed.

Note that NP resolution is not configured on this page. The equivalent feature is achieved by adding the IP monitor resource, custom monitor resource, and multi-target monitor resource. Configure NP resolution in "3) Adding a monitor resource." Click **Next**.

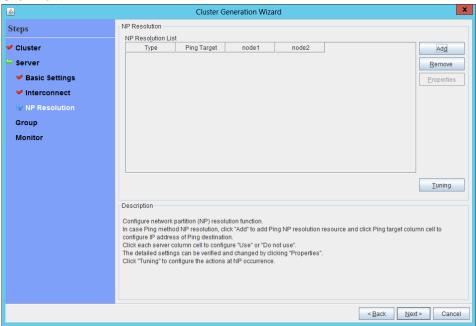

# 2) Adding a group resource

- Defining a group Create a failover group.
  - The Group List window s displayed. Click Add.

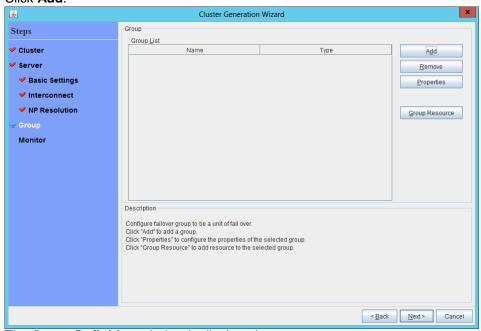

2. The **Group Definition** window is displayed. Specify a failover group name (failover1) for **Name**.

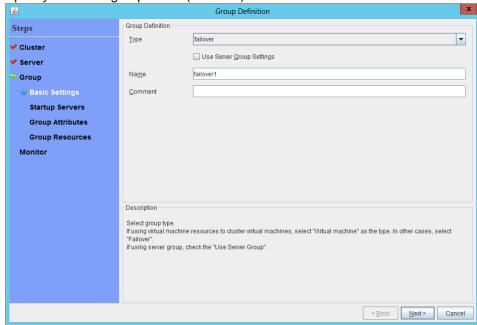

3. Click Next.

4. The **Servers that can run the Group** page is displayed. Click **Next** without specifying anything.

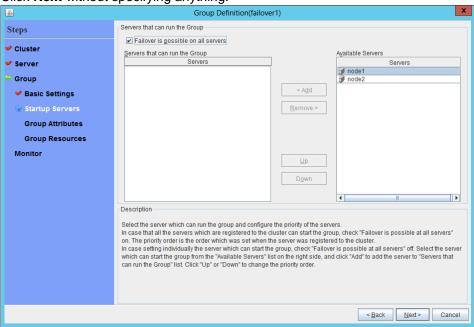

5. The **Group Attribute Settings** page is displayed. Click **Next** without specifying anything.

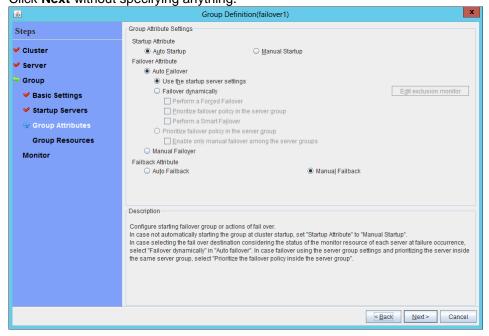

6. The **Group Resource** page is displayed.

On this page, add a group resource following the procedure below.

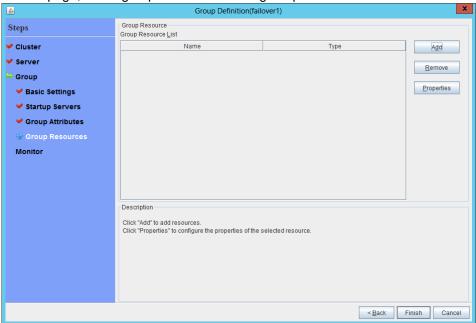

Mirror disk resource

Create a mirror disk resource.

For details, see "Understanding mirror disk resources" in Chapter 4, "Group resource details" in the *Reference Guide*.

- 1. Click Add on the Group Resource List page.
- The Resource Definition of Group window is displayed.
   Select the group resource type (mirror disk resource) from the Type box and enter the group name (md) in the Name box.

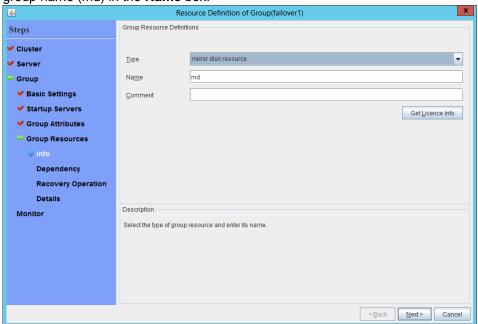

- 3. Click Next.
- 4. The **Dependent Resources** page is displayed.

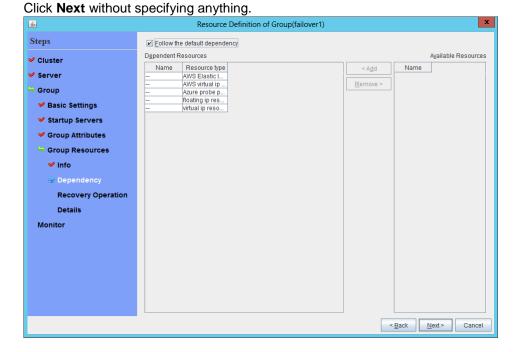

 The Recovery Operation at Activation Failure Detection and Recovery Operation at Deactivation Failure Detection page is displayed. Click Next.

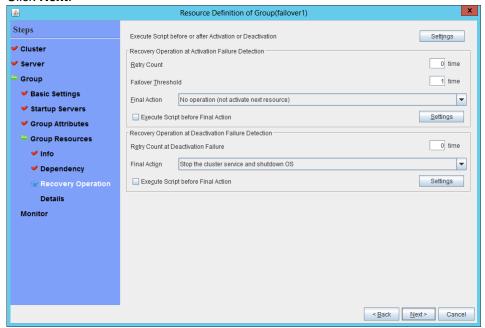

6. The **Details** page is displayed.

Enter the device name of the partition created in "6) Configuring virtual machines" in Data Partition Device Name and Cluster Partition Device Name. Specify Mount Point and File System. Click Finish to finish setting.

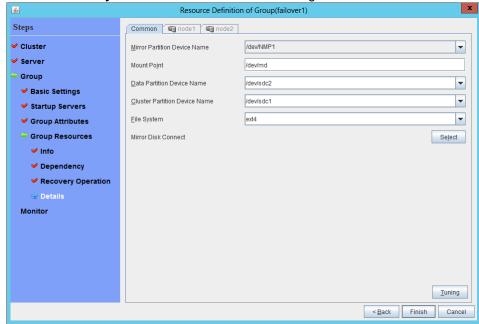

◆ Azure probe port resource

When EXPRESSCLUSTER is used on Microsoft Azure, EXPRESSCLUSTER provides a mechanism to wait for alive monitoring from a load balancer on a port specific to a node in which operations are running.

For details about the Azure probe port resources", see "Understanding Azure probe port resources" in Chapter 4, "Group resource details" in the *Reference Guide*.

- 1. Click Add on the Group Resource List page.
- 2. The **Resource Definition of Group** window is displayed. Select the group resource type (Azure probe port resource) from the **Type** box and enter the group name (azurepp1) in the **Name** box.

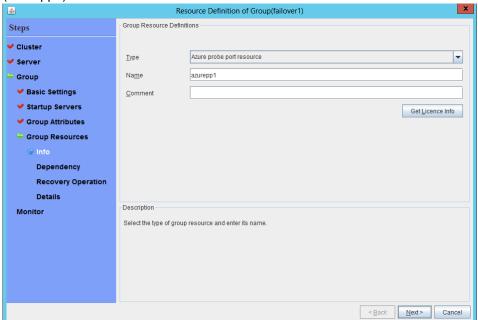

- 3. Click Next.
- 4. The **Dependent Resources** page is displayed. Click **Next** without specifying anything.

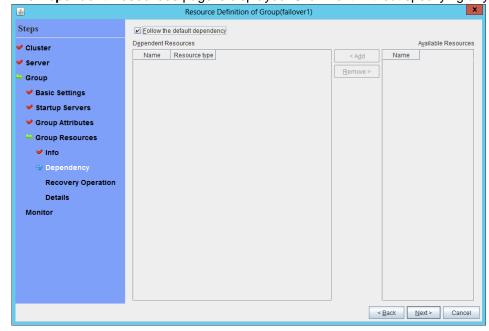

5. The Recovery Operation at Activation Failure Detection and Recovery Operation at Deactivation Failure Detection page is displayed. Click Next.

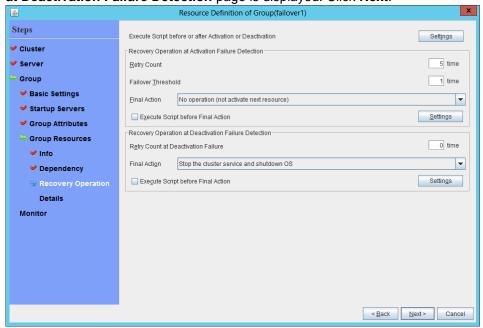

6. For **Probeport**, enter the value specified for **Port** when configuring a load balancer (configuring health probe).

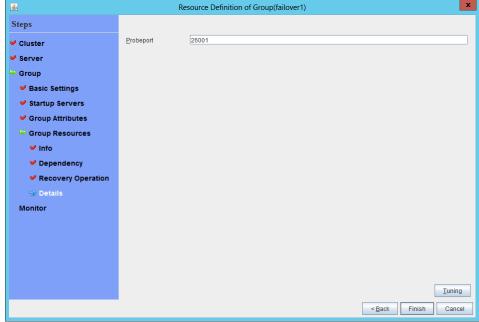

7. Click Finish.

#### 3) Adding a monitor resource

#### ◆ Azure probe port monitor resource

The port monitoring mechanism for alive monitoring is provided for the node in which the Microsoft Azure probe port resource is running.

For details about the Azure probe port monitor resource, see "Understanding Azure probe port monitor resources" in Chapter 5, "Monitor resource details" in the *Reference Guide*.

Adding one Azure probe port monitor resource creates one Azure probe port monitor resource automatically.

#### Azure load balance monitor resource

The mechanism to monitor whether the port with the same port number as the probe port is open or not is provided for the node in which the Microsoft Azure probe port resource is not running.

For details about the Azure load balance resource, see "Understanding Azure load balance monitor resources" in Chapter 5, "Monitor resource details" in the *Reference Guide*.

Adding one Azure probe port resource creates one Azure load balance monitor resource automatically.

#### ◆ Custom monitor resource

Sets a script to monitor whether communication with Microsoft Azure Service Management API is possible, and also monitors health of communication with an external network.

For details about the custom monitor resource, see "Understanding custom monitor resources" in Chapter 5, "Monitor resource details" in the *Reference Guide*.

Cluster Generation Wizard Monitor Resource Steps Monitor Resource List ✓ Cluster A<u>d</u>d azurelbw Azure load balance monitor ✓ Server Azure probe port monitor mirror disk connect monitor mirror disk monitor user mode monitor Remove ✓ Basic Settings Properties Properties ✓ Interconnect ✓ Group Monitor 🖈 Description Click "Add" to add monitor resource Click "Property" to configure the properties of the selected monitor resource Click "Finish" to complete creating a cluster. < Back Finish Cancel

Click Add on the Monitor Resource List page.

2. Select the monitor resource type (custom monitor) from the **Type** box and enter the monitor resource name (genw1) in the **Name** box.

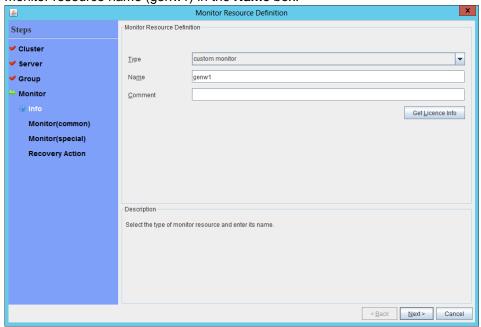

- 3. Click Next.
- The Monitor (common) page is displayed.
   Confirm that Monitor Timing is Always and click Next.

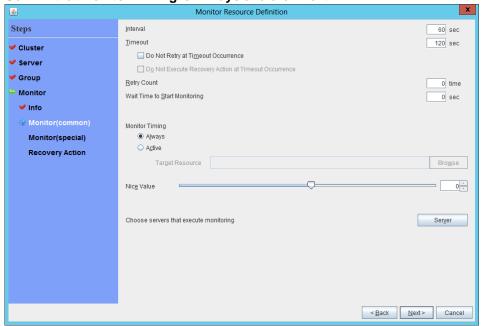

5. The Monitor (special) page is displayed.

Select Script created with this product.

The following shows the sample of a script to be created.

----

#! /bin/sh

<EXPRESSCLUSTER\_installation\_path>/bin/clpazure\_port\_checker -h
management.core.windows.net -p 443exit \$?

----

Select Synchronous for Monitor Type.

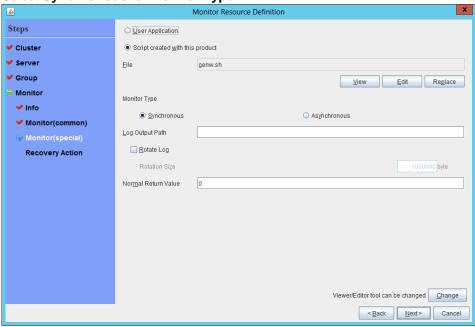

- 6. Click Next.
- The Recovery Action page is displayed.
   Select Execute only the final action for Recovery Action, LocalServer for Recovery Target, and No operation for Final Action.

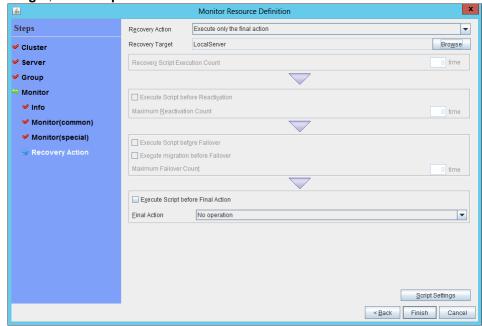

8. Click **Finish** to finish setting.

#### ◆ IP monitor resource

Creates an IP monitor resource to monitor communication between clusters that are configured with virtual machines, and also to monitor whether communication with an internal network is health.

For details about the IP monitor resource, see "Understanding IP monitor resources" in Chapter 5, "Monitor resource details" in the *Reference Guide*.

1. Click Add on the Monitor Resource List page.

2. Select the monitor resource type (ip monitor) from the **Type** box and enter the monitor resource name (ipw1) in the **Name** box.

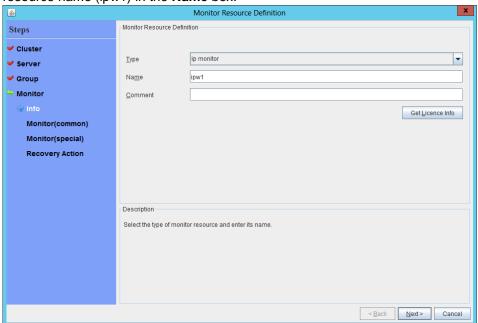

3. Click Next.

4. The **Monitor (common)** page is displayed. Confirm that **Monitor Timing** is **Always**.

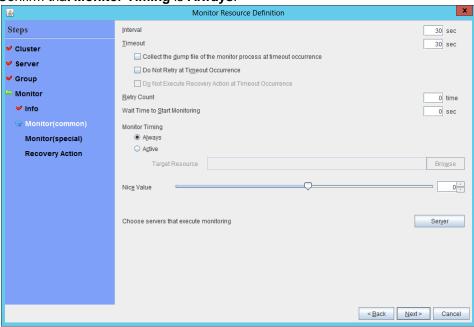

Select one available server for Choose servers that execute monitoring.

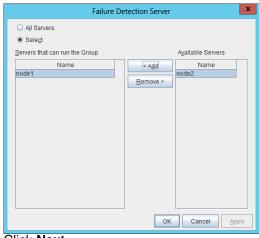

Click Next.

5. The **Monitor (special)** page is displayed.

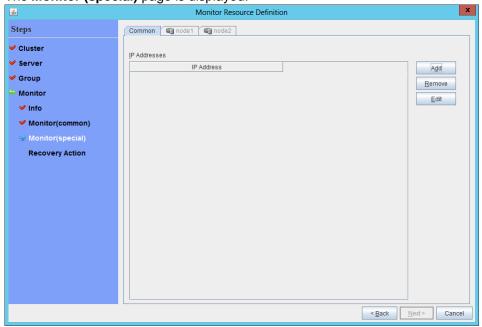

On the **Common** tab, select **Add** of **IP Address** and set an IP address of a server other than the server selected in step 4.

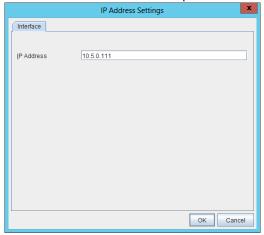

6. Click Next.

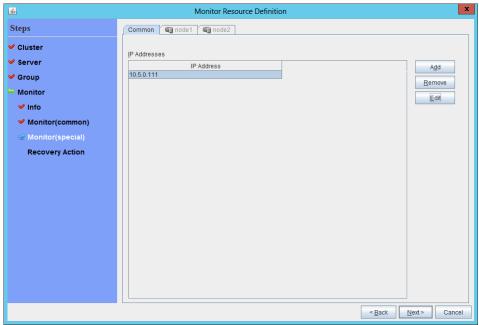

7. The Recovery Action page is displayed.
Select Execute only the final action for Recovery Action, LocalServer for Recovery Target, and No operation for Final Action.

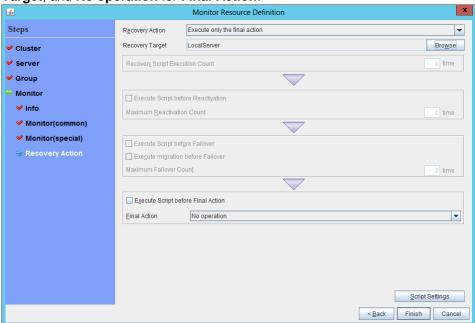

- 8. Click Finish to finish setting.
- 9. Then, create a monitor resource on the other server. Click **Add** on the **Monitor Resource List** page.

10. Select the monitor resource type (ip monitor) from the **Type** box and enter the monitor resource name (ipw2) in the **Name** box.

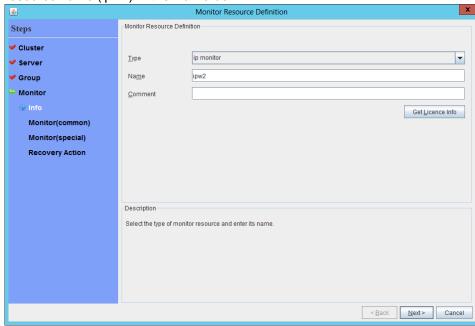

11. Click Next.

12. The **Monitor (common)** page is displayed. Confirm that **Monitor Timing** is **Always**.

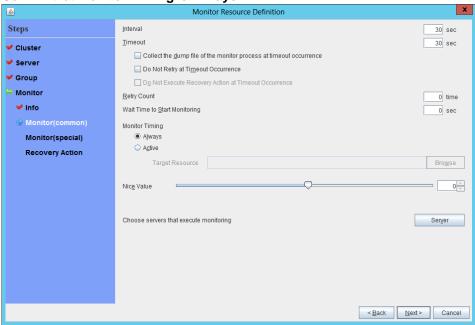

Select one available server for Choose servers that execute monitoring.

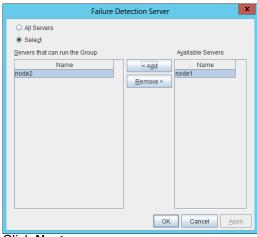

Click Next.

13. The **Monitor (special)** page is displayed.

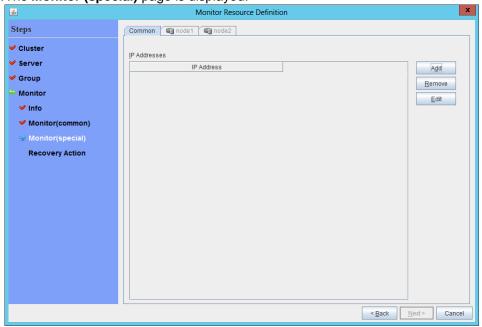

On the **Common** tab, select **Add** of **IP Address** and set an IP address of a server other than the server selected in step 12.

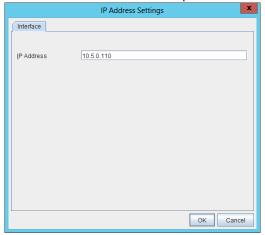

14.Click Next.

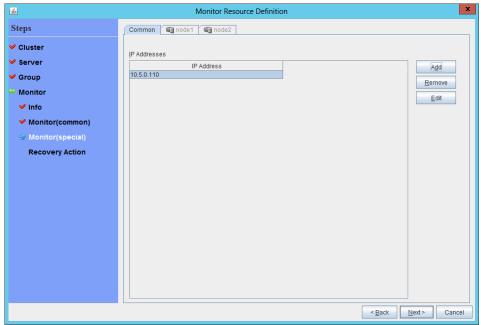

15. The **Recovery Action** page is displayed.

Select Execute only the final action for Recovery Action, LocalServer for Recovery Target, and No operation for Final action.

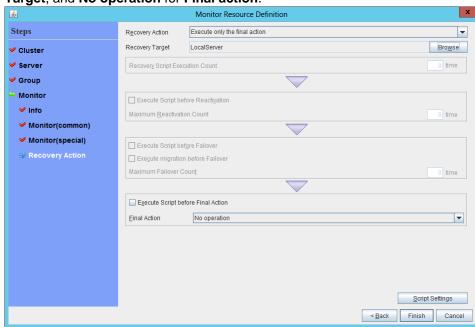

16. Click Finish to finish setting.

#### Multi-target monitor resource

Creates a multi-target monitor resource to check the statuses of the custom monitor resource and IP monitor resource. The custom monitor resource monitors communication to Microsoft Azure Service Management API. The IP monitor resource monitors communication between clusters that are configured with virtual machines.

If their statuses are abnormal, execute the script in which the processing for NP resolution is described.

For details about the multi-target monitor resource, see "Understanding multi-target monitor resources" in Chapter 5, "Monitor resource details" in the *Reference Guide*.

- 1. Click Add on the Monitor Resource List page.
- 2. Select the monitor resource type (multi-target monitor) from the **Type** box and enter the monitor resource name (mtw1) in the **Name** box.

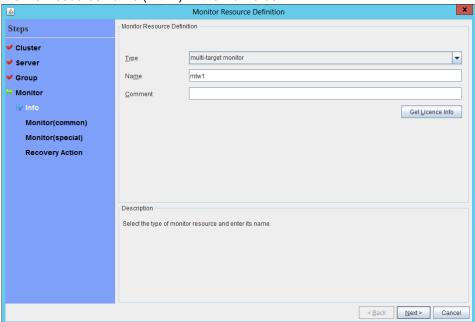

- 3. Click Next.
- The Monitor (common) page is displayed.
   Confirm that Monitor Timing is Always and click Next.

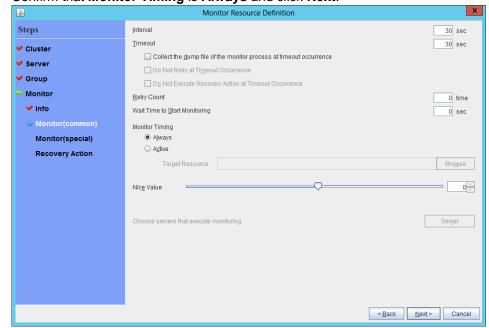

5. The Monitor (special) page is displayed.

From **Available Monitor Resources**, select the custom monitor resource (genw1) for checking communication with Service Management API and two IP monitor resources (ipw1 and ipw2) that are set to both servers. Then, click **Add** to add them to **Monitor Resource List**.

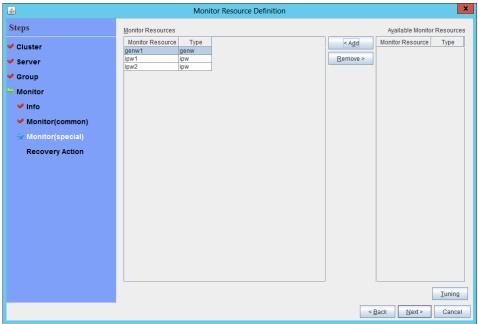

- 6. Click Next.
- 7. The **Recovery Action** page is displayed.

Select Execute only the final action for Recovery action, LocalServer for Recovery Target, and No operation for Final action, and select the Execute Script before Final Action check box.

Click **Script Settings** and create a script to be executed when the multi-target monitor resource detects an error.

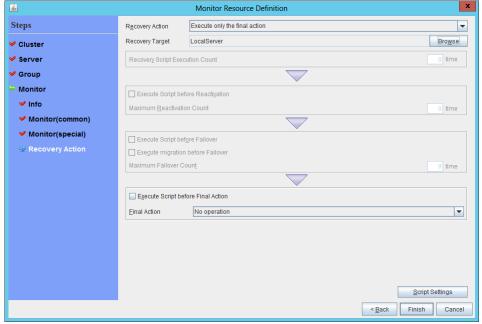

8. The script editing dialog box is displayed.

Select **Script created with this product** and click **Edit** to edit the script. The following shows the sample of a script to be created.

Specify the following by referring to "3.1 Creation example." The ports differ depending on operations.

- Load balancing rule > Backend port of the load balancer
- Load balancing rule > Port of the load balancer

Set the public IP address that you wrote down in "11) Setting the inbound security rules" to the following:

- Frontend IP (public IP address) of the load balancer

```
#! /bin/sh
<EXPRESSCLUSTER_installation_path>/bin/clpazure_port_checker -h 127.0.0.1 -p
<Backend_port_of_the_load_balancer_of_Load_balancing_rule>
if [$? -ne 0]
then
 clpdown
 exit 0
<EXPRESSCLUSTER_installation_path>/bin/clpazure_port_checker
                                                                               -h
<Frontend_IP(public_IP_address)_of_the_load_balancer>
                                                                               -p
<Port_of_the_load_balancer_of_Load_balancing_rule>
if [ $? -ne 0 ]
then
 clpdown
 exit 0
fi
```

For **Timeout**, specify a value larger than the timeout value of clpazure\_port\_checker (fixed to five seconds). In the case of the above sample script, it is recommended to set a value larger than 10 seconds in order to execute clpazure\_port\_checker twice. Click **OK**.

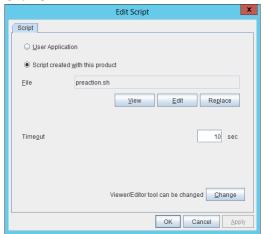

9. Click **Finish** to finish setting.

# 4) Setting the cluster properties

For details about the cluster properties, see "Cluster properties" in Chapter 2, "Functions of the Builder" in the *Reference Guide*.

# ◆ Cluster properties

Configure the settings in **Cluster Properties** to link Microsoft Azure and EXPERSSCLUSTER.

1. Enter **Config Mode** from WebManager, right-click a cluster name, and select **Properties**.

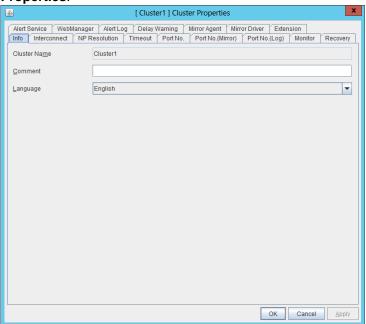

- Select the **Timeout** tab. For **Timeout** of **Heartbeat**, specify a value calculated by "A+B+30" ("Time that the multi-target monitor resource requires to detect an error"+30 seconds).
  - A: **Interval** of the monitor resource being monitored by the multi-target monitor resource for NP resolution x (**Retry Count**+1)
  - \* Among three monitor resources, select the monitor resource whose calculation result is the largest.
  - B: **Interval** of the multi-target monitor resource x (**Retry Count**+1)

Note: If **Timeout** of **Heartbeat** is shorter than the time that the multi-target monitor resource requires to detect an error, a heartbeat timeout will be detected before starting the NP resolution processing. In this case, the same service may start doubly in the cluster because the service also starts on the standby server.

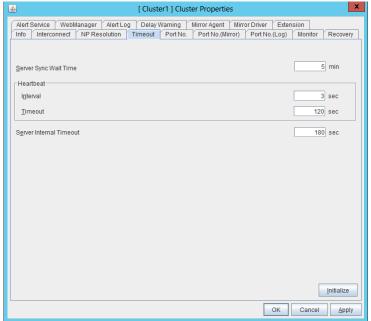

3. Click OK.

# 5) Applying the settings and starting the cluster

1. After all settings are complete, click the icon to apply the settings under the menu.

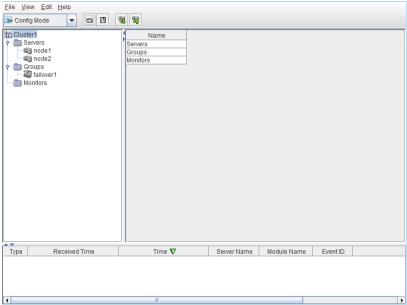

2. The dialog box to confirm to restart the manager is displayed.

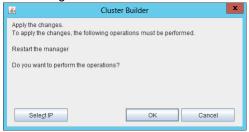

- 3. Click OK.
- 4. Click **OK** again on the following dialog box.

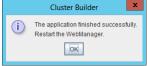

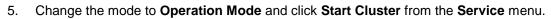

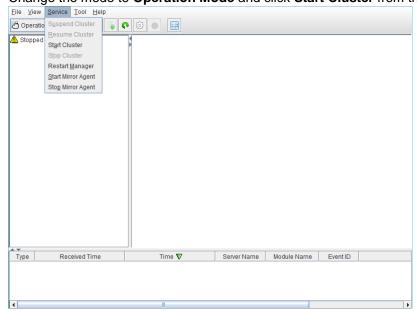

# 4.4 Verifying the created environment

Verify whether the created environment works properly by generating a (dummy) monitoring error to fail over a failover group.

If the cluster is running normally, the verification procedure is as follows:

- 1. Start the failover group (failover1) on the active node (node1). In the Status tab on the Cluster WebUI, confirm that **Group Status** of failover1 of node1 is **Normal**.
- 2. Change **Operation Mode** to **Verification Mode** from the Cluster WebUI pull-down menu.
- 3. In the Status tab on the Cluster WebUI, click the **Enable dummy failure** icon of azureppw1 of Monitors.
- 4. After the Azure probe port resource (azurepp1) activated three times, the failover group (failover1) becomes abnormal and fails over to node2. In the Status tab on the Cluster WebUI, confirm that **Group Status** of failover1 of node2 is **Normal**. Also, confirm that access to the frontend IP and port of the Azure load balancer is normal after the failover.

Verifying the failover operation in case of a dummy failure is now complete. Verify the operations in case of other failures if necessary.

# Chapter 5 Cluster Creation Procedure (for an HA Cluster Using an Internal Load Balancer)

# 5.1 Creation example

This guide introduces the procedure for creating a 2-node unidirectional standby cluster using EXPRESSCLUSTER. This procedure is intended to create a mirror disk type configuration in which node1 is used as an active server.

The following tables describe the parameters that do not have a default value and the parameters whose values are to be changed from the default values.

Microsoft Azure settings (common to node1 and node2)

| Setting item              | Setting value                             |
|---------------------------|-------------------------------------------|
| Resource group setting    | <u> </u>                                  |
| Name                      | Vnet1                                     |
| Resource group location   | Japan East                                |
| Virtual network setting   |                                           |
| Name                      | Vnet1                                     |
| Address space             | 10.5.0.0/24                               |
| Subnet name               | Vnet1-1                                   |
| Subnet address range      | 10.5.0.0/24                               |
| Resource group name       | TestGroup1                                |
| Location                  | Japan East                                |
| Load balancer setting     |                                           |
| Name                      | TestLoadBalancer                          |
| Туре                      | Internal                                  |
| Virtual network           | Vnet1                                     |
| Subnet                    | Vnet1-1                                   |
| IP address assignment     | Static                                    |
| Private IP address        | 10.5.0.200                                |
| Resource group            | Vnet1                                     |
| Location                  | Japan East                                |
| Backend pool: Name        | TestBackendPool                           |
| Associated to             | Availability set                          |
| Target virtual machine    | node1                                     |
|                           | node2                                     |
| Network IP configuration  | 10.5.0.110                                |
|                           | 10.5.0.111                                |
| Health probe: Name        | TestHealthProbe                           |
| Health probe: Port        | 26001                                     |
| Load balancing rule:      | TestLoadBalancingRule                     |
| Name                      |                                           |
| Load balancing rule: Port | 80 (Port number offering the operation)   |
| Load balancing rule:      | 8080 (Port number offering the operation) |
| Backend port              |                                           |

Microsoft Azure settings (specific to each of node1 and node2)

| Setting item            | Setting value |      |   |
|-------------------------|---------------|------|---|
|                         | node1         | node | 2 |
| Virtual machine setting |               |      |   |
| VM disk type            | HDD           |      |   |
| User name               | testlogin     |      |   |
| Password                | PassWord_123  |      |   |

| Resource group name                 | TestGroup1                      |            |  |  |
|-------------------------------------|---------------------------------|------------|--|--|
| Location                            | Japan East                      |            |  |  |
| Storage account setting             | Storage account setting         |            |  |  |
| Name                                | clstorageacc1                   |            |  |  |
| Performance                         | Standard                        |            |  |  |
| Replication                         | Locally-redundant storage (LRS  | 3)         |  |  |
| Network security group sett         | ing                             |            |  |  |
| Name                                | NetSecGroup1                    |            |  |  |
| Availability set setting            | Availability set setting        |            |  |  |
| Name                                | AvailabilitySet1                |            |  |  |
| Update domains                      | 5                               |            |  |  |
| Fault domains                       | 3                               |            |  |  |
| Diagnostics storage account setting |                                 |            |  |  |
| Name                                | clstorageaccdiag1               |            |  |  |
| Performance                         | Standard                        |            |  |  |
| Replication                         | Locally-redundant storage (LRS) |            |  |  |
| IP configuration setting            |                                 |            |  |  |
| IP address                          | 10.5.0.110                      | 10.5.0.111 |  |  |
| Blob storage setting                |                                 |            |  |  |
| Name                                | Node1Blob                       | Node2Blob  |  |  |
| Source type                         | New (empty disk)                |            |  |  |
| Account type                        | Standard (HDD)                  |            |  |  |
| Size                                | 20                              |            |  |  |

• EXPRESSCLUSTER settings (cluster properties)

| Setting item             | Setting value |       |
|--------------------------|---------------|-------|
|                          | node1         | node2 |
| Cluster Name             | Cluster1      |       |
| Server Name              | node1         | node2 |
| NP Resolution Tab: Type  | Ping          |       |
| NP Resolution Tab: Ping  | 10.5.0.5      |       |
| Target                   |               |       |
| NP Resolution Tab:       | Use           | Use   |
| <server> column</server> |               |       |

EXPRESSCLUSTER settings (failover group)

| Ext NEOGOLOGYEN Settings (tallovel group) |                                  |                            |  |
|-------------------------------------------|----------------------------------|----------------------------|--|
| Resource name                             | Setting item                     | Setting value              |  |
| Mirror disk resource                      | Name                             | md                         |  |
|                                           | Details Tab: Mount Point         | /mnt/md                    |  |
|                                           | Details Tab: Data Partition      | /dev/sdc2                  |  |
|                                           | Device Name                      |                            |  |
|                                           | Details Tab: Cluster Partition   | /dev/sdc1                  |  |
|                                           | Device Name                      |                            |  |
|                                           | Details Tab: File System         | ext4                       |  |
|                                           | Mirror Tab: Execute the initial  | On                         |  |
|                                           | mirror construction              |                            |  |
|                                           | Mirror Tab: Execute initial mkfs | On                         |  |
| Azure probe port resource                 | Name                             | azurepp1                   |  |
|                                           | Probe port                       | 26001 (Value specified for |  |
|                                           |                                  | Port of Health probe)      |  |

# EXPRESSCLUSTER settings (monitor resource)

| Monitor resource name    | Setting item    | Setting value |
|--------------------------|-----------------|---------------|
| Mirror disk monitor      | -               | -             |
| resource                 |                 |               |
| Azure probe port monitor | Name            | azureppw1     |
| resource                 | Recovery Target | azurepp1      |

| Azur | e load       | balance | Name            | aurelbw1 |
|------|--------------|---------|-----------------|----------|
| mon  | tor resource |         | Recovery Target | azurepp1 |

# **5.2 Configuring Microsoft Azure**

## 1) Creating a resource group

Log in to the Microsoft Azure portal (https://portal.azure.com/) and create a resource group following the steps below.

1. Select **Resource groups** or the resource group icon in the menu on the left side of the window. If there are existing resource groups, they are displayed in a list.

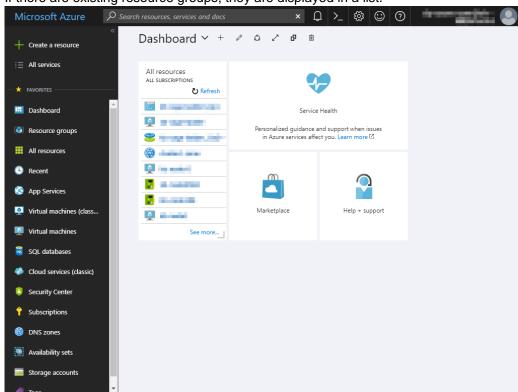

2. Select +Add at the upper left of the window.

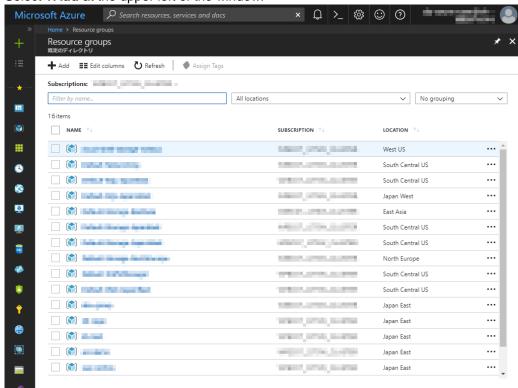

3. Specify Resource group name, Subscription, and Resource group location, and click Create.

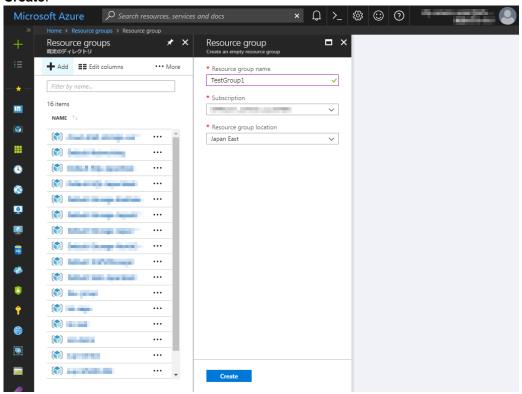

#### 2) Creating a virtual network

Log in to the Microsoft Azure portal (https://portal.azure.com/) and create a virtual network following the steps below.

1. Select +Create a resource or the + icon in the menu on the left side of the window.

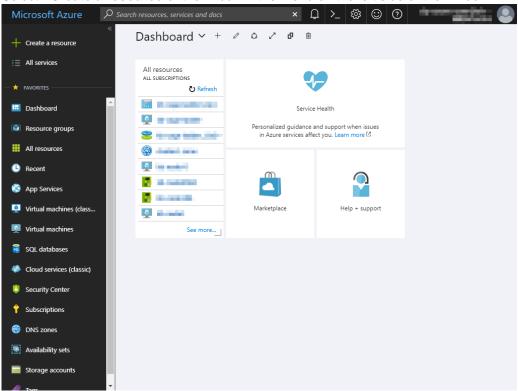

Select Networking and then Virtual network.

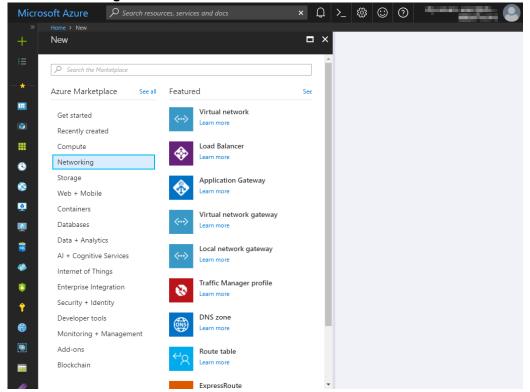

3. Specify Name, Address space, Subscription, Resource group name, Location, Subnet name, and Subnet address range, and click Create.

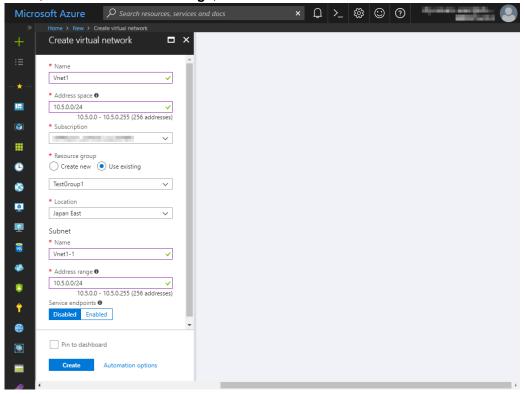

#### 3) Creating a virtual machine

Log in to the Microsoft Azure portal (https://portal.azure.com/) and create virtual machines and disks following the steps below.

Create as many virtual machines as required to create a cluster. Create node1 and then node2.

1. Select +Create a resource or the + icon in the menu on the left side of the window.

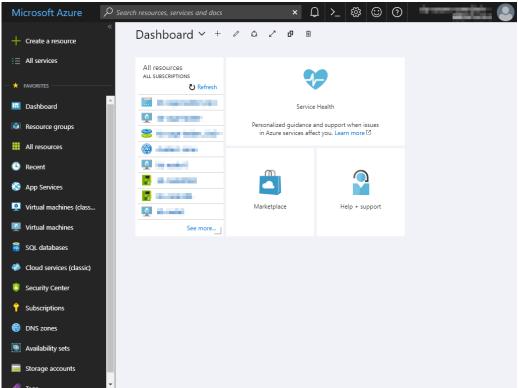

2. Select Compute and then See all.

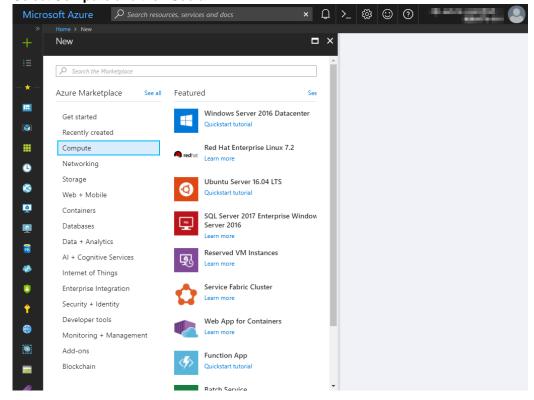

Select CentOS-based 6.9 or CentOS-based 7.4.

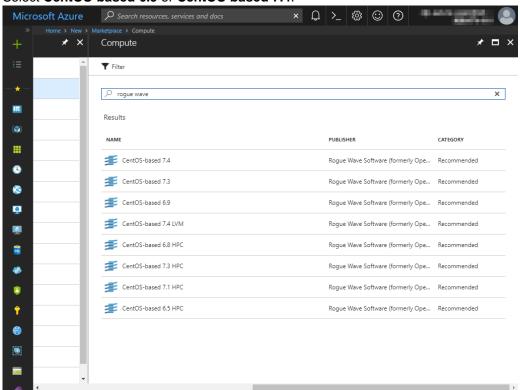

4. Confirm that **Resource Manager** is selected for **Select a deployment model** at the bottom of the window, and click **Create**.

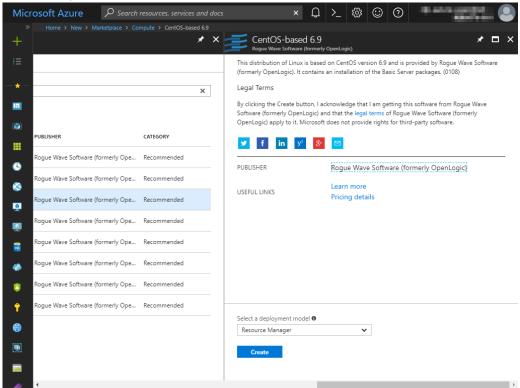

 The Basics blade is displayed. Specify Name, VM disk type, User name, Password, Confirm password, Subscription, Resource group name, and Location, and click OK. For Name, specify node1 for node1 and node2 for node2.

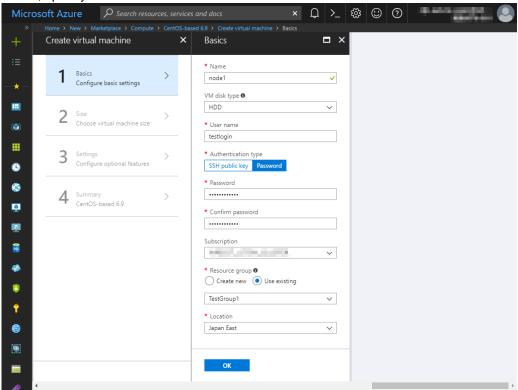

6. The **Choose a size** blade is displayed. Select the size appropriate for the usage purpose of the virtual machines from the list and click **Select**. In this guide, **A1 Standard** is selected.

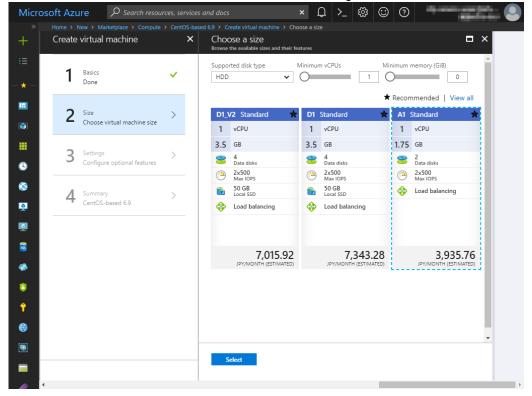

 The Settings blade is displayed. Specify Availability set, Storage account, Public IP address, Network security group, and Diagnostics storage account.

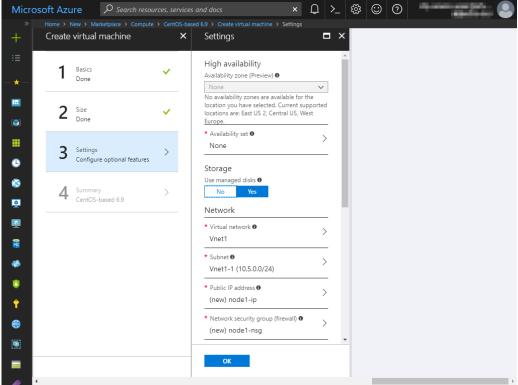

- 8. Select No for Use managed disks for Storage.
- Return to the Settings blade and select Availability set. For node1, the Change availability set blade is displayed. Select Create new. Specify Name, Fault domains, Update domains, and click OK. For node2, the Change availability set blade is displayed. Select "AvailabilitySet1" created for node1.

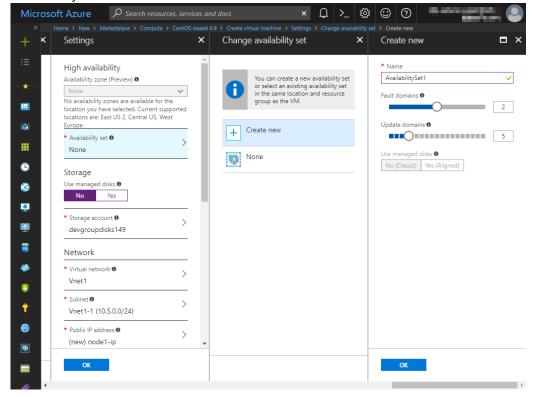

 Select Storage account. For node1, the Create storage account blade is displayed. Specify Name, Performance, and Replication, and click OK. For node2, the Choose storage account blade is displayed. Select "clstorageacc1" created for node1.

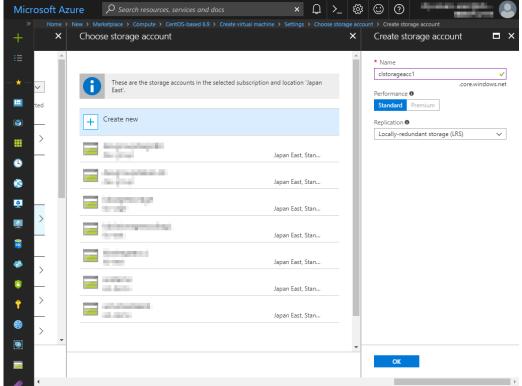

- 11. Return to the **Settings** blade and select **Public IP address**.
- 12. The Choose public IP address blade is displayed. Select None. Ignore the Create public IP address blade.

13. Return to the **Settings** blade and select **Network security group**. For node1, the **Create network security group** blade is displayed. Specify **Name**, and click **OK**. For node2, the **Choose network security group** blade is displayed. Select NetSecGroup1 created for node1.

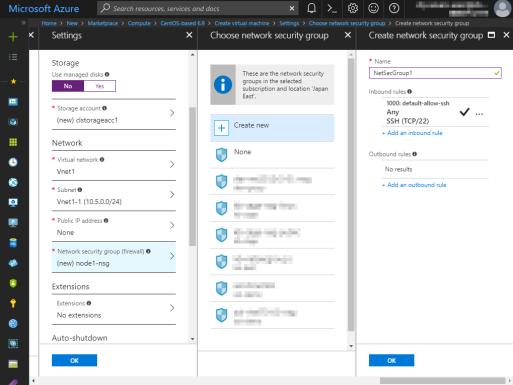

14. Return to the **Settings** blade and select **Diagnostics storage account**. For node1, the **Create storage account** blade is displayed. Specify **Name**, **Performance**, and **Replication**, and click **OK**. For node2, the **Choose storage account** blade is displayed. Select clstorageaccdiag1 created for node1.

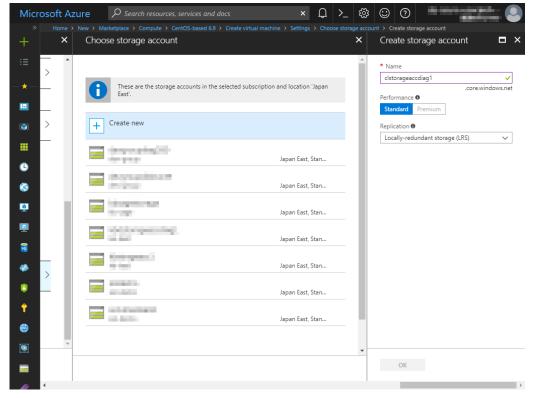

15. Return to the Settings blade, and click OK.

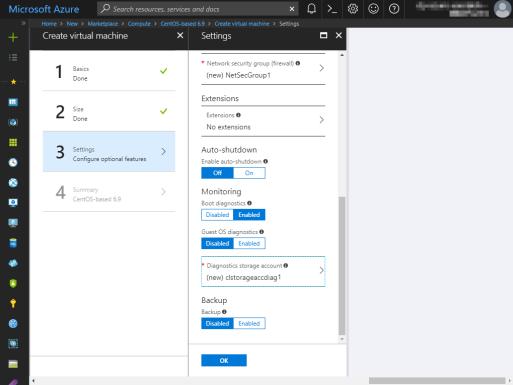

16. The **Create** blade is displayed. Check the contents displayed on the **Create** blade and click **Create** if the contents are correct.

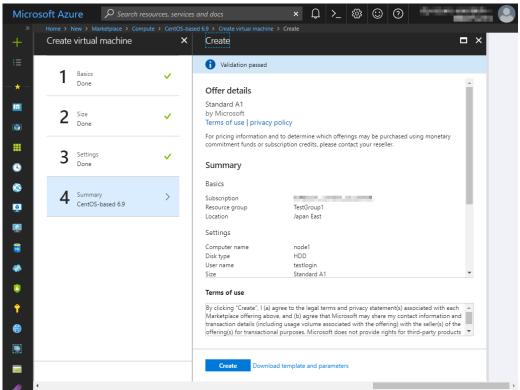

## 4) Setting a private IP address

Log in to the Microsoft Azure portal (https://portal.azure.com/) and change the private IP address setting following the steps below. Since an IP address is initially set to be assigned dynamically, change the setting so that an IP address is assigned statically. Change the settings of node1 and then node2.

Select Resource groups or the resource group icon in the menu on the left side of the window.

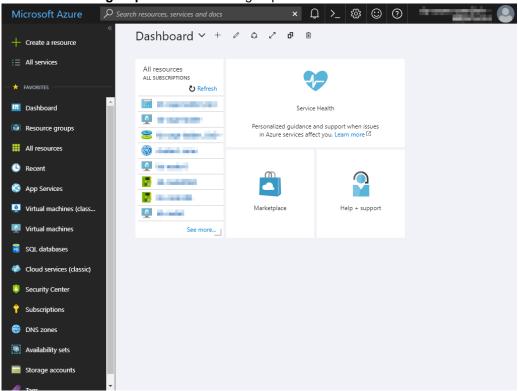

Select TestGroup1 from the resource group list.

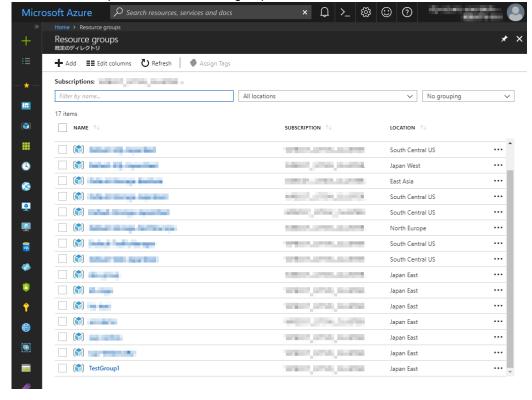

 The summary of TestGroup1 is displayed. Select virtual machine node1 or node2 from the item list

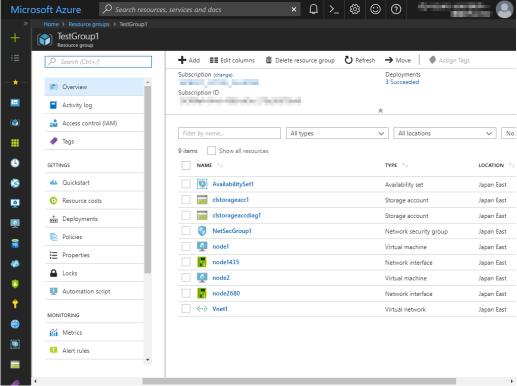

Select Networking.

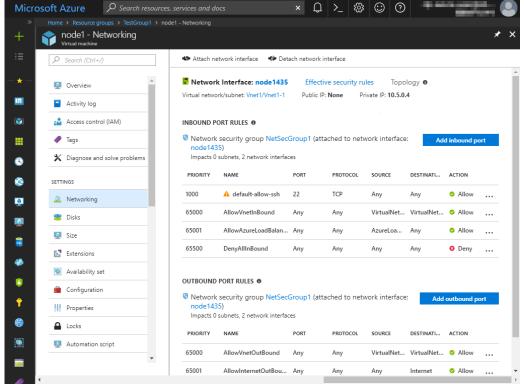

5. Select a network interface displayed in the list. The network interface name is generated automatically.

Select IP configurations.

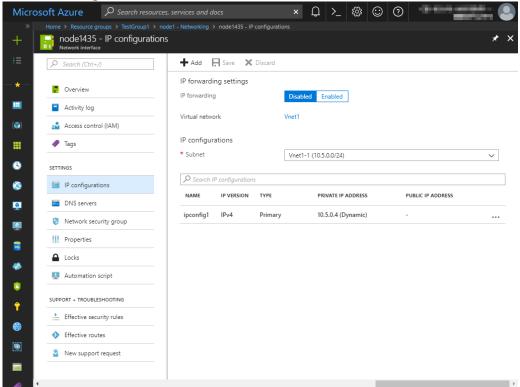

- 7. Only ipconfig1 is displayed in the list. Select it.
- Select Static for Assignment under Private IP address settings. Enter the IP address to be assigned statically in the IP address text box and click Save at the top of the window. The IP address of node1 is 10.5.0.110. The IP address of node2 is 10.5.0.111.

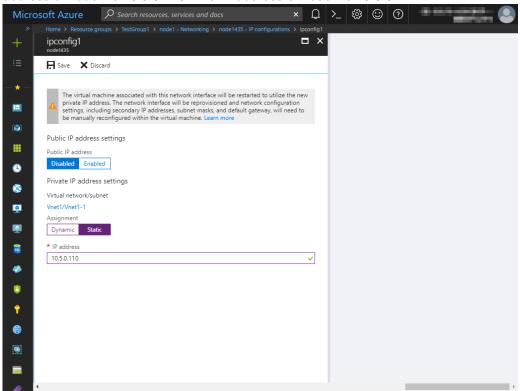

9. The virtual machines restart automatically so that new private IP addresses can be used.

## 5) Adding Blob storage

Log in to the Microsoft Azure portal (https://portal.azure.com/) and add Blob storage to be used for a mirror disk (cluster partition or data partition). Change the settings of node1 and then node2.

1. Select **Resource groups** or the resource group icon in the menu on the left side of the window.

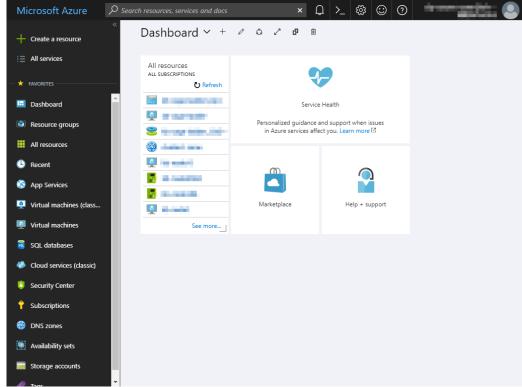

Select TestGroup1 from the resource group list.

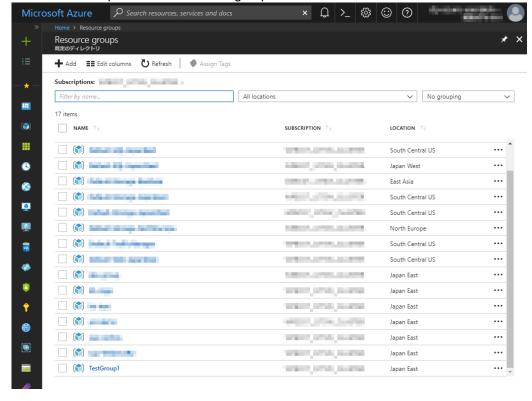

3. The summary of TestGroup1 is displayed. Select virtual machine node1 or node2 to which to add Blob storage from the item list and select **Disk**.

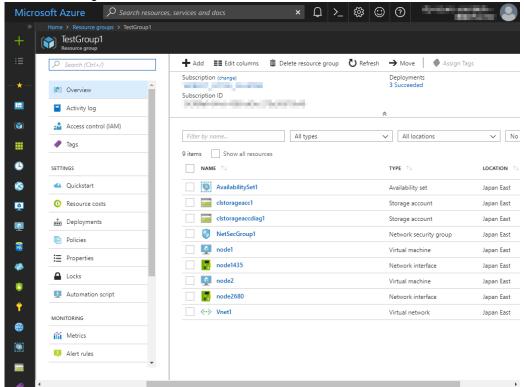

4. Select +Add data disk.

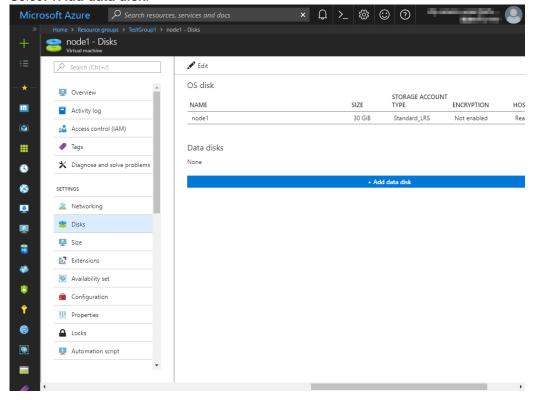

 The Attach unmanaged disk blade is displayed. Click Browse right to the Storage container text box. For Name and Storage blob name, the automatically generated default values are entered.

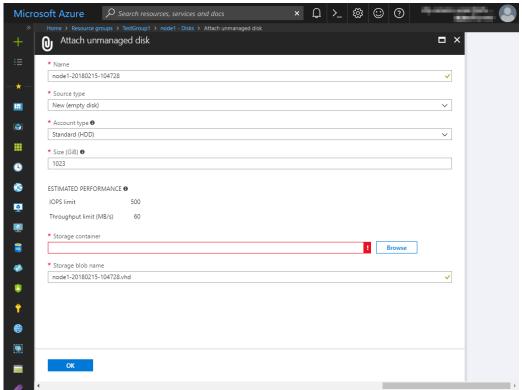

6. Select clstorageacc1 from the storage account list.

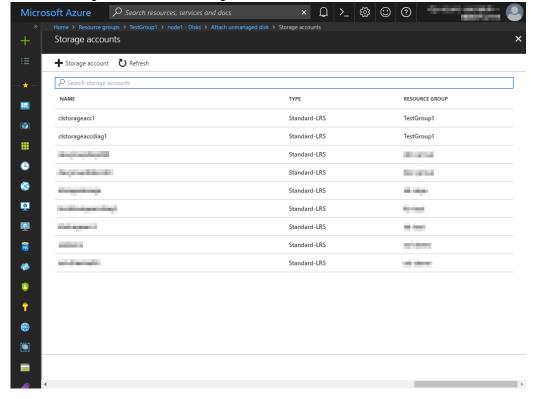

7. Select vhds from the container list and click **Select**.

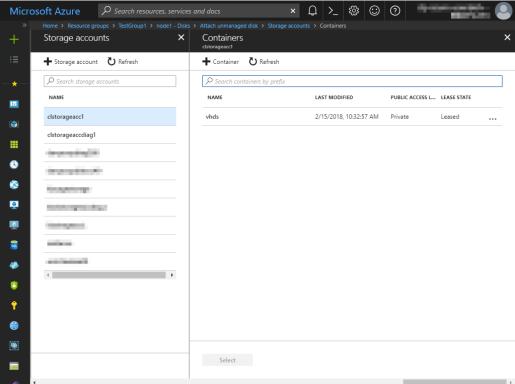

8. The Attach unmanaged disk blade is displayed again. Specify Name, Source type, Account type, Size, and Storage blob name, and click OK. For Name, specify Node1Blob for node1 and Node2Blob for node2. For Storage blob name, specify Node1Blob.vhd for node1 and Node2Blob.vhd for node2.

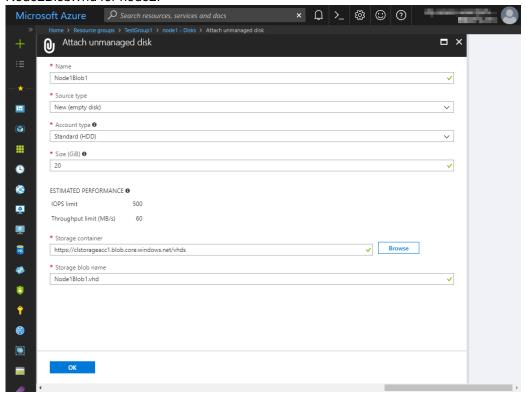

# 9. Click Save.

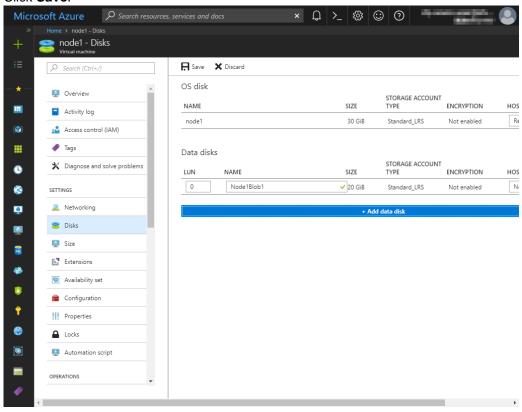

#### 6) Configuring virtual machines

Log in to the created node1 and node2 and specify the settings following the procedure below. Set a partition for the mirror disk resource. Create a file system in the added Blob storage. Secure an area in the added disk by using the fdisk command and then create a file system. For details about the partition for the mirror disk resource, see "Settings after configuring hardware" in "Partition settings for mirror disk resource (when using Replicator)" in Chapter 1, "Determining a system configuration" in the *Installation and Configuration Guide* 

Check the partition list. In the following example, the last line shows the added disk.
 \$ cat /proc/partitions
 major minor #blocks name

| 8 | 16 | 73400320 | sdb  |
|---|----|----------|------|
| 8 | 17 | 73398272 | sdb1 |
| 8 | 0  | 31459328 | sda  |
| 8 | 1  | 31456256 | sda1 |
| 8 | 32 | 20971520 | sdc  |

2. Create a cluster partition and data partition in the added disk by using the fdisk command. Allocate 1 GB (1\*1024\*1024\*1024 bytes) or more to a cluster partition. (If the size is specified as just 1 GB, the actual size will be larger than 1 GB depending on the disk geometry difference. This is not a problem.) Also, do not create a file system in a cluster partition. The following is an example of creating one partition including all areas of /dev/sdc.

\$ sudo fdisk /dev/sdc

Device contains neither a valid DOS partition table, nor Sun, SGI or OSF disklabel Building a new DOS disklabel with disk identifier 0xe3c83b13. Changes will remain in memory only, until you decide to write them.

After that, of course, the previous content won't be recoverable.

Warning: invalid flag 0x0000 of partition table 4 will be corrected by w(rite)

The device presents a logical sector size that is smaller than the physical sector size. Aligning to a physical sector (or optimal I/O) size boundary is recommended, or performance may be impacted.

WARNING: DOS-compatible mode is deprecated. It's strongly recommended to switch off the mode (command 'c') and change display units to sectors (command 'u').

```
Command (m for help): n
Command action
e extended
p primary partition (1-4)
p
Partition number (1-4): 1
First cylinder (1-2610, default 1):
Using default value 1
```

Last cylinder, +cylinders or +size{K,M,G} (1-2610, default 2610): +1G

Command (m for help): p

Disk /dev/sdc: 21.5 GB, 21474836480 bytes 255 heads, 63 sectors/track, 2610 cylinders Units = cylinders of 16065 \* 512 = 8225280 bytes Sector size (logical/physical): 512 bytes / 4096 bytes I/O size (minimum/optimal): 4096 bytes / 4096 bytes

Disk identifier: 0xe29ed566

Device Boot Start End Blocks Id System

```
/dev/sdc1
                         132
                                1060256+ 83 Linux
 Partition 1 does not end on cylinder boundary.
 Partition 1 does not start on physical sector boundary.
Command (m for help): n
Command action
 e extended
 p primary partition (1-4)
Partition number (1-4): 2
First cylinder (132-2610, default 132):
Using default value 132
Last cylinder, +cylinders or +size{K,M,G} (132-2610, default 2610):
Using default value 2610
Command (m for help): p
Disk /dev/sdc: 21.5 GB, 21474836480 bytes
255 heads, 63 sectors/track, 2610 cylinders
Units = cylinders of 16065 * 512 = 8225280 bytes
Sector size (logical/physical): 512 bytes / 4096 bytes
I/O size (minimum/optimal): 4096 bytes / 4096 bytes
Disk identifier: 0xe29ed566
 Device Boot
                 Start
                           End
                                   Blocks Id System
 /dev/sdc1
                  1
                         132
                                1060256+ 83 Linux
 Partition 1 does not end on cylinder boundary.
 Partition 1 does not start on physical sector boundary.
                          2610 19904537 83 Linux
 /dev/sdc2
                 132
```

The partition table has been altered!

Command (m for help): w

Calling ioctl() to re-read partition table. Syncing disks.

 If you select Execute initial mkfs when creating the cluster configuration data by using Builder, EXPRESSCLUSTER creates a file system automatically. Note that existing data in the partition will be lost.

## 7) Configuring a load balancer

Log in to the Microsoft Azure portal (https://portal.azure.com/) and add an internal load balancer following the steps below.

For details, see the following websites:

- Azure Load Balancer overview https://docs.microsoft.com/en-us/azure/load-balancer/load-balancer-overview
- Create an Internal load balancer in the Azure portal: https://docs.microsoft.com/en-us/azure/load-balancer/load-balancer-get-started-ilb-arm-portal
- 1. Select +Create a resource or the + icon in the menu on the left side of the window.

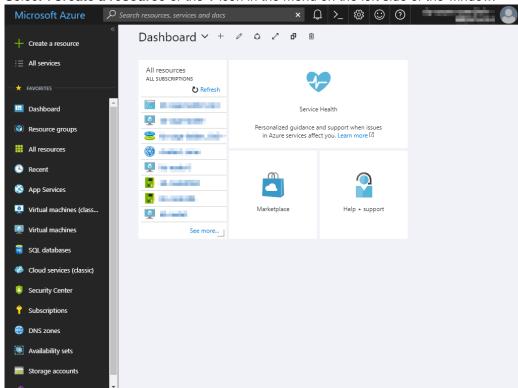

2. Select Networking and then Load balancer.

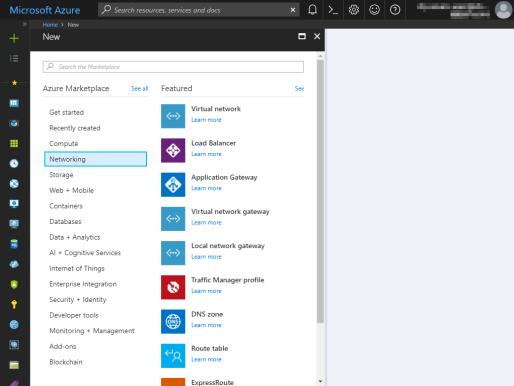

- 3. The Create load balancer blade is displayed. Specify Name.
- 4. Select Internal for Type.
- 5. For **Virtual network** and **Subnet**, select the virtual network and subnet created in "2) Creating a virtual network."
- 6. Specify **Subscription**, **Resource group**, and **Location**, and click **Create**. Deploying the load balancer starts. This processing takes several minutes.

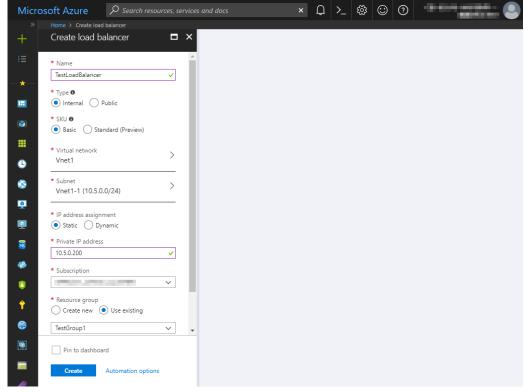

#### 8) Configuring a load balancer (configuring a backend pool)

 Associate a virtual machine registered to the availability set to the load balancer. After the load balancer has been deployed, select **Resource groups** or the resource group icon in the menu on the left side of the window.

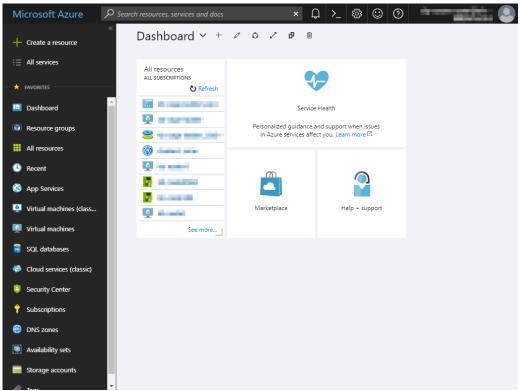

 Select the resource group to which the created load balancer belongs from the resource group list.

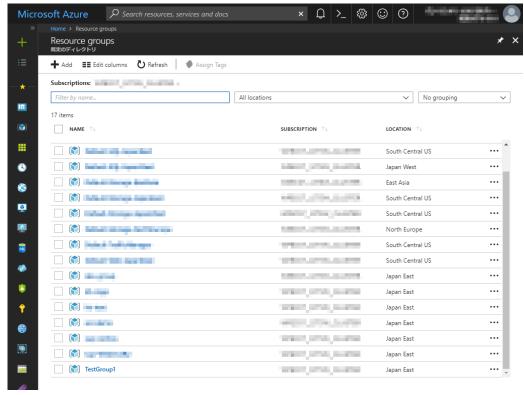

The summary of the selected resource group is displayed. Select the created load balancer from the item list.

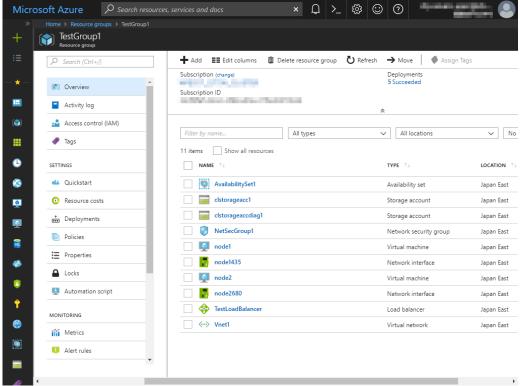

Select Backend pools.

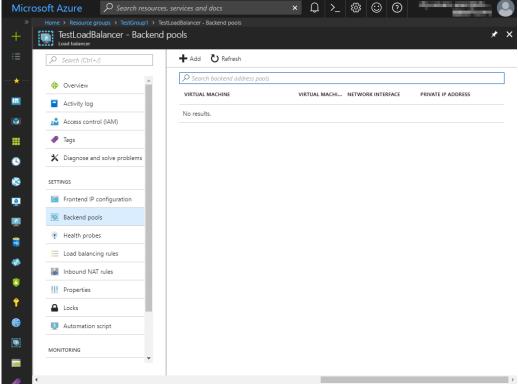

- Click Add.
- 6. The **Add backend pool** blade is displayed. Specify **Name**.
- 7. For Associated to, select Availability set.
- 8. Specify Availability set.
- 9. Click Add a target network IP configuration.
- 10. Specify the target virtual machine for Target virtual machine and Network IP configuration.

- 11. Repeat steps 9 and 10 as many times as the number of target virtual machines.
- 12. Click **OK**.

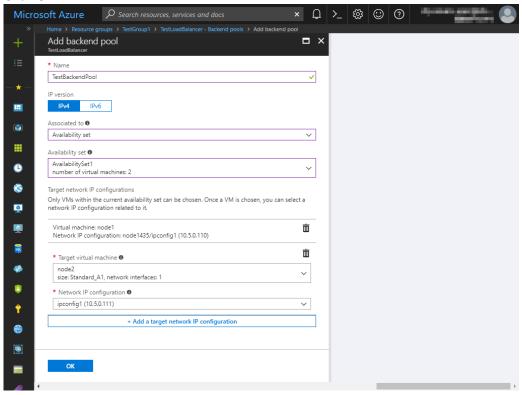

# 9) Configuring a load balancer (configuring a health probe)

Select Health probes.

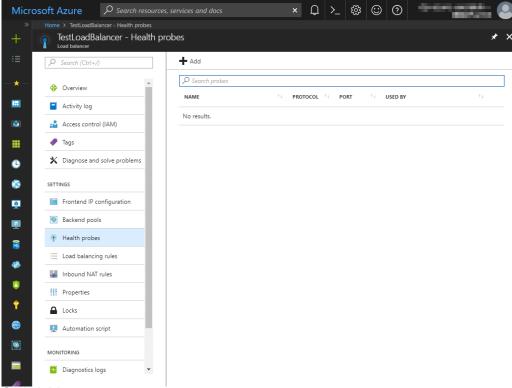

- 2. Click Add.
- 3. The Add health probe blade is displayed. Specify Name.
- 4. Specify Protocol and Port, and click OK.

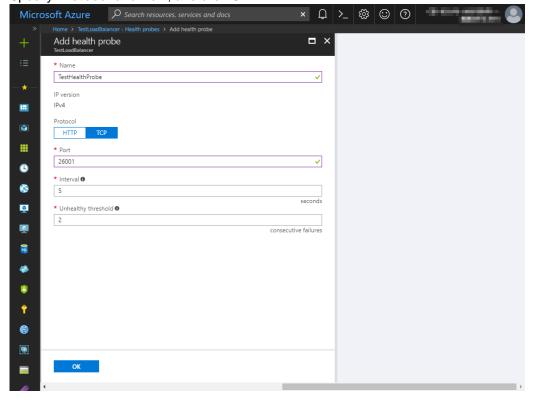

# 10) Configuring a load balancer (setting the load balancing rules)

Select Load balancing rules.

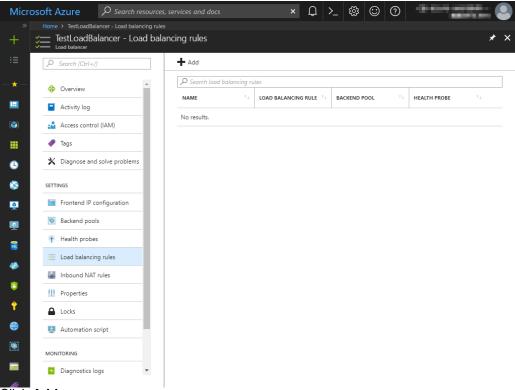

- 2. Click Add.
- 3. The Add load balancing rule blade is displayed. Specify Name.
- 4. Specify Port and Backend port, and click OK.

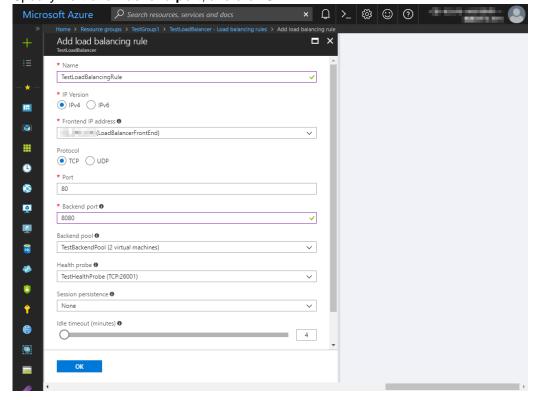

# 11) Adjusting the OS startup time, checking the network setting, checking the root file system, checking the firewall setting, synchronizing the server time, and checking the SELinux setting.

For each procedure, see "Settings after configuring hardware" in Chapter 1, "Determining a system configuration" in the *Installation and Configuration Guide*.

#### 12) Installing EXPRESSCLUSTER

For the installation procedure, see the *Installation and Configuration Guide*. After installation is complete, restart the OS.

#### 13) Registering the EXPRESSCLUSER license

For the license registration procedure, see the *Installation and Configuration Guide*.

# 5.3 Configuring the EXPRESSCLUSTER settings

Configure the following on the WebManager cluster generation wizard.

For the WebManager setup and connection procedures, see Chapter 5, "Creating the cluster configuration data" in the *Installation and Configuration Guide*.

This section describes the procedure to add the following resources and monitor resources:

- · Mirror disk resource
- Azure probe port resource
- · Azure probe port monitor resource
- · Azure load balance monitor resource
- PING network partition resolution resource (for NP resolution)

For the settings of other resources and monitor resources, see the *Installation and Configuration Guide* and the *Reference Guide*.

#### 1) Creating a cluster

Start the cluster generation wizard to create a cluster.

- Creating a cluster
  - 1. Access WebManager. Then, the following dialog box is displayed. Click **Start cluster generation wizard**.

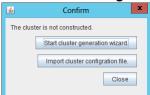

2. The following dialog box is displayed.

Click Start Cluster Generation Wizard for standard edition.

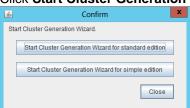

3. The Cluster Definition page is displayed.

Enter a desired name in Cluster Name.

Select an appropriate language in Language. After the setting is applied, the display

language of WebManager is changed to the selected language.

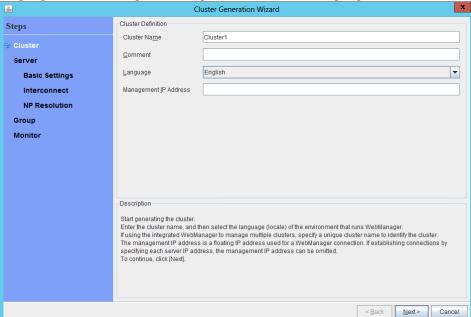

4. The **Server Definition** page is displayed.

The instance connected to WebManager is displayed as a registered master server. Click **Add** to add the remaining instances (by specifying the private IP address of each instance).

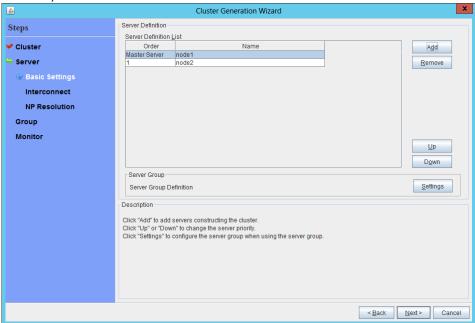

5. Click Next.

6. The Interconnect page is displayed.

Specify the IP addresses (IP address of each instance) to be used for interconnect. In addition, select mdc1 for **MDC** as a communication path of a mirror disk resource to be created later.

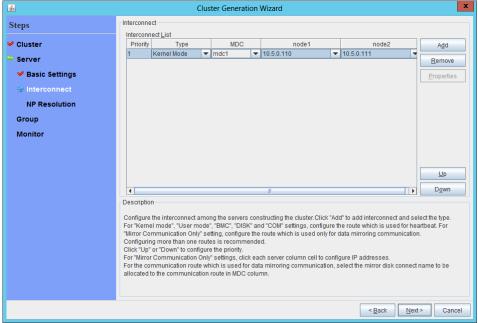

- 7. Click Next.
- 8. The NP Resolution page is displayed.

To execute NP resolution by using a ping, click **Add** to add a line to the NP resolution list. Click a cell of the **Type** column and select **Ping**. Click the cell of the **Ping target** column and set the IP address of the device to which to send a ping. Be sure to specify the IP address of a server other than cluster servers within the Microsoft Azure network. Click a cell of each server column and select **Use** or **Not use**.

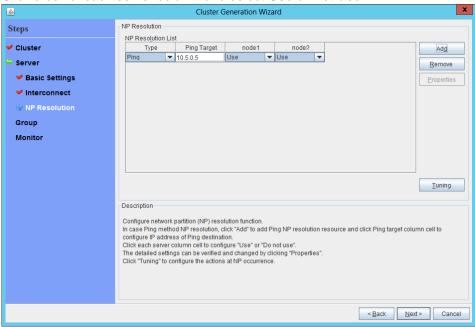

9. Click Next.

#### 2) Adding a group resource

- Defining a group Create a failover group.
  - The Group List window s displayed. Click Add.

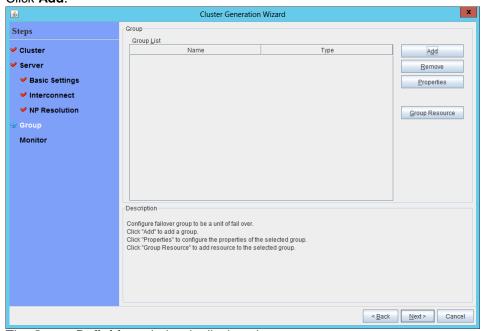

2. The **Group Definition** window is displayed. Specify a failover group name (failover1) for **Name**.

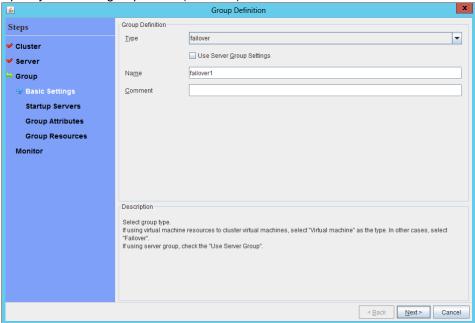

3. Click Next.

4. The **Servers that can run the Group** page is displayed. Click **Next** without specifying anything.

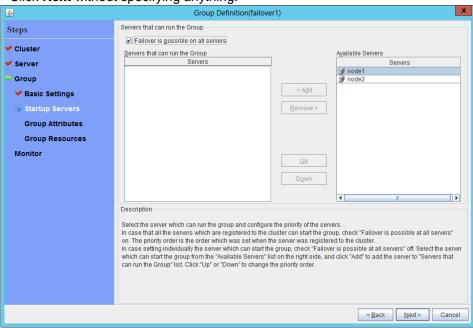

5. The **Group Attribute Settings** page is displayed. Click **Next** without specifying anything.

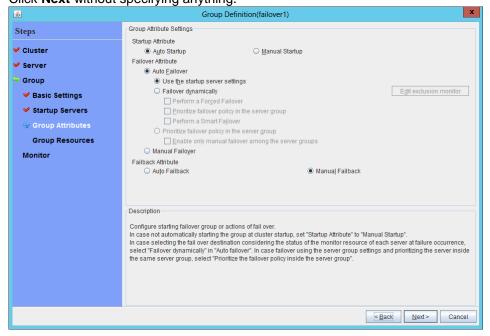

6. The **Group Resource** page is displayed.

On this page, add a group resource following the procedure below.

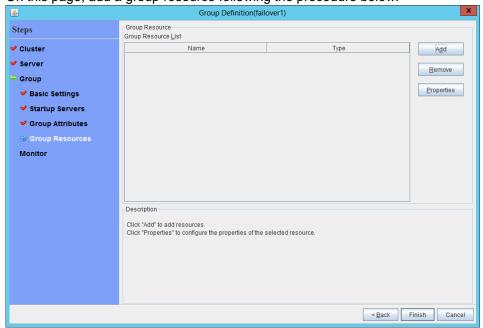

Mirror disk resource

Create a mirror disk resource.

For details, see "Understanding mirror disk resources" in Chapter 4, "Group resource details" in the *Reference Guide*.

- 1. Click Add on the Group Resource List page.
- The Resource Definition of Group window is displayed.Select the group resource type (mirror disk resource) from the Type box and enter the

group name (md) in the Name box. Resource Definition of Group(failover1) Group Resource Definitions Steps Cluster mirror disk resource Type ✓ Server Name md 👇 Group ✓ Basic Settings ✓ Startup Servers Get <u>L</u>icence Info Group Attributes 👇 Group Resources 🕏 Info Dependency **Recovery Operation** Details Description Monitor Select the type of group resource and enter its name.

< Back Next > Cancel

- 3. Click Next.
- 4. The **Dependent Resources** page is displayed.

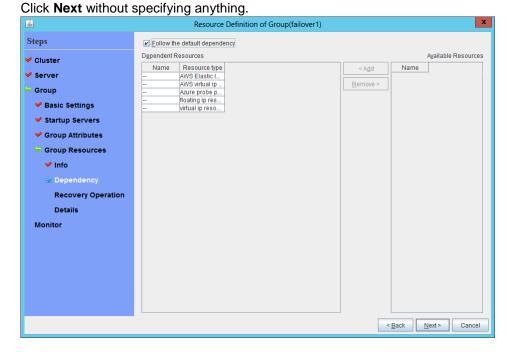

 The Recovery Operation at Activation Failure Detection and Recovery Operation at Deactivation Failure Detection page is displayed. Click Next.

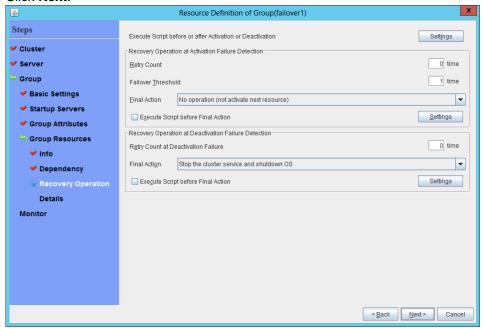

6. The **Details Settings** page is displayed.

Enter the device name of the partition created in "6) **Configuring virtual machines**" in **Data Partition Device Name** and **Cluster Partition Device Name**. Specify **Mount** 

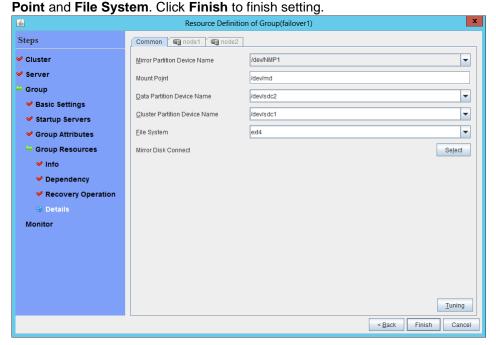

Azure probe port resource

When EXPRESSCLUSTER is used on Microsoft Azure, EXPRESSCLUSTER provides a mechanism to wait for alive monitoring from a load balancer on a port specific to a node in which operations are running.

For details about the Azure probe port resources", see "Understanding Azure probe port resources." in Chapter 4, "Group resource details" in the *Reference Guide*.

- 1. Click Add on the Group Resource List page.
- 2. The **Resource Definition of Group** window is displayed. Select the group resource type (Azure probe port resource) from the **Type** box and enter the group name (azurepp1) in the **Name** box.

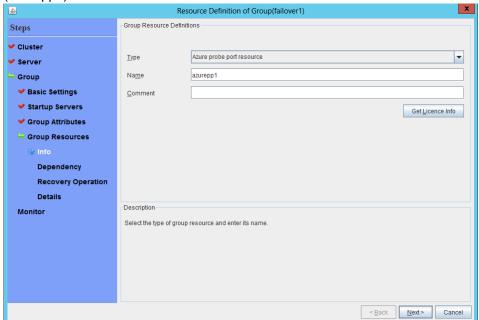

- 3. Click Next.
- 4. The **Dependent Resources** page is displayed. Click **Next** without specifying anything.

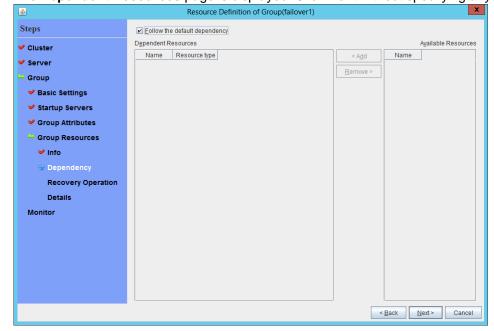

5. The Recovery Operation at Activation Failure Detection and Recovery Operation at Deactivation Failure Detection page displayed. Click Next.

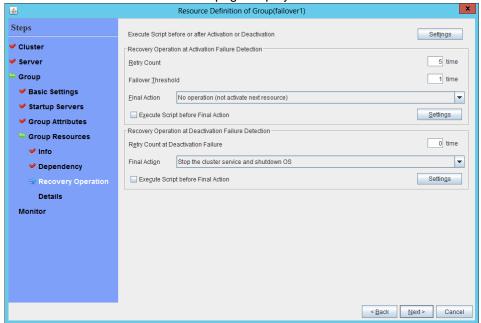

6. For **Probeport**, enter the value specified for **Port** when configuring a load balancer (configuring health probe).

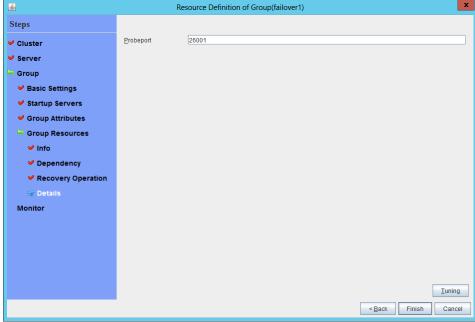

7. Click Finish.

#### 3) Adding a monitor resource

#### ◆ Azure probe port monitor resource

The port monitoring mechanism for alive monitoring is provided for the node in which the Microsoft Azure probe port resource is running.

For details about the Azure probe port resources", see "Understanding Azure probe port resources" in Chapter 4, "Group resource details" in the *Reference Guide*.

Adding one Azure probe port monitor resource creates one Azure probe port monitor resource automatically.

### ◆ Azure load balance monitor resource

The mechanism to monitor whether the port with the same port number as the probe port is open or not is provided for the node in which the Microsoft Azure probe port resource is not running.

For details about the Azure load balance resource, see "Understanding Azure load balance monitor resources" in Chapter 5 "Monitor resource details" in the *Reference Guide*.

Adding one Azure probe port resource creates one Azure load balance monitor resource automatically.

#### 4) Applying the settings and starting the cluster

1. After all settings are complete, click the icon to apply the settings under the menu.

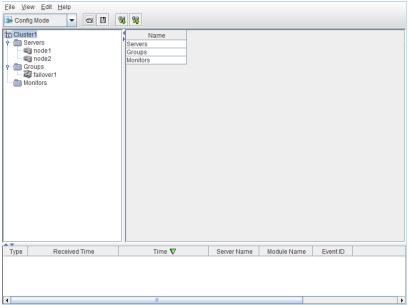

2. The dialog box to confirm to restart the manager is displayed.

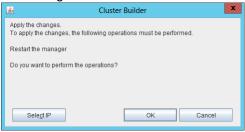

- 3. Click OK.
- 4. Click **OK** again on the following dialog box.

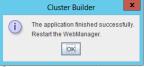

5. Change the mode to **Operation Mode** and click **Start Cluster** from the **Service** menu.

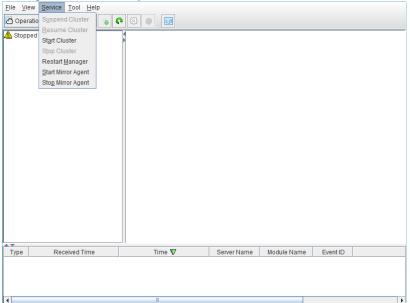

## 5.4 Verifying the created environment

Verify whether the created environment works properly by generating a (dummy) monitoring error to fail over a failover group.

If the cluster is running normally, the verification procedure is as follows:

- 1. Start the failover group (failover1) on the active node (node1). In the Status tab on the Cluster WebUI, confirm that **Group Status** of failover1 of node1 is **Normal**.
- 2. Change Operation Mode to Verification Mode from the WebManager pull-down menu.
- In the Status tab on the Cluster WebUI, click the Enable dummy failure icon of azureppw1 of Monitors.
- 4. When the time specified for **Interval** elapses, the failover group (failover1) enters an error status and fails over to node2. In the Status tab on the Cluster WebUI, confirm that **Group Status** of failover1 of node2 is **Normal**.
  - Also, confirm that access to the frontend IP and port of the Azure load balancer is normal after the failover.

Verifying the failover operation in case of a dummy failure is now complete. Verify the operations in case of other failures if necessary.

## **Chapter 6** Error Messages

For the error messages related to resources and monitor resources, see the following:

• Chapter 12, "Error messages" in the *Reference Guide*.

## **Chapter 7** Notes and Restrictions

## 7.1 HA cluster using Azure DNS

## 7.1.1 Notes on Microsoft Azure

- There is a tendency for the performance difference (performance deterioration rate) to increase in a multi-tenant cloud environment compared to a physical environment or general virtualization environment (non-cloud environment). Therefore, pay careful attention to this point when designing a performance-oriented system.
- Even if a virtual machine is just shut down, its status is **Stopped** and billing continues. Execute **Stop** on the virtual machine setting window of the Microsoft Azure portal to change the virtual machine state to **Stopped** (**Deallocated**).
- An availability set can be set only when creating a virtual machine. To move a virtual machine to and from the availability set, it is necessary to create an availability set again.
- To set up EXPRESSCLUSTER to work with Microsoft Azure, a Microsoft Azure organizational
  account is required. An account other than the organizational account cannot be used because
  an interactive login is required when executing the Azure CLI.

## 7.1.2 Notes on EXPRESSCLUSTER

Please refer the following for notes for EXPRESSCLUSTER on Azure:

EXRESSCLUSTER X Getting Started Guide

- "Communication port number" in Chapter 5, "Notes and Restrictions"
- "Azure DNS resources" in Chapter 5, "Notes and Restrictions"
- "Setting up Azure DNS resources" in Chapter 5, "Notes and Restrictions"

EXRESSCLUSTER X Reference Guide

- "Notes on Azure DNS resources" in Chapter 4, "Group resource details"
- "Notes on Azure DNS monitor resources" in Chapter 5, "Monitor resource details"

Virtual machines are paused for up to 30 seconds for Azure memory preserving maintenance.

Please refer the following for details about memory preserving maintenance.

https://docs.microsoft.com/en-us/azure/virtual-machines/linux/maintenance-and-updates

Therefore, it is recommended to set **Heartbeat Timeout** parameter on **Timeout** tab in **Cluster Properties** more than 30 sec.

In addition to Heartbeat Timeout, please also note the following.

- Please set Heartbeat Timeout parameter less than OS reboot time.
- When changing **Shutdown Monitor Timeout** parameter on **Monitor** tab in **Cluster Properties** from the default value (Use Heartbeat Timeout), please set the parameter less than **Heartbeat Timeout**.

Please refer the following about the above:

EXRESSCLUSTER X Getting Started Guide

"Adjusting OS startup time" in Chapter 5, "Notes and Restrictions"

EXRESSCLUSTER X Reference Guide

- "Timeout tab" in Chapter 2, "Functions of the Builder"
- "Monitor tab" in Chapter 2, "Functions of the Builder"

## 7.2 HA cluster using a load balancer

## 7.2.1 Notes on Microsoft Azure

- There is a tendency for the performance difference (performance deterioration rate) to increase in a multi-tenant cloud environment compared to a physical environment or general virtualization environment (non-cloud environment). Therefore, pay careful attention to this point when designing a performance-oriented system.
- Even if a virtual machine is just shut down, its status is **Stopped** and billing continues. Execute **Stop** on the virtual machine setting window of the Microsoft Azure portal to change the virtual machine state to **Stopped** (**Deallocated**).
- An availability set can be set only when creating a virtual machine. To move a virtual machine to and from the availability set, it is necessary to create an availability set again.

## 7.2.2 Notes on EXPRESSCLUSTER

Please refer the following for notes for EXPRESSCLUSTER on Azure:

EXRESSCLUSTER X Getting Started Guide

- "Communication port number" in Chapter 5, "Notes and Restrictions"
- "Azure probe port resources" in Chapter 5, "Notes and Restrictions"
- "Setting up Azure probe port resources" in Chapter 5, "Notes and Restrictions"
- "Setting up Azure load balance monitor resources" in Chapter 5, "Notes and Restrictions" EXRESSCLUSTER X Reference Guide
- "Notes on Azure probe port resources" in Chapter 4, "Group resource details"
- "Notes on Azure probe port monitor resources" in Chapter 5, "Monitor resource details"
- "Note on Azure load balance monitor resources" in Chapter 5, "Monitor resource details"

Virtual machines are paused for up to 30 seconds for Azure memory preserving maintenance.

Please refer the following for details about memory preserving maintenance.

https://docs.microsoft.com/en-us/azure/virtual-machines/linux/maintenance-and-updates

Therefore, it is recommended to set **Heartbeat Timeout** parameter on **Timeout** tab in **Cluster Properties** more than 30 sec.

In addition to **Heartbeat Timeout**, please also note the following.

- Please set Heartbeat Timeout parameter less than OS reboot time.
- When changing **Shutdown Monitor Timeout** parameter on **Monitor** tab in **Cluster Properties** from the default value (Use Heartbeat Timeout), please set the parameter less than **Heartbeat Timeout**.

Please refer the following about the above:

EXRESSCLUSTER X Getting Started Guide

"Adjusting OS startup time" in Chapter 5, "Notes and Restrictions"

EXRESSCLUSTER X Reference Guide

- "Timeout tab" in Chapter 2, "Functions of the Builder"
- "Monitor tab" in Chapter 2, "Functions of the Builder"